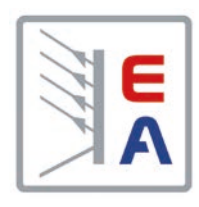

# **Betriebsanleitung**

# **ELR 5000 / ELM 5000 Mehrkanalige DC-Last mit Energie-Rückgewinnung**

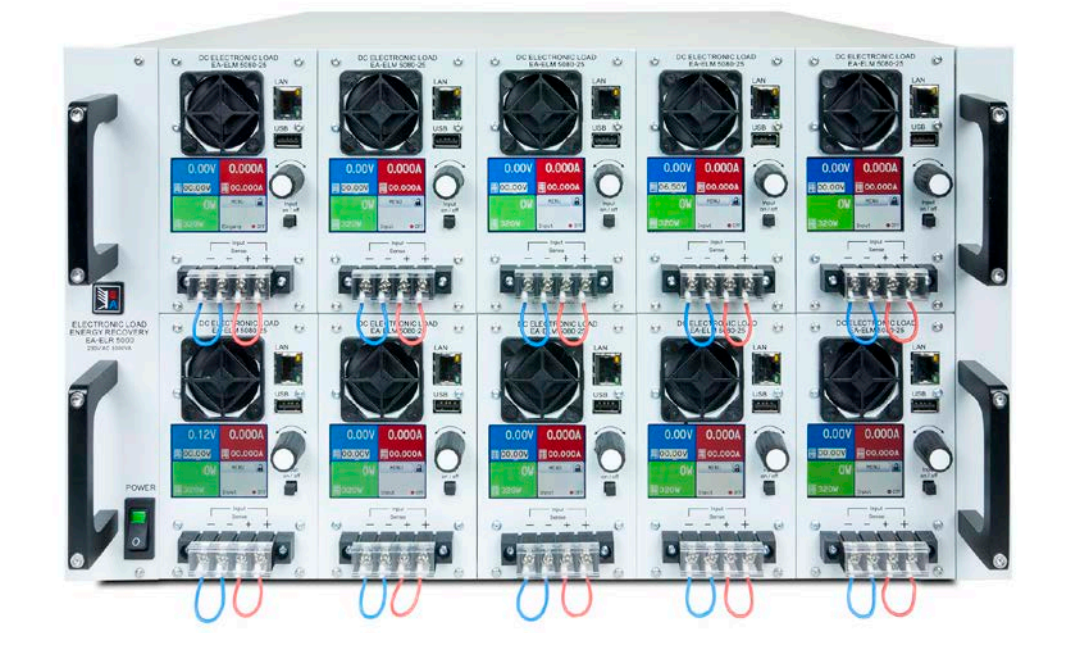

Elektro-Automatik

 $\overline{\blacktriangleleft}$ 

Doc ID: ELR5DE Revision: 01 Date: 12/2015

 $\epsilon$ 

# INHALT

## **1** [ALLGEMEINES](#page-3-0)

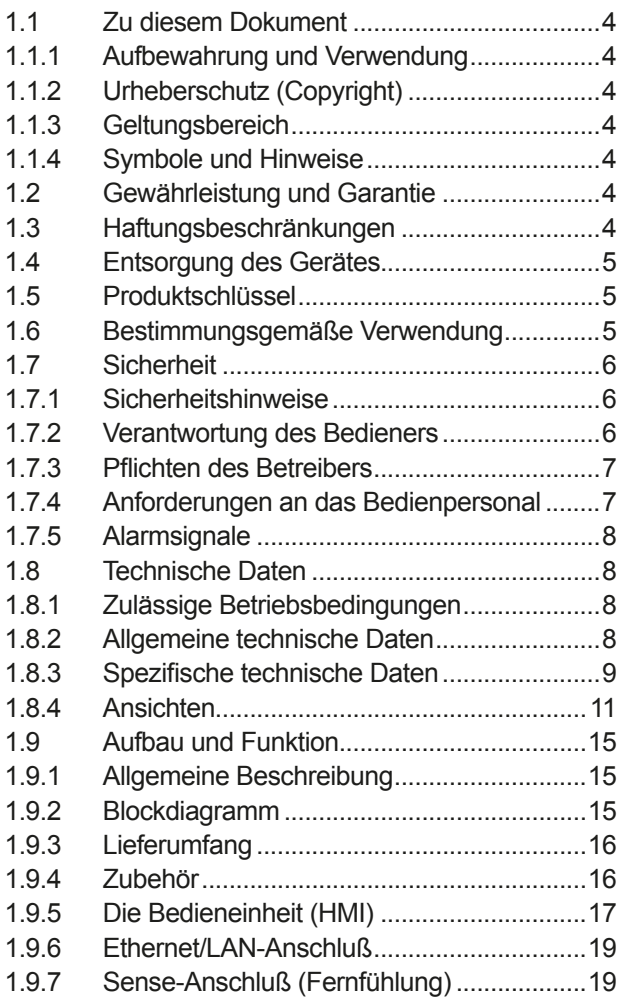

## **2** [INSTALLATION & INBETRIEBNAHME](#page-19-0)

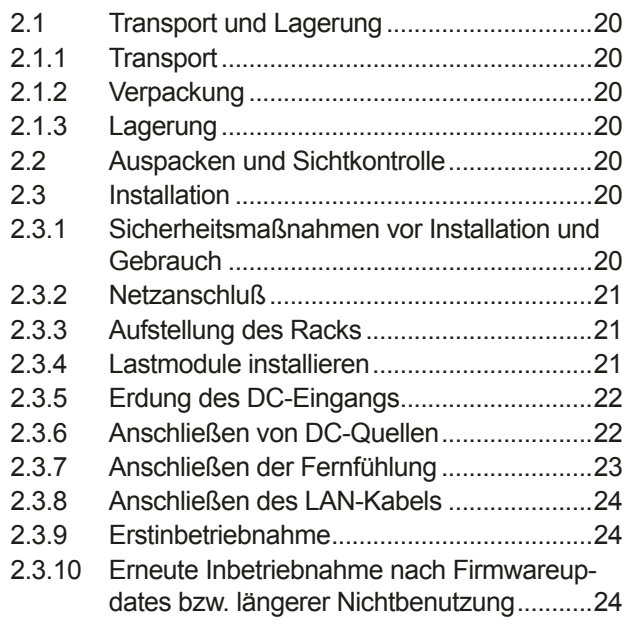

## **3** [BEDIENUNG UND VERWENDUNG](#page-24-0)

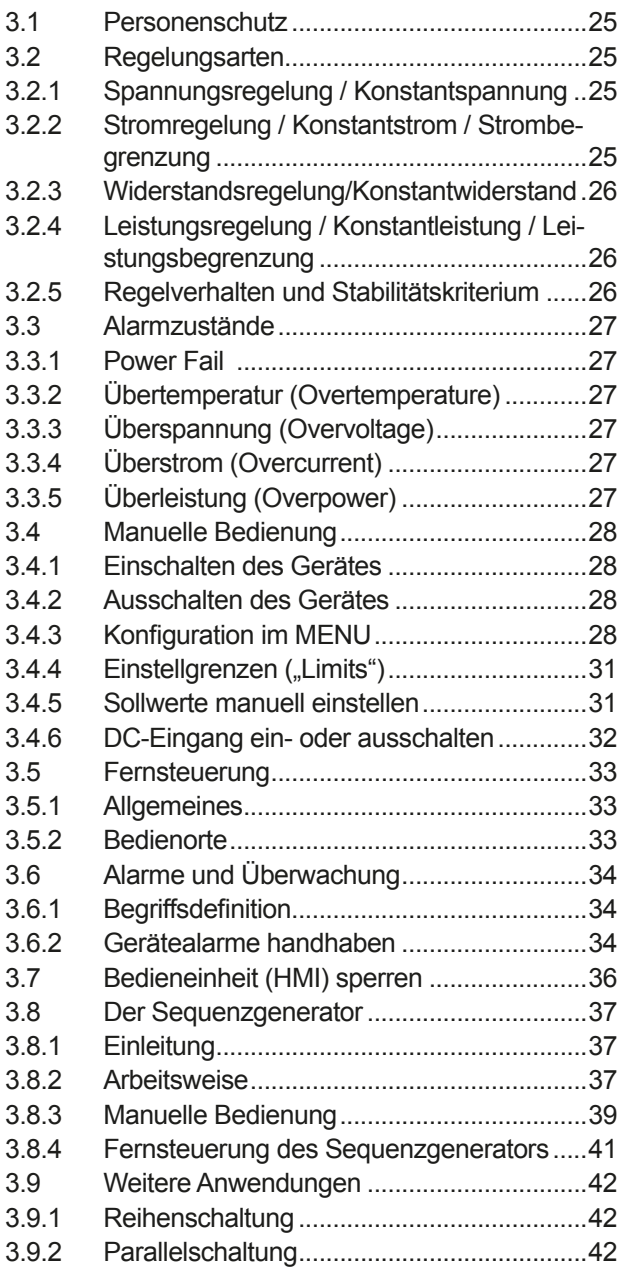

# **4.1 [INSTANDHALTUNG & WARTUNG](#page-41-0)**

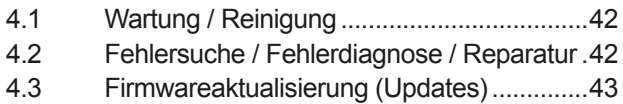

# **5** [ZUBEHÖR UND OPTIONEN](#page-42-0)

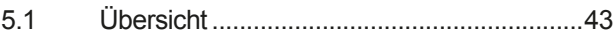

# **6** [SERVICE & SUPPORT](#page-42-0)

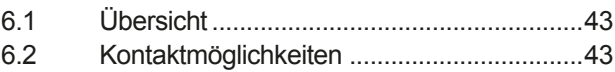

### <span id="page-3-0"></span>**1. Allgemeines**

#### **1.1 Zu diesem Dokument**

#### **1.1.1 Aufbewahrung und Verwendung**

Dieses Dokument ist für den späteren Gebrauch und stets in der Nähe des Gerätes aufzubewahren und dient zur Erläuterung des Gebrauchs des Gerätes. Bei Standortveränderung und/oder Benutzerwechsel ist dieses Dokument mitzuliefern und bestimmungsgemäß anzubringen bzw. zu lagern.

#### **1.1.2 Urheberschutz (Copyright)**

Nachdruck, Vervielfältigung oder auszugsweise, zweckentfremdete Verwendung dieser Bedienungsanleitung sind nicht gestattet und können bei Nichtbeachtung rechtliche Schritte nach sich ziehen.

#### **1.1.3 Geltungsbereich**

Diese Betriebsanleitung gilt für folgende Geräte, sowie für deren Varianten:

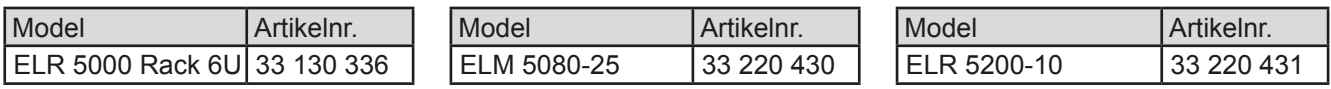

Änderungen und Abweichungen von Sondergeräten werden in einem separaten Dokument aufgelistet.

#### **1.1.4 Symbole und Hinweise**

Warn- und Sicherheitshinweise, sowie allgemeine Hinweise in diesem Dokument sind stets in einer umrandeten Box und mit einem Symbol versehen:

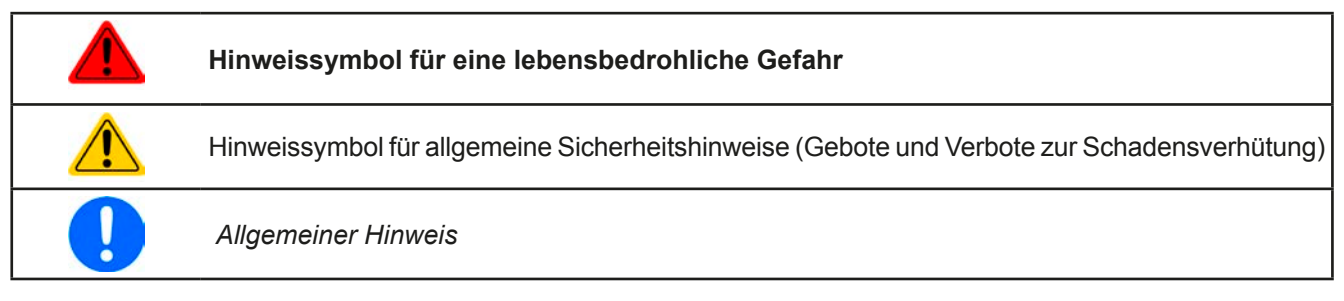

#### **1.2 Gewährleistung und Garantie**

Elektro-Automatik garantiert die Funktionsfähigkeit der Geräte im Rahmen der ausgewiesenen Leistungsparameter. Die Gewährleistungsfrist beginnt mit der mängelfreien Übergabe.

Die Garantiebestimmungen sind den allgemeinen Geschäftsbedingungen (AGB) der EA Elektro-Automatik GmbH entnehmen.

### **1.3 Haftungsbeschränkungen**

Alle Angaben und Hinweise in dieser Anleitung wurden unter Berücksichtigung geltender Normen und Vorschriften, des Stands der Technik sowie unserer langjährigen Erkenntnisse und Erfahrungen zusammengestellt. Elektro-Automatik übernimmt keine Haftung für Schäden aufgrund:

- Nicht bestimmungsgemäßer Verwendung
- Einsatz von nicht ausgebildetem und nicht unterwiesenem Personal
- • Eigenmächtiger Umbauten
- • Technischer Veränderungen
- • Verwendung nicht zugelassener Ersatzteile

Der tatsächliche Lieferumfang kann bei Sonderausführungen, der Inanspruchnahme zusätzlicher Bestelloptionen oder aufgrund neuester technischer Änderungen von den hier beschriebenen Erläuterungen und Darstellungen abweichen.

#### <span id="page-4-0"></span>**1.4 Entsorgung des Gerätes**

Ein Gerät, das zur Entsorgung vorgesehen ist, muß laut europaweit geltenden Gesetzen und Verordnungen (ElektroG, WEEE) von Elektro-Automatik zurückgenommen und entsorgt werden, sofern der Betreiber des Gerätes oder ein von ihm Beauftragter das nicht selbst erledigt. Unsere Geräte unterliegen diesen Verordnungen und sind dementsprechend mit diesem Symbol gekennzeichnet:

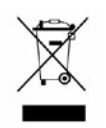

#### **1.5 Produktschlüssel**

Aufschlüsselung der Produktbezeichnung auf dem Typenschild anhand eines Beispiels:

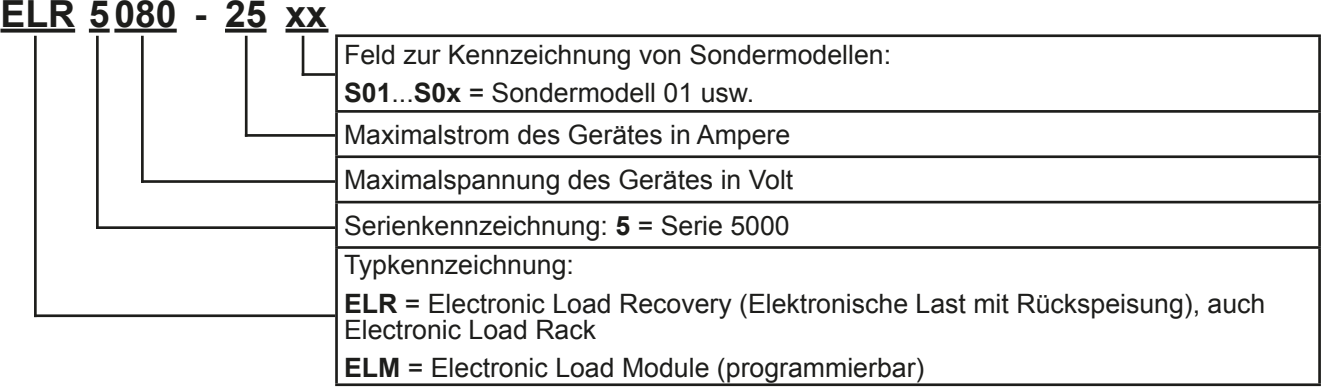

Ţ

*Sondergeräte sind stets Varianten von Standardmodellen und können von der Bezeichnung abweichende Eingangsspannungen und -ströme haben.*

#### **1.6 Bestimmungsgemäße Verwendung**

Das Gerät ist, sofern ein Netzgerät bzw. Batterielader, ausschließlich für den Gebrauch als variable Spannungsoder Stromquelle oder, sofern eine elektronische Last, als variable Stromsenke bestimmt.

Typisches Anwendungsgebiet für ein Netzgerät ist die DC-Stromversorgung von entsprechenden Verbrauchern aller Art, für ein Batterieladegerät die Aufladung von diversen Batterietypen, sowie für elektronische Lasten der Ersatz eines ohmschen Widerstands in Form einer einstellbaren DC-Stromsenke zwecks Belastung von entsprechenden Spannungs- und Stromquellen aller Art.

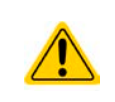

- • Ansprüche jeglicher Art wegen Schäden aus nicht bestimmungsgemäßer Verwendung sind ausgeschlossen
- • Für alle Schäden durch nicht bestimmungsgemäße Verwendung haftet allein der Betreiber

#### <span id="page-5-0"></span>**1.7 Sicherheit**

#### **1.7.1 Sicherheitshinweise**

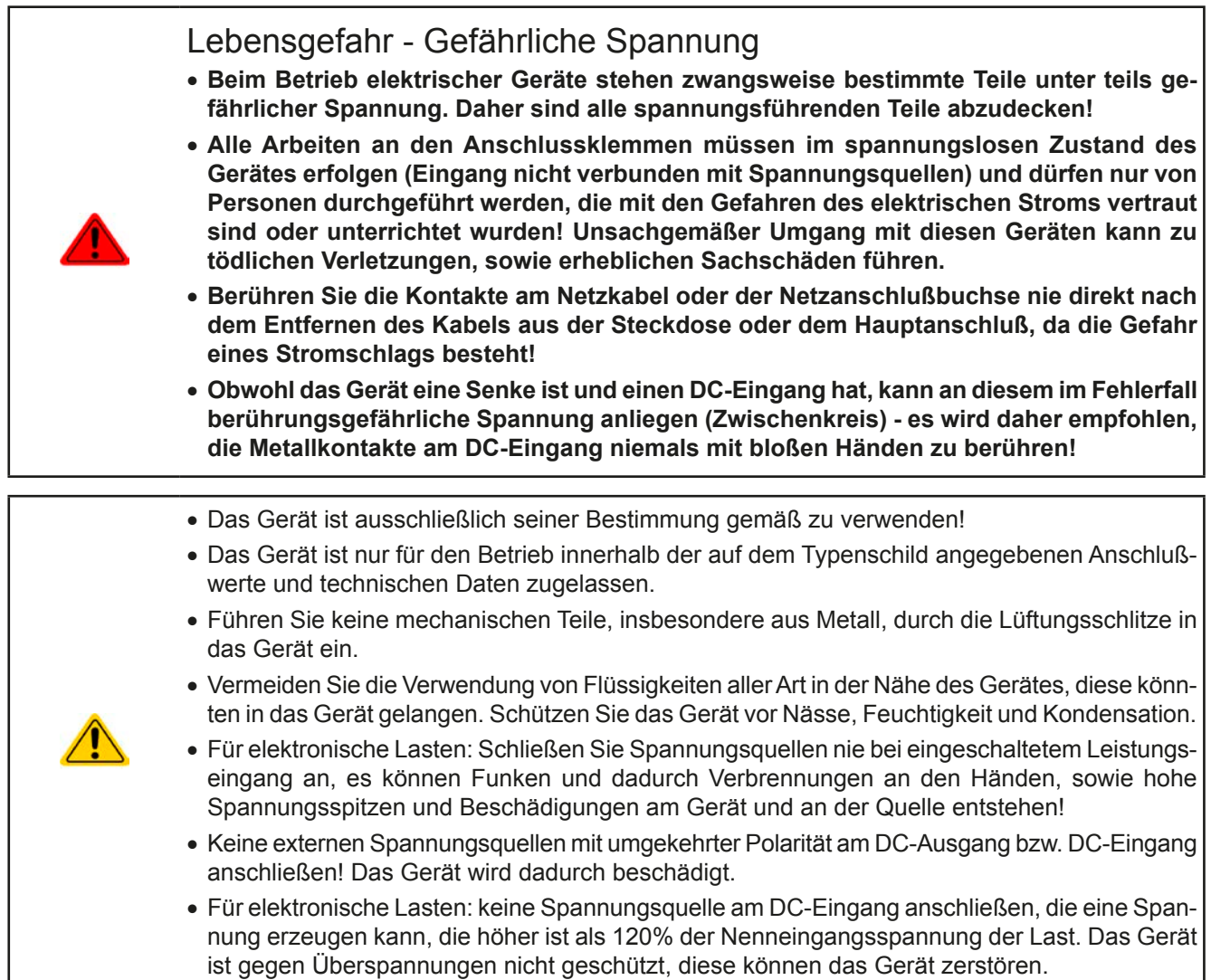

#### **1.7.2 Verantwortung des Bedieners**

Das Gerät befindet sich im gewerblichen Einsatz. Das Personal unterliegt daher den gesetzlichen Pflichten zur Arbeitssicherheit. Neben den Warn- und Sicherheitshinweisen in dieser Anleitung müssen die für den Einsatzbereich gültigen Sicherheits-, Unfallverhütungs- und Umweltschutzvorschriften eingehalten werden. Insbesondere gilt, daß die das Gerät bedienenden Personen:

- sich über die geltenden Arbeitsschutzbestimmungen informieren.
- die zugewiesenen Zuständigkeiten für die Bedienung, Wartung und Reinigung des Gerätes ordnungsgemäß wahrnehmen.
- vor Arbeitsbeginn die Betriebsanleitung vollständig gelesen und verstanden haben.
- die vorgeschriebenen und empfohlenen Schutzausrüstungen anwenden.

Weiterhin ist jeder an dem Gerät Beschäftigte in seinem Zuständigkeitsumfang dafür verantwortlich, daß das Gerät stets in technisch einwandfreiem Zustand ist.

#### <span id="page-6-0"></span>**1.7.3 Pflichten des Betreibers**

Betreiber ist jede natürliche oder juristische Person, die das Gerät nutzt oder Dritten zur Anwendung überläßt und während der Nutzung für die Sicherheit des Benutzers, des Personals oder Dritter verantwortlich ist.

Das Gerät wird im gewerblichen Bereich eingesetzt. Der Betreiber des Gerätes unterliegt daher den gesetzlichen Pflichten zur Arbeitssicherheit. Neben den Warn- und Sicherheitshinweisen in dieser Anleitung müssen die für den Einsatzbereich des Gerätes gültigen Sicherheits-, Unfallverhütungs- und Umweltschutzvorschriften eingehalten werden. Insbesondere muß der Betreiber:

- sich über die geltenden Arbeitsschutzbestimmungen informieren.
- • durch eine Gefährdungsbeurteilung mögliche zusätzliche Gefahren ermitteln, die sich durch die speziellen Anwendungsbedingungen am Einsatzort des Gerätes ergeben.
- • in Betriebsanweisungen die notwendigen Verhaltensanforderungen für den Betrieb des Gerätes am Einsatzort umsetzen.
- • während der gesamten Einsatzzeit des Gerätes regelmäßig prüfen, ob die von ihm erstellten Betriebsanweisungen dem aktuellen Stand der Regelwerke entsprechen.
- • die Betriebsanweisungen, sofern erforderlich, an neue Vorschriften, Standards und Einsatzbedingungen anpassen.
- die Zuständigkeiten für die Installation, Bedienung, Wartung und Reinigung des Gerätes eindeutig und unmißverständlich regeln.
- • dafür sorgen, daß alle Mitarbeiter, die an dem Gerät beschäftigt sind, die Betriebsanleitung gelesen und verstanden haben. Darüber hinaus muss er das Personal in regelmäßigen Abständen im Umgang mit dem Gerät schulen und über die möglichen Gefahren informieren.
- • dem mit Arbeiten an dem Gerät beauftragten Personal die vorgeschriebenen und empfohlenen Schutzausrüstungen bereitstellen.

Weiterhin ist der Betreiber dafür verantwortlich, daß das Gerät stets in einem technisch einwandfreien Zustand ist.

#### **1.7.4 Anforderungen an das Bedienpersonal**

Jegliche Tätigkeiten an Geräten dieser Art dürfen nur Personen ausüben, die ihre Arbeit ordnungsgemäß und zuverlässig ausführen können und den jeweils benannten Anforderungen entsprechen.

- • Personen, deren Reaktionsfähigkeit beeinflußt ist, z. B. durch Drogen, Alkohol oder Medikamente, dürfen keine Arbeiten ausführen.
- • Beim Personaleinsatz immer die am Einsatzort geltenden alters- und berufsspezifischen Vorschriften beachten.

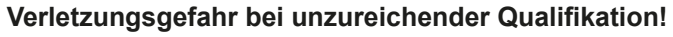

Unsachgemäßes Arbeiten kann zu Personen- und Sachschäden führen. Jegliche Tätigkeiten dürfen nur Personen ausführen, die die erforderliche Ausbildung, das notwendige Wissen und die Erfahrung dafür besitzen.

Als **unterwiesenes Personal** gelten Personen, die vom Betreiber über die ihnen übertragenen Aufgaben und möglichen Gefahren ausführlich und nachweislich unterrichtet wurden.

Als **Fachpersonal** gilt, wer aufgrund seiner beruflichen Ausbildung, Kenntnisse und Erfahrungen sowie Kenntnis der einschlägigen Bestimmungen in der Lage ist, die übertragenen Arbeiten ordnungsgemäß auszuführen, mögliche Gefahren selbständig zu erkennen und Personen- oder Sachschäden zu vermeiden.

#### <span id="page-7-0"></span>**1.7.5 Alarmsignale**

Das Gerät bietet verschiedene Möglichkeiten der Signalisierung von Alarmsituationen, jedoch nicht von Gefahrensituationen. Die Signalisierung kann optisch (auf der Anzeige als Text) oder digital erfolgen. Alle diese Alarme bewirken die Abschaltung des DC-Eingangs bzw. verhindern das Einschalten.

Bedeutung der Alarmsignale:

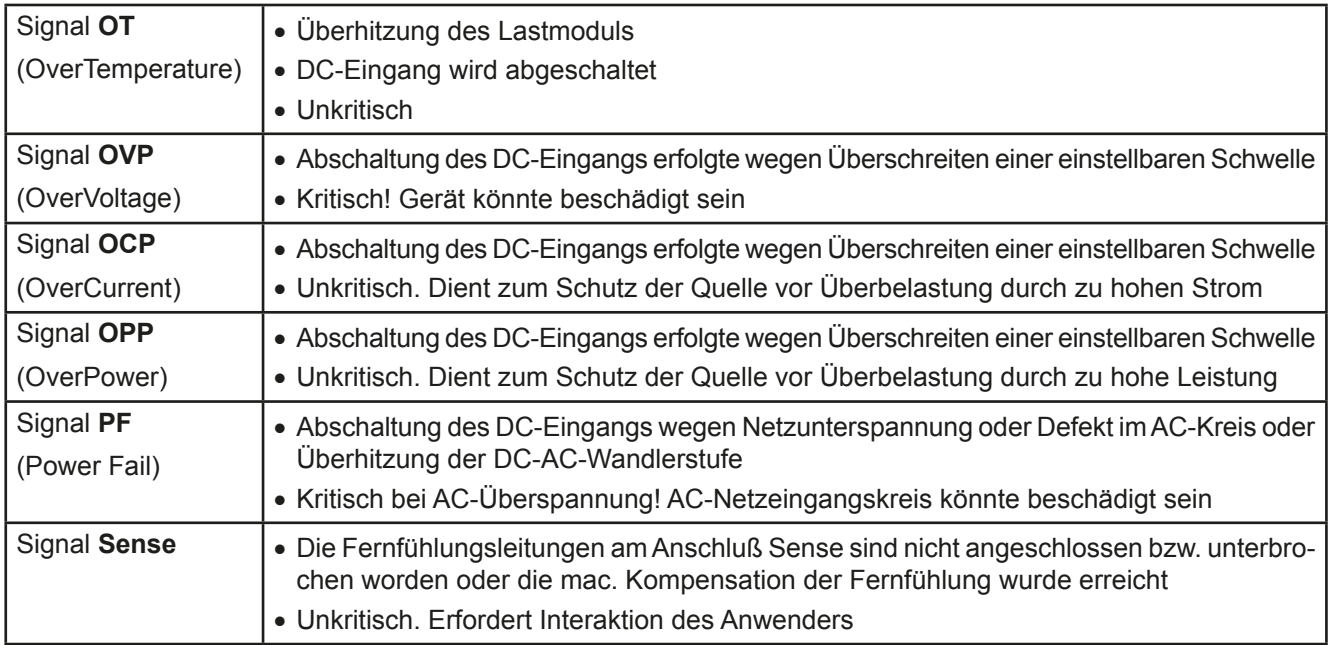

### **1.8 Technische Daten**

#### **1.8.1 Zulässige Betriebsbedingungen**

- • Verwendung nur in trockenen Innenräumen
- • Umgebungstemperaturbereich: 0...50 °C
- • Betriebshöhe: max. 2000 m über NN
- Max. 80% relative Feuchte bis 30 °C, linear abnehmend bis 50% rel. Feuchte bei 50 °C

#### **1.8.2 Allgemeine technische Daten**

Ausführung der Anzeige: Farbiger Touchscreen, 320 x 240 Punkte, resistiv

Bedienelemente: 1 Drehknopf mit Tastfunktion, 1 Drucktaste

Die Nennwerte des Gerätes bestimmen den maximal einstellbaren Bereich.

#### <span id="page-8-1"></span><span id="page-8-0"></span>**1.8.3 Spezifische technische Daten**

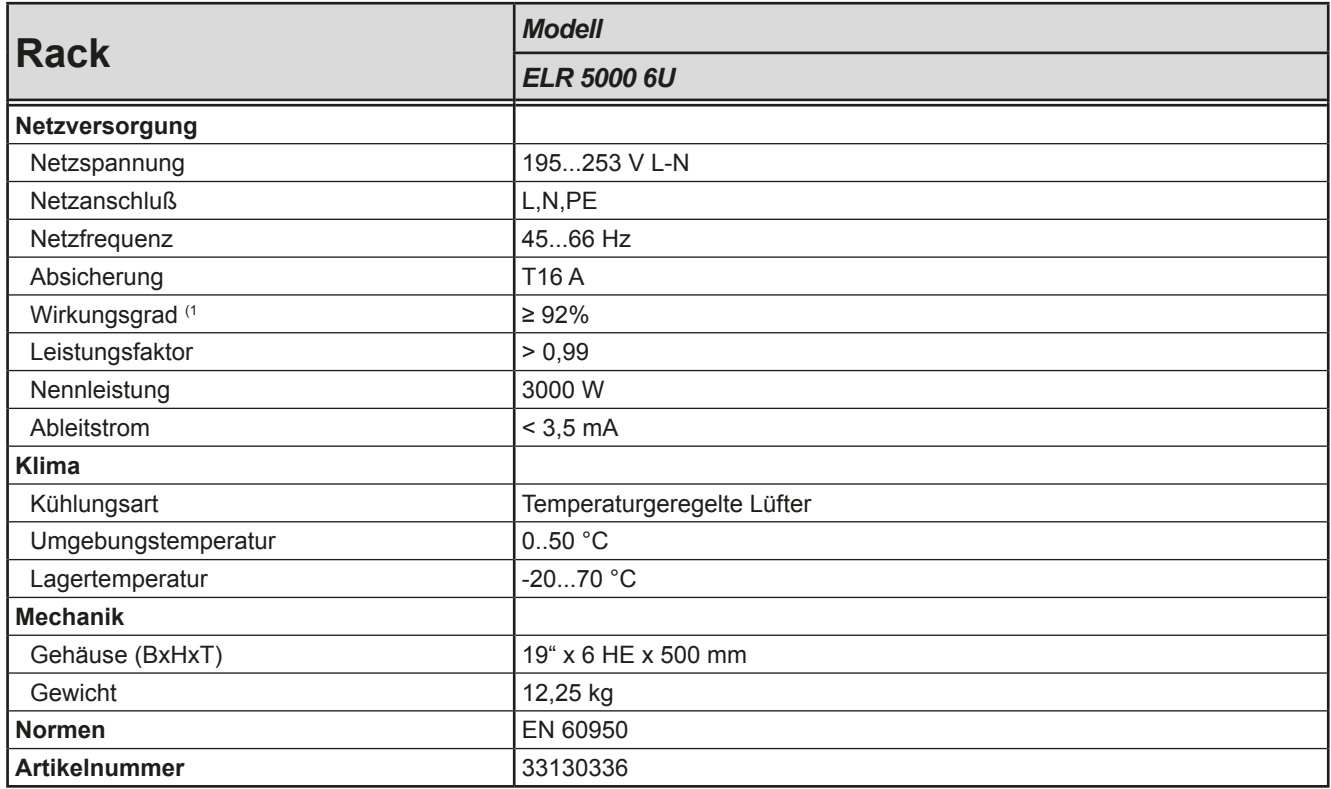

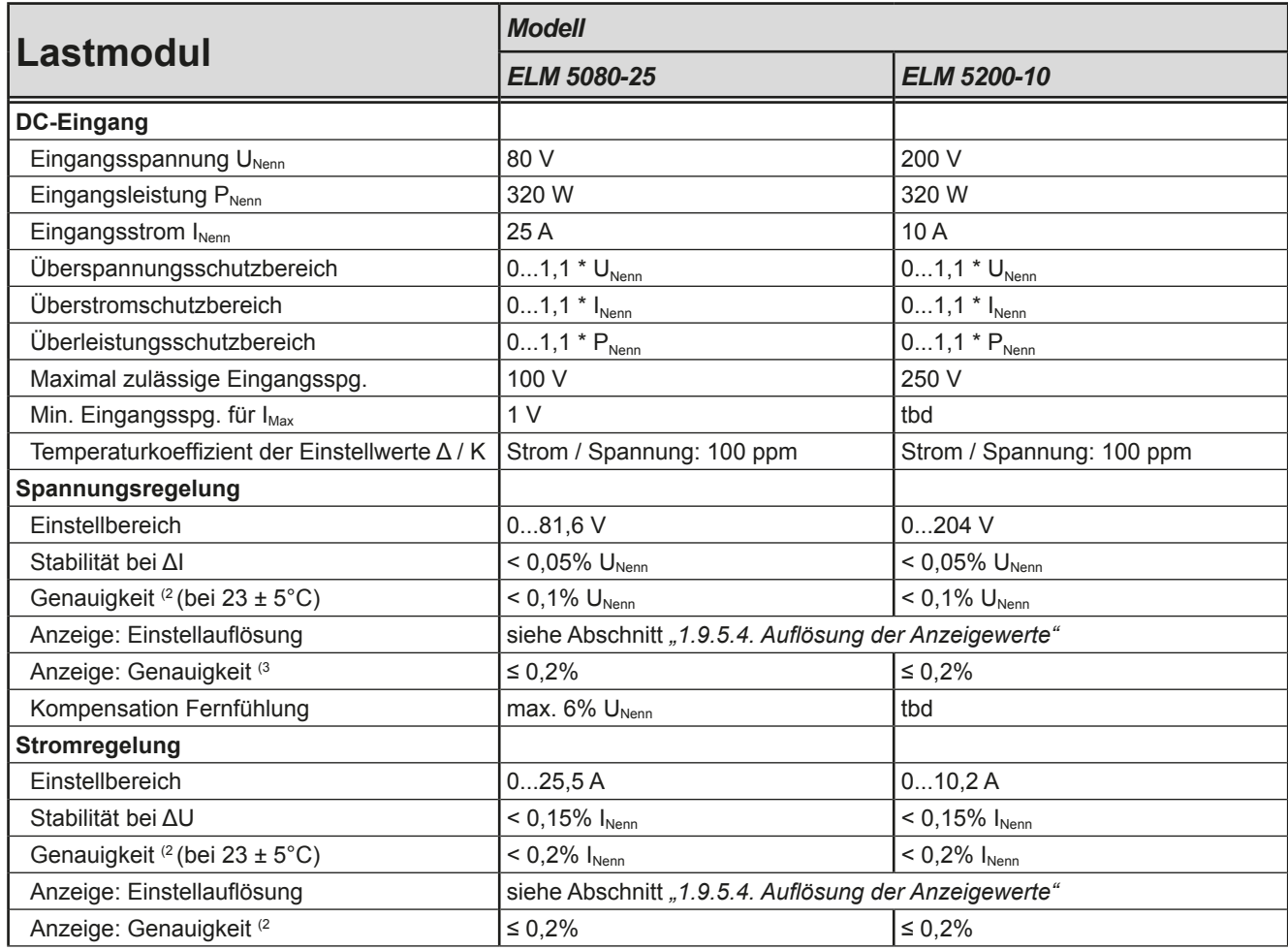

(1 Typischer Wert bei 100% DC-Eingangsspannung und 100% Leistung

(2 Bezogen auf den Nennwert definiert die Genauigkeit die maximale Abweichung zwischen eingestelltem Sollwert und Istwert am DC-Eingang.

Beispiel: ein 80 V-Modul hat min. 0,2% Stromgenauigkeit, das sind bei 25 A Nennwert rechnerisch 50 mA. Bei einem Sollwert von 5 A dürfte der Istwert also max.<br>50 mV abweichen, sprich er dürfte 4,95 A…5,05 A betragen.

(3 Die Genauigkeit der Anzeige addiert sich zur Genauigkeit des Wertes am DC-Eingang

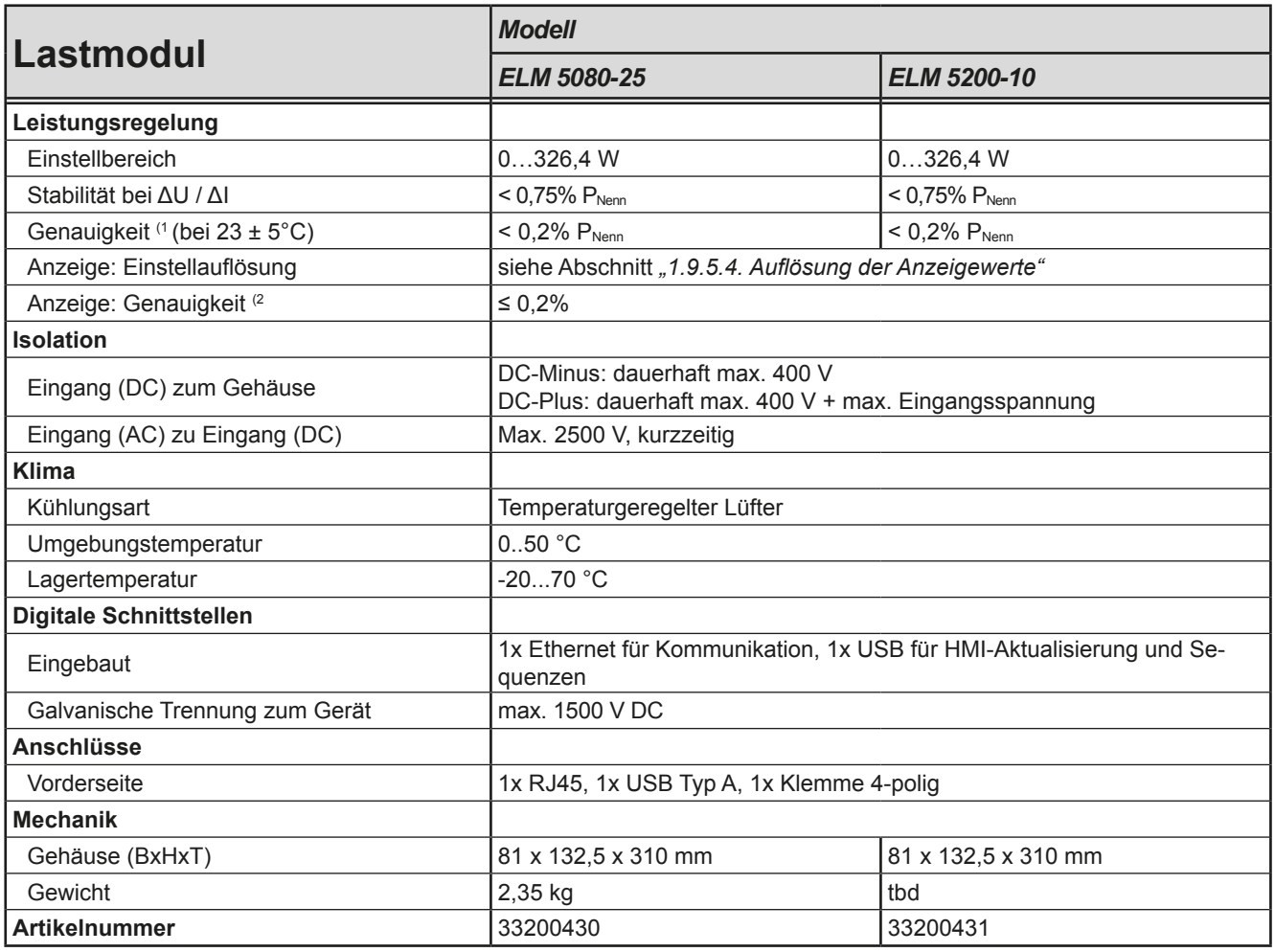

(1 Bezogen auf den Nennwert definiert die Genauigkeit die maximale Abweichung zwischen eingestelltem Sollwert und Istwert am DC-Eingang. Beispiel: ein Lastmodul hat min. 0,2% Leistungsgenauigkeit, das sind bei 320 W Nennwert rechnerisch 640 mW. Bei einem Sollwert von 250 W dürfte der Istwert<br>also max. 640 mW abweichen, sprich er dürfte 249,36 W…250,64 W bet

(2 Die Genauigkeit der Anzeige addiert sich zur Genauigkeit des Wertes am DC-Eingang

#### <span id="page-10-0"></span>**1.8.4 Ansichten**

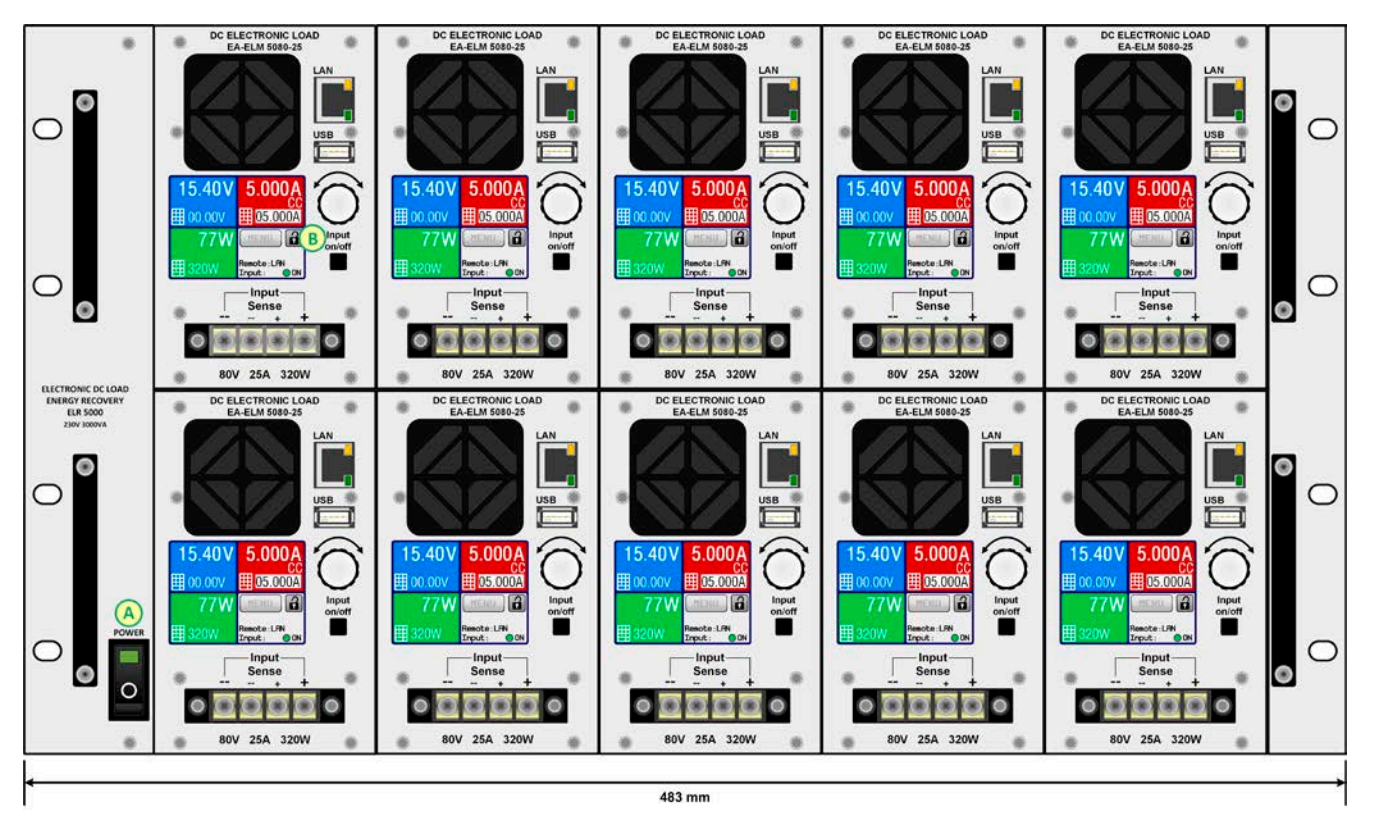

Bild 1 - Vorderseite des Racks, voll bestückt

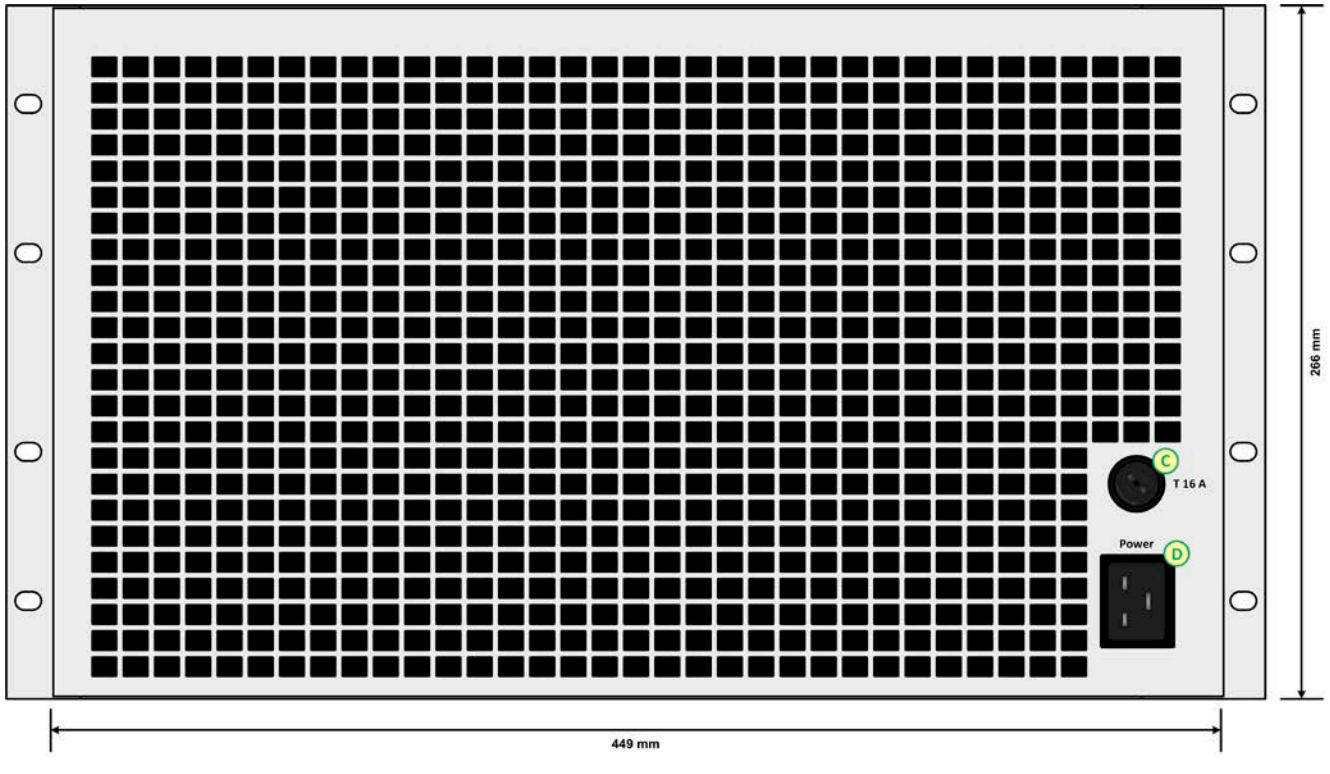

Bild 2 - Rückseite des Racks

#### A - Netzschalter C - Netzsicherung

B - Lastmodul mit Lüfter, DC-Anschluß und Bedienteil D - Netzanschluß

EA Elektro-Automatik GmbH Telefon: 02162 / 3785-0 **www.elektroautomatik.de** Se**ite 11**<br>Helmholtzstr. 31-33 • 41747 Viersen Telefax: 02162 / 16230 ea1974@elektroautomatik.de

Telefon: 02162 / 3785-0 Telefax: 02162 / 16230

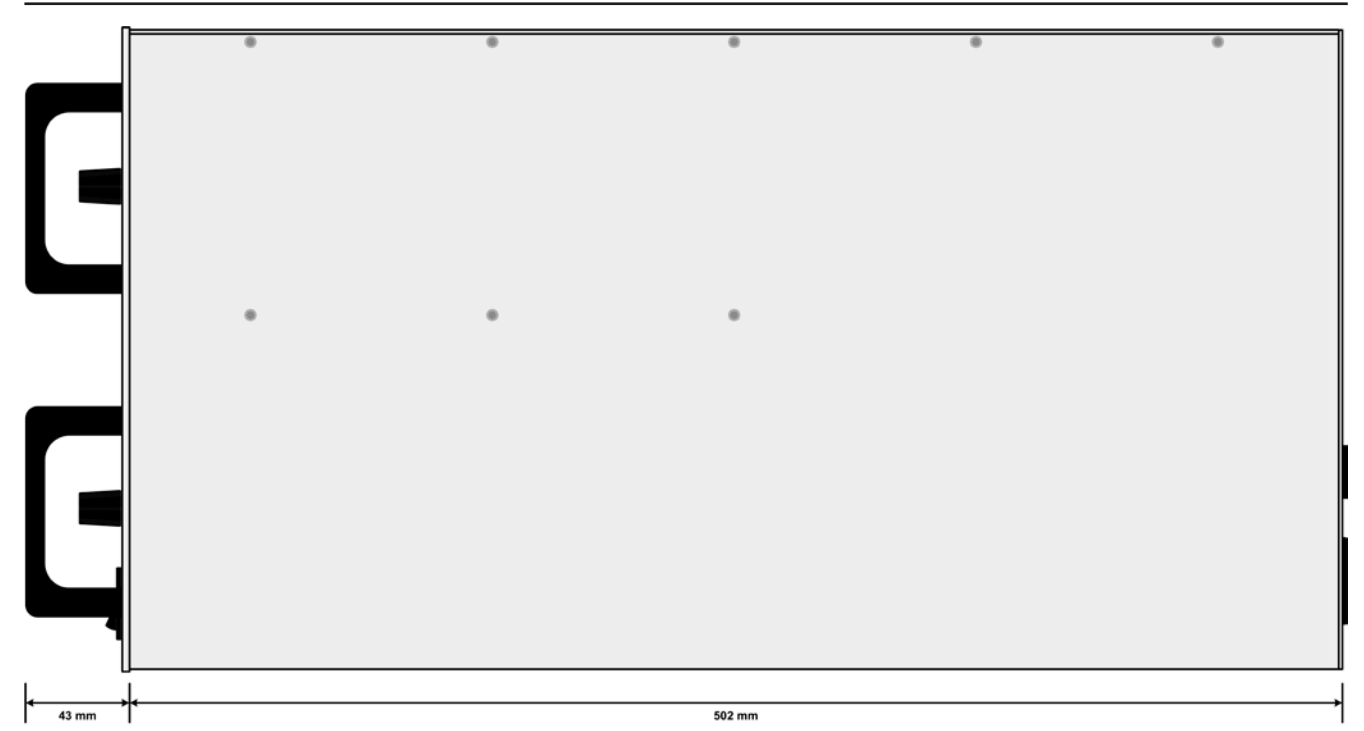

Bild 3 - Seitenansicht des Racks

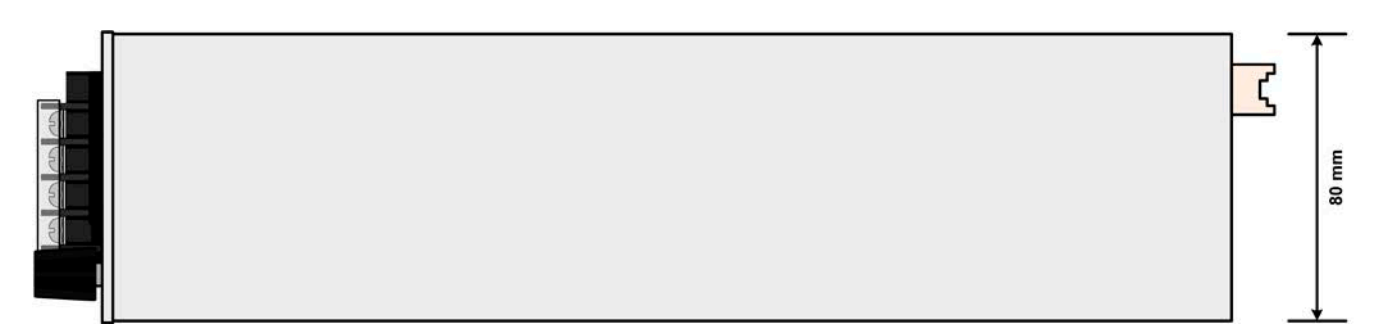

Bild 4 - Draufsicht des Lastmoduls

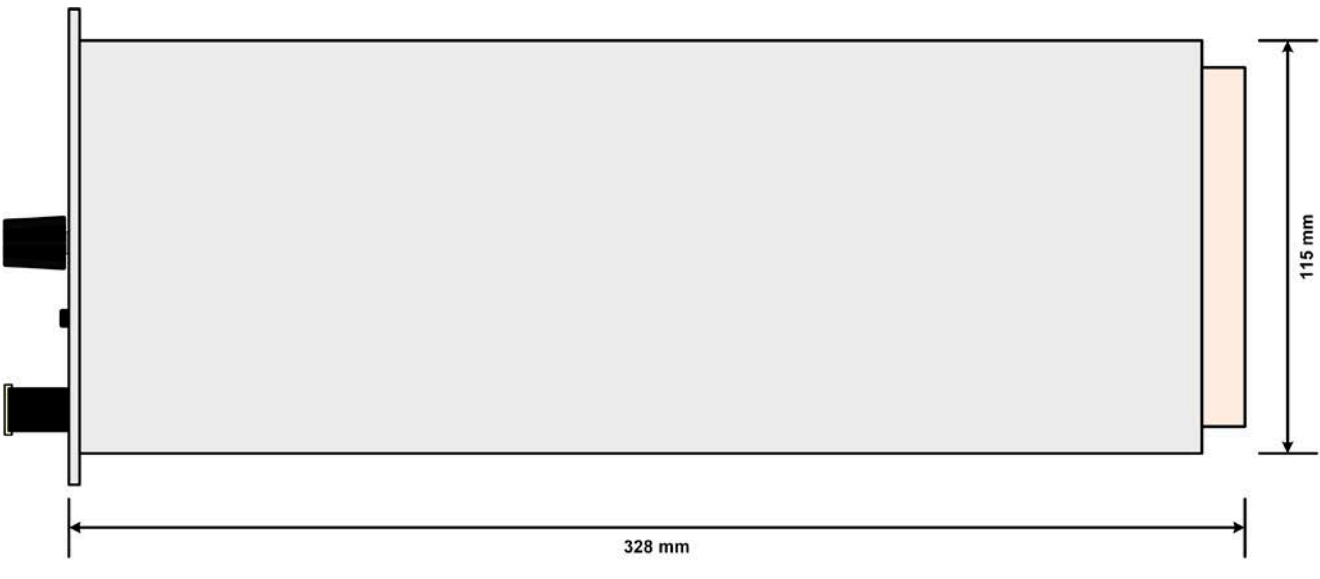

Bild 5 - Seitenansicht des Lastmoduls

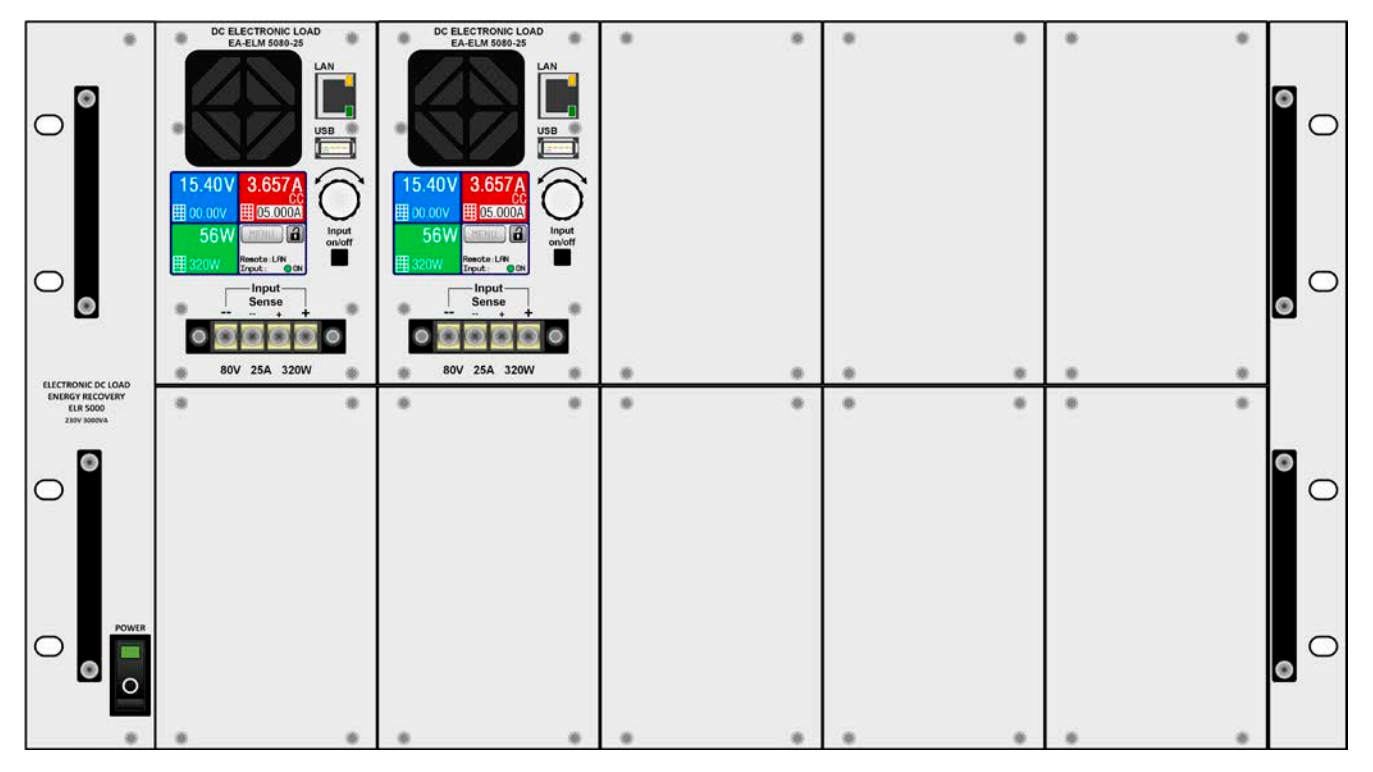

Bild 6 - Vorderseite des Racks, teilweise bestückt und mit Blindplatten

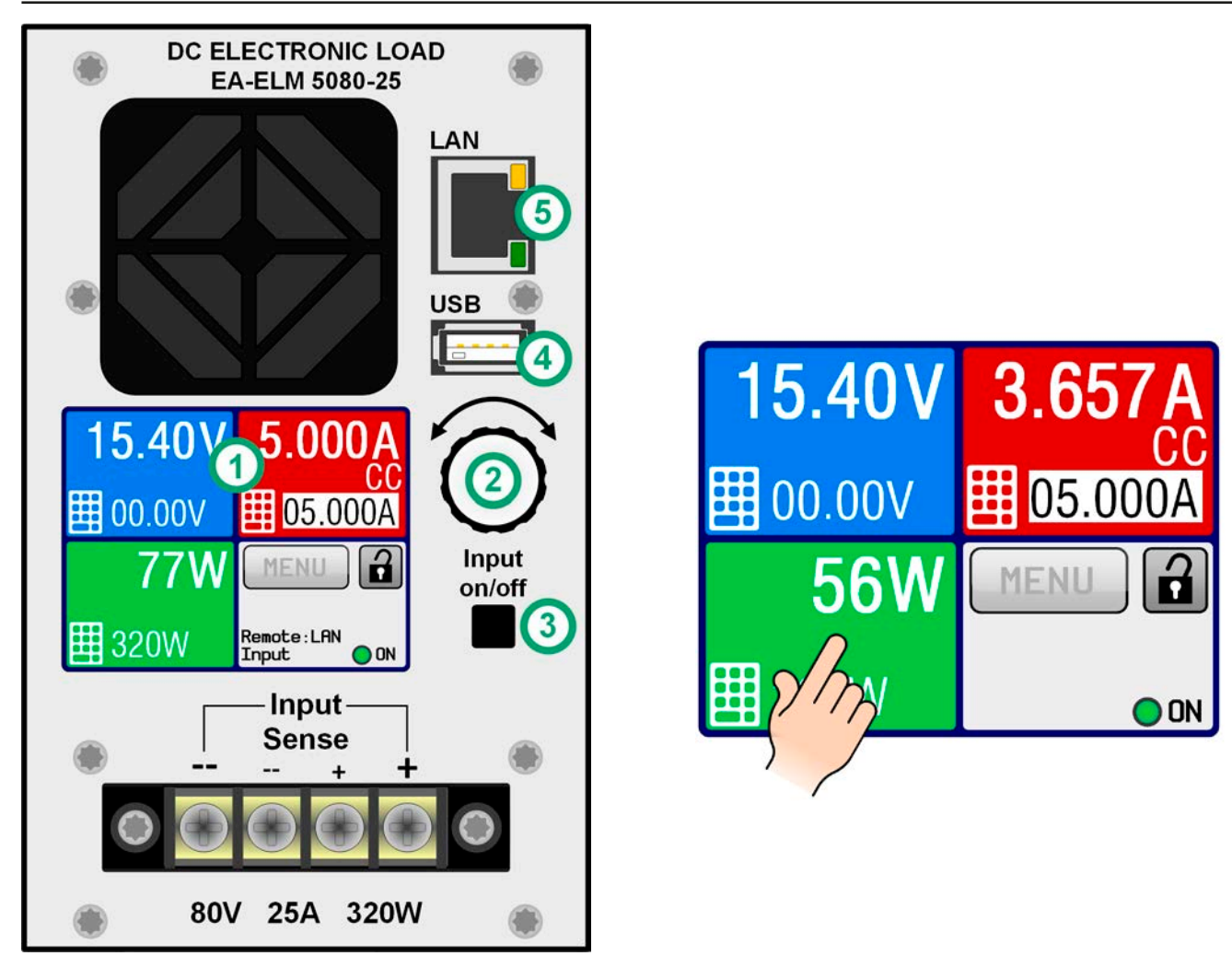

Bild 7 - Bedienfeld

#### **Übersicht der Bedienelemente am Bedienfeld**

Für eine genaue Erläuterung siehe Abschnitte ["1.9.5. Die Bedieneinheit \(HMI\)"](#page-16-1) und ["1.9.5.2. Drehknopf"](#page-17-1).

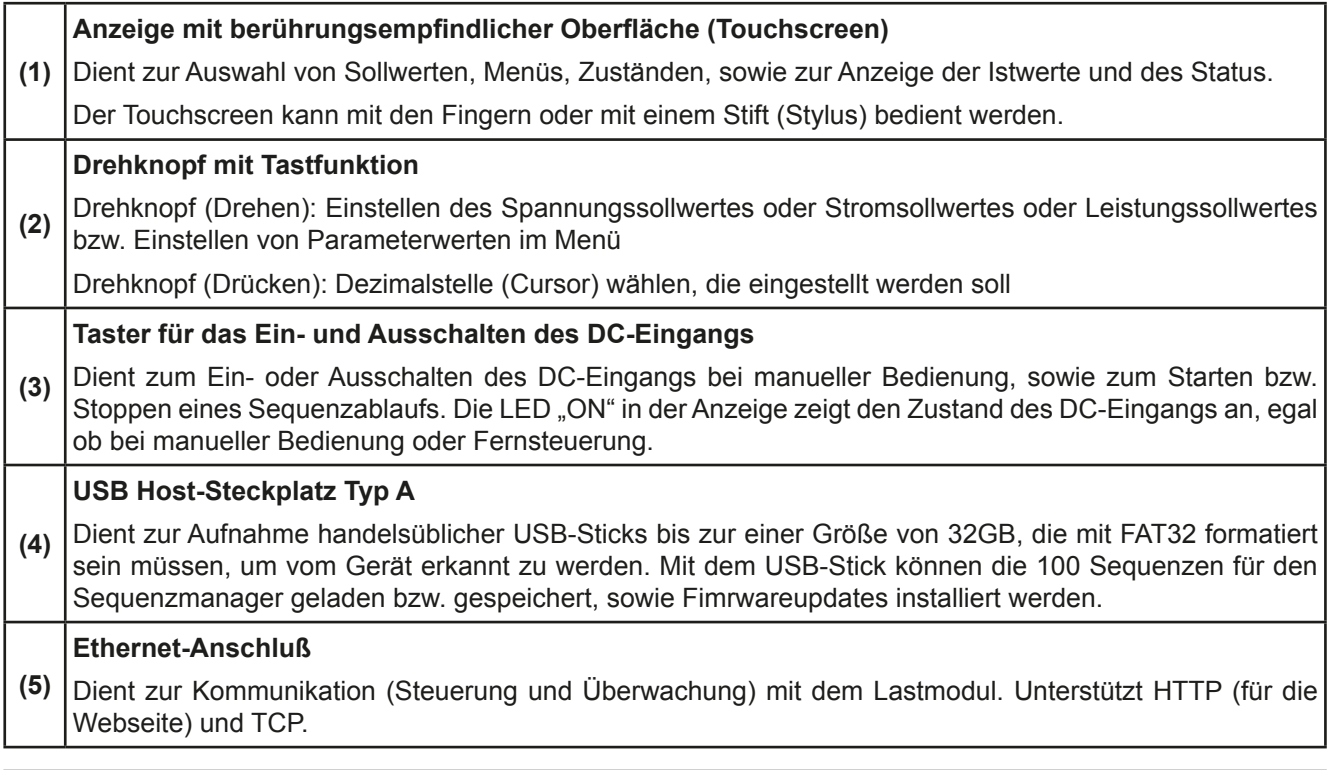

#### <span id="page-14-0"></span>**1.9 Aufbau und Funktion**

#### **1.9.1 Allgemeine Beschreibung**

Die elektronische DC-Mehrkanal-Last der Serien ELR/ELM 5000 ist eine Kombination aus einem 19"-Einschub-Rack (ELR 5000) mit 6HE Einbauhöhe und bis zu 10 im Rack installierbaren Lastmodulen (ELM 5000). Das Rack kann einzeln betrieben oder in entsprechende Schränke installiert werden.

Die Lastmodule sind nachrüstbar, wechselbar und in beliebiger Anzahl (1-10) durch den Endanwender installierbar. Eine Mischbestückung von 80 V-Modulen und 200 V-Modulen ist dabei auch möglich. Die Module arbeiten DCseitig getrennt voneinander und bilden somit eine mehrkanalige DC-Last für Anwendungen in der Industrie, um z. B. einen gleichzeitigen Test von mehreren Prüflingen zu realisieren.

Über die gängigen Funktionen von elektronischen Lasten hinaus können mit dem integrierten Sequenzmanager, der 100 frei konfigurierbare Stützpunkte bietet, rechteckförmige Verläufe von Strom, Spannung und Leistung über die Zeit erzeugt werden. Diese sogenannte Sequenz kann auf einem USB-Stick gespeichert bzw. davon geladen werden. Dafür ist auf der Vorderseite der Lastmodule ein USB-Port zugänglich.

Zwecks Fernsteuerung verfügt das Gerät serienmäßig über eine frontseitige Ethernet-Schnittstelle. Die Netzwerk-Konfiguration ist einfach und wird am Bedienteil erledigt. Die Lasten können so z. B. über die digitale Schnittstelle im Verbund mit anderen Lastmodule oder Lastgeräten oder gar anderen Gerätetypen betrieben bzw. gesteuert werden. Die Anbindung über Ethernet erlaubt die Fernbedienung über diverse Steuergeräte wie PCs, SPS oder Mini-PCs (z. B. Raspberry Pi oder PXI).

Für die Fernsteuerung und/oder Überwachung unterstützen die Lastmodule die weit verbreiteten Protokolle ModBus RTU und SCPI.

Die aufgenommene DC-Energie wird über den internen Wandler mit einer hohen Effizienz umgewandelt und als AC-Energie in das 230 V-Netz zurückgespeist.

Alle Modelle sind mikroprozessorgesteuert. Dies erlaubt eine genaue und schnelle Messung und Anzeige von Istwerten.

#### **1.9.2 Blockdiagramm**

Das Blockdiagramm soll die einzelnen Hauptkomponenten und deren Zusammenspiel verdeutlichen. Es gibt zwei digitale, microcontrollergesteuerte Elemente (DR & BE), die von Firmwareaktualisierungen betroffen sein können.

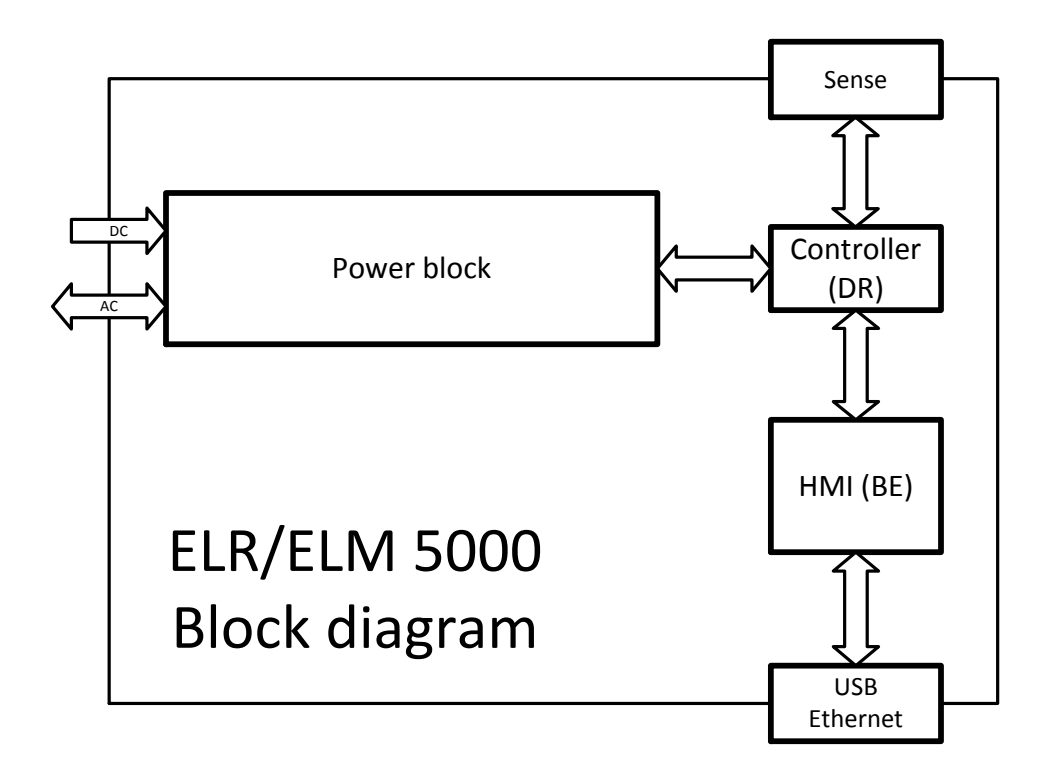

#### <span id="page-15-1"></span><span id="page-15-0"></span>**1.9.3 Lieferumfang**

#### **ELR 5000 Rack:**

1 x 19" 6HE Rack-Einschub

1 x Netzkabel (IEC-Kaltgerätestecker, Schuko, 16 A)

1 x Schraubenset (50 Stück, für die Befestigung der Lastmodule und Blindplatten)

#### **ELM 5000 Lastmodul:**

1 x Elektronisches Lastmodul

1 x USB-Stick mit Anleitungen & Software

#### **1.9.4 Zubehör**

Für diese Geräte gibt es folgendes Zubehör:

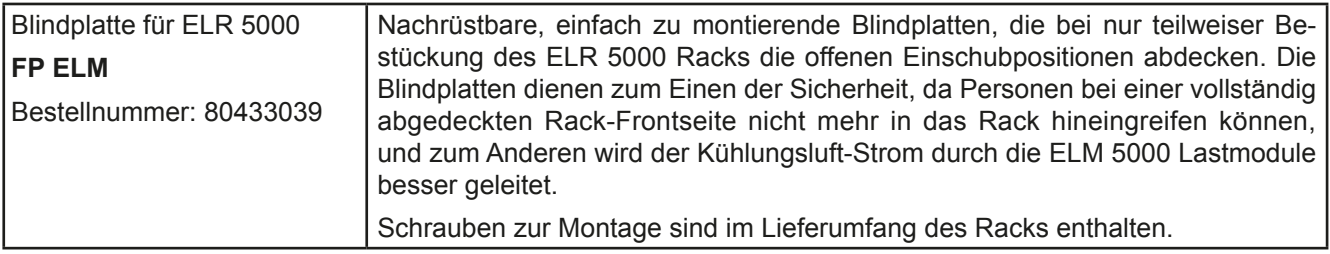

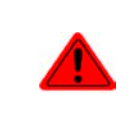

#### **Achtung!**

**Es ist aus Sicherheitsgründen nicht zulässig, das Lasten-Rack nicht komplett geschlossen zu betreiben! Sofern das Rack nicht voll bestückt betrieben werden soll, muß eine entsprechende Anzahl Blindplatten installiert sein.**

#### <span id="page-16-1"></span><span id="page-16-0"></span>**1.9.5 Die Bedieneinheit (HMI)**

HMI steht für **H**uman **M**achine **I**nterface, auf deutsch Mensch-Maschine-Schnittstelle und besteht hier aus einer Anzeige mit berührungsempfindlicher Oberfläche (Touchscreen), einem Drehknopf, einem Taster und einem USB-Port Typ A.

#### <span id="page-16-2"></span>**1.9.5.1 Anzeige mit Touchscreen**

Die grafische Anzeige mit Touchscreen ist in mehrere Bereiche aufgeteilt. Die gesamte Oberfläche ist berührungsempfindlich und kann mit dem Finger oder einem geeigneten Stift (Stylus) bedient werden, um das Gerät zu bedienen. Einzige Ausnahme: um den DC-Eingang ein- oder auszuschalten kann nur die Taste rechts neben der Anzeige benutzt werden.

Im Normal-Anzeigemodus, wie unten im Bild zu sehen, werden in den farbigen Bereichen Istwerte angezeigt bzw. können bei manuellem Bedienungs-Modus Sollwerte eingegeben werden:

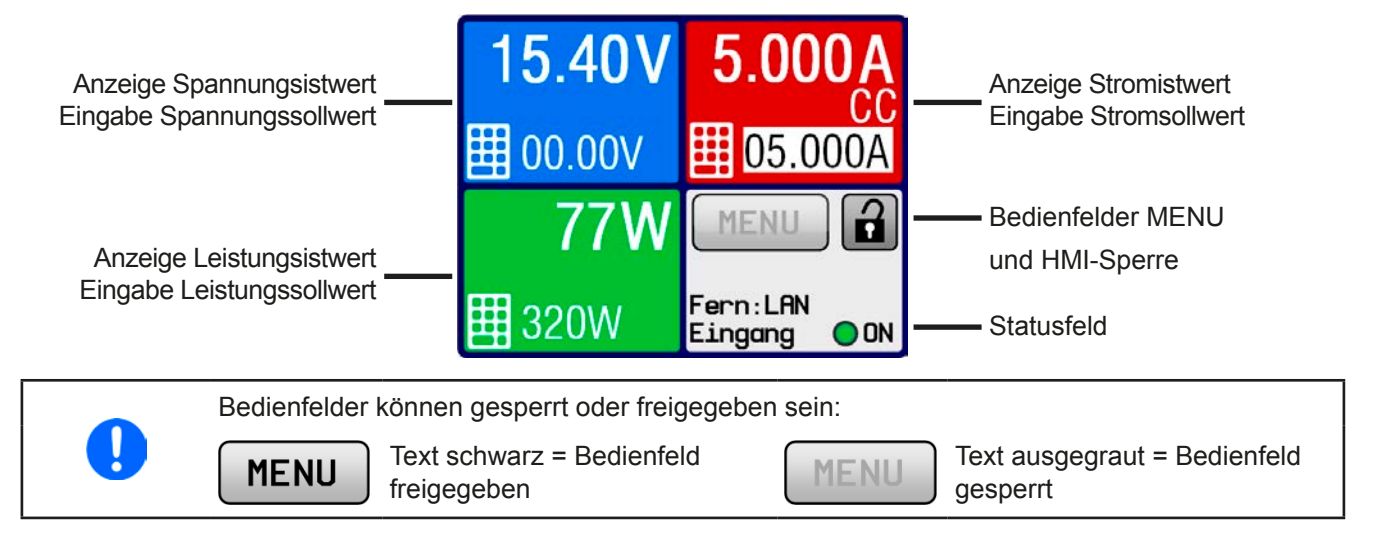

#### • **Bereiche Sollwerte/Istwerte (blau, rot, grün)**

Hier werden im Normalbetrieb die DC-Eingangswerte (große Zahlen) und Sollwerte (kleine Zahlen) von Spannung, Strom und Leistung mit ihrer Einheit angezeigt.

Unter den jeweiligen Einheiten der Istwerte wird bei eingeschaltetem DC-Eingang die aktuelle Regelungsart **CV**, **CC** oder **CP** angezeigt, wie im Bild oben mit CC. Mehr dazu in *["3.2. Regelungsarten"](#page-24-1)*.

Der momentan gewählte Sollwert ist mit dem rechts neben der Anzeige befindlichen Drehknopf oder per Direkteingabe über den Touchscreen verstellbar, wobei die Dezimalstelle durch Druck auf den Drehknopf verschoben werden kann. Die Auswahl des einzustellenden Wertes erfolgt bei manueller Bedienung durch Berühren der farbigen Bereiche. Man kann alternativ zum Drehknopf Werte direkt über eine Zehnertastatur einzugeben. Dazu ist

das kleine Zehnertastatursymbol (**[[[CIII]**]anzutippen.

Die Einstellwerte werden beim Drehen logisch herauf- oder heruntergezählt, also bei z. B. Rechtsdrehung und Erreichen der 9 springt die gewählte Dezimalstelle auf 0 und die nächsthöherwertige Dezimalstelle wird um 1 erhöht, sofern nicht der Maximalwert oder eine vom Anwender definierte Einstellgrenze (siehe *["3.4.4. Einstellgrenzen](#page-30-1)  [\("Limits"\)"](#page-30-1)*) erreicht wurde. Linksdrehung umgekehrt genauso.

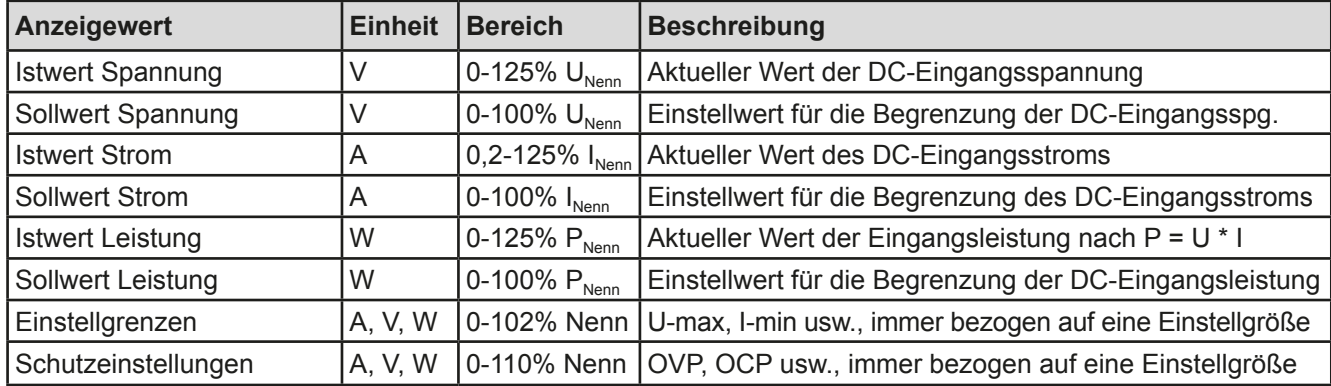

Generelle Anzeige- und Einstellbereiche:

#### • **Bereich Status (grau)**

Dieses Feld zeigt diverse Statustexte an:

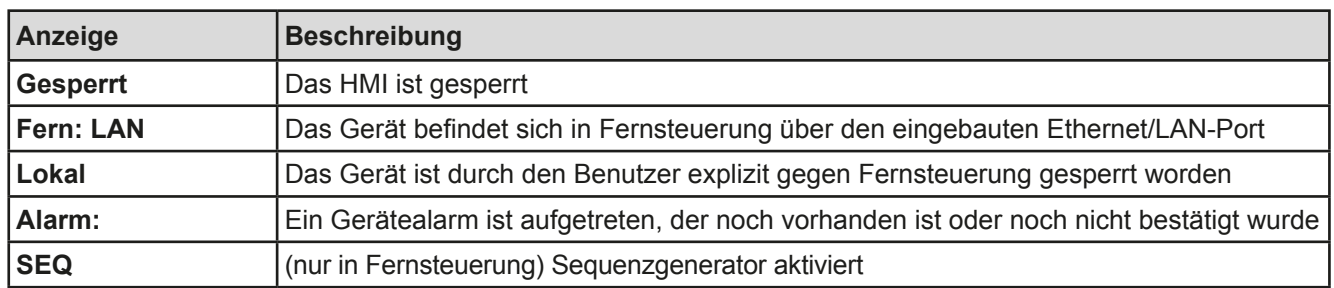

#### **1.9.5.2 Drehknopf**

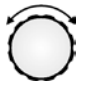

<span id="page-17-1"></span>Solange das Gerät manuell bedient wird, dient der Drehknopf zur Einstellung aller Sollwerte, sowie zur Einstellung der Parameter im Einstellmenü (MENU) bzw. im Sequenzgenerator. Für eine genauere Erläuterung der einzelnen Funktionen siehe *["3.4 Manuelle Bedienung" auf Seite 28](#page-27-1).*

#### **1.9.5.3 Tastfunktion des Drehknopfes**

Der Drehknopf hat eine Tastfunktion, die in allen Einstellmenüs oder in der Hauptanzeige zum Verschieben des Cursors von niederwertigen zu höherwertigen Dezimalpositionen (rotierend) des einzustellenden Wertes dient:

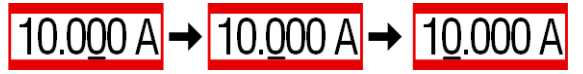

#### <span id="page-17-0"></span>**1.9.5.4 Auflösung der Anzeigewerte**

In der Anzeige können Sollwerte in variierenden Schrittweiten eingestellt werden. Die Anzahl der Nachkommastellen hängt vom Gerätemodell ab. Die Werte haben 3 bis 5 Stellen. Ist- und Sollwerte haben die gleiche Stellenanzahl.

Einstellauflösung und Anzeigebreite der Sollwerte in der Anzeige:

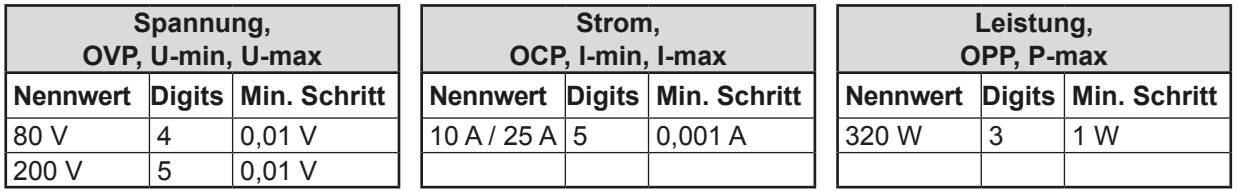

#### **1.9.5.5 USB-Port (Vorderseite)**

Der frontseitige USB-Port, der sich über dem Drehknopf befindet, dient zur Aufnahme von handelsüblichen USB-Sticks. Mittels eines USB-Sticks kann man...

- verschiedene Sequenzen für den Sequenzgenerator laden oder speichern
- • die Firmware der Bedieneinheit (HMI) aktualisieren

Akzeptiert werden USB-Sticks, die in **FAT32** formatiert sind und **max. 32GB** Speichergröße haben sollten. Alle unterstützten Dateien müssen sich in einem bestimmten Ordner im Hauptpfad des USB-Laufwerks befinden. Der Ordner muß **HMI\_FILES** benamt sein, so daß sich z. B. ein Pfad G:\HMI\_FILES ergäbe, wenn der USB-Stick an einem PC angeschlossen wäre und den Laufwerksbuchstaben G: zugewiesen bekommen hätte. Die Bedieneinheit der elektronischen Last kann vom USB-Stick folgende Dateitypen lesen:

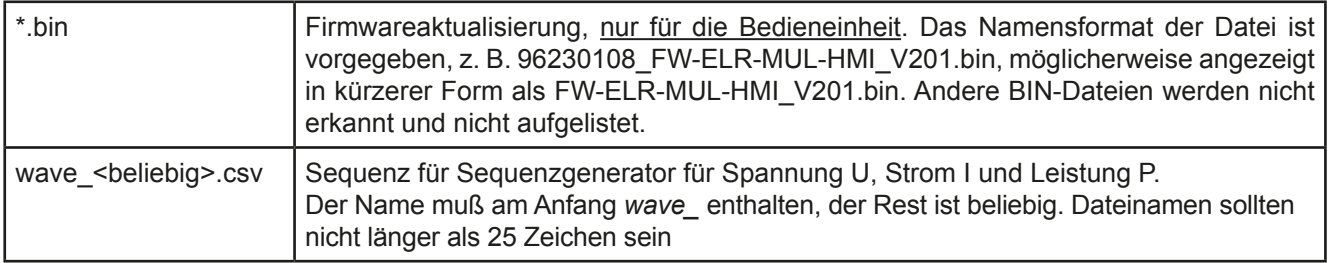

LAN

#### <span id="page-18-0"></span>**1.9.6 Ethernet/LAN-Anschluß**

Der Ethernet-Port auf der Vorderseite des Lastmdouls dient zur Kommunikation, sowie zur Firmwareaktualisierung (verfügbar ab 2016).

Details zur Fernsteuerung sind in weiterer Dokumentation auf der Webseite von Elektro-Automatik bzw. auf dem mitgelieferten USB-Stick zu finden. Es ist eine allgemeine Programmieranleitung verfügbar.

Das Gerät kann über diesen Port wahlweise über das international standardisierte ModBus-Protokoll oder per SCPI-Sprache angesprochen werden. Es erkennt das in einer Nachricht verwendete Protokoll automatisch.

#### **1.9.7 Sense-Anschluß (Fernfühlung)**

#### **Anschluß der Fernfühlung immer erforderlich!**

Sollte der Anschluß "**Sense**", jedoch zumindest **Sense+**, nicht angeschlossen oder die Verbindung durch einen Kabelbruch unterbrochen worden sein, mißt und zeigt das Lastmodul die DC-Eingangsspannung erst **oberhalb 4,8 V** an. Zudem erscheint ein "**Fehler: Sense**" in der Anzeige. Das wird als zeitweiliger Alarm gewertet und verhindert, daß der DC-Eingang eingeschaltet werden kann. Sobald **Sense+** korrekt verbunden wird, verschwindet die Fehlermeldung.

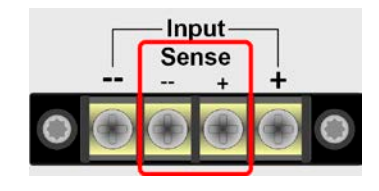

#### **1.9.7.1 Zweck**

Um Spannungsabfall über die Lastzuleitungen zu kompensieren, kann der Eingang Sense polrichtig mit der Spannungsquelle verbunden werden, anstatt direkt mit dem DC-Eingang. Die max. mögliche Kompensation ist in den technischen Daten aufgeführt.

#### **1.9.7.2 Einschränkung**

Fernfühlung eignet sich nur für Konstantspannungsbetrieb (CV) und der Eingang "**Sense**" sollte auch nur dann mit der Quelle verbunden sein, wenn CV genutzt wird. In anderen Betriebsarten führt die an der Quelle angeschlossene Fernfühlung zu falschen Meßergebnissen der Istspannung und der Istleistung. Ein Beispiel: die Quelle liefert 15 V, der Strom am Lastmodul ist auf 4 A eingestellt. Bedingt durch den Strom und lange Leitungen kommen am Lastmodul noch 10 V an, es nimmt also eigentlich 10 V \* 4 A = 40 W auf. Es mißt aber immer seine Eingangsspannung am Eingang "**Sense**". An diesem ist die Quelle mit 15 V angeschlossen, die Last mißt und zeigt also 15 V \* 4 A = 60 W an, nimmt aber trotzdem nur 40 W auf.

#### **1.9.7.3 Maximale Kompensation**

Wird diese max. mögliche Kompensation erreicht, d. h. die Differenz zwischen der Spannung am DC-Eingang und Eingang Sense überschreitet die angegebene max. Kompensation, tritt ein Fehler "Sense" auf und der DC-Eingang wird abgeschaltet. Dieser Fehler kann auch auftreten, wenn die Fernfühlungsleitungen unterbrochen worden sind. Im Fall der zu hohen Differenzspannung kann nur Abhilfe geschaffen werden, wenn die Leitungen zur Quelle weniger Spannungsabfall erzeugen indem sie kürzer gemacht oder durch welche mit höherem Querschnitt ersetzt werden.

#### **1.9.7.4 Nichtgebrauch**

Wird der Sense-Anschluß nicht mit der Quelle verbunden, **muß** er direkt **zum DC-Eingang gebrückt werden**. Die dazu benötigten Brückenkabel sind im Lieferumfang des Lastmoduls enthalten.

### <span id="page-19-0"></span>**2. Installation & Inbetriebnahme**

### **2.1 Transport und Lagerung**

### **2.1.1 Transport**

- • Die Griffe an der Vorderseite des Racks dienen **nicht** zum Tragen!
- • Das Rack mit installierten Lastmodulen sollte aufgrund seines hohen Gewichts möglichst nicht per Hand transportiert werden bzw. darf, falls Transport per Hand nicht vermeidbar ist, nur am Gehäuse und nicht an den Aufbauten (Griffe, DC-Eingangsklemme, Drehknopf) gehalten werden
- Transport des Gerätes nicht im eingeschalteten oder angeschlossenen Zustand!
- Bei Verlagerung des Gerätes an einen anderen Standort wird die Verwendung der originalen Transportverpackung empfohlen
- Das Gerät sollte stets waagerecht aufgestellt oder getragen werden
- • Benutzen Sie möglichst geeignete Schutzkleidung, vor allem Sicherheitsschuhe, beim Tragen des Gerätes, da durch das teils hohe Gewicht bei einem Sturz erhebliche Verletzungen entstehen können

### **2.1.2 Verpackung**

Es wird empfohlen, die komplette Transportverpackung (Lieferverpackung) für die Lebensdauer des Gerätes aufzubewahren, um sie für den späteren Transport des Gerätes an einen anderen Standort oder Einsendung des Gerätes an Elektro-Automatik zwecks Reparatur wiederverwenden zu können. Im anderen Fall ist die Verpackung umweltgerecht zu entsorgen.

### **2.1.3 Lagerung**

Für eine längere Lagerung des Gerätes bei Nichtgebrauch wird die Benutzung der Transportverpackung oder einer ähnlichen Verpackung empfohlen. Die Lagerung muß in trockenen Räumen und möglichst luftdicht verpackt erfolgen, um Korrosion durch Luftfeuchtigkeit, vor Allem im Inneren des Gerätes, zu vermeiden.

### **2.2 Auspacken und Sichtkontrolle**

Nach jedem Transport mit oder ohne Transportverpackung oder vor der Erstinstallation ist das Gerät auf sichtbare Beschädigungen und Vollständigkeit der Lieferung hin zu untersuchen. Vergleichen Sie hierzu auch mit dem Lieferschein und dem Lieferumfang (siehe Abschnitt *[1.9.3](#page-15-1)*). Ein offensichtlich beschädigtes Gerät (z. B. lose Teile im Inneren, äußerer Schaden) darf unter keinen Umständen in Betrieb genommen werden.

### **2.3 Installation**

### **2.3.1 Sicherheitsmaßnahmen vor Installation und Gebrauch**

- • Das Rack kann, je nach Bestückung mit Lastmodulen, ein beträchtliches Gewicht haben. Stellen Sie daher vor der Aufstellung sicher, daß der Aufstellungsort (Tisch, Schrank, Regal, 19"-Rack) das Gewicht des Gerätes ohne Einschränkungen tragen kann.
- Bei Installation in einem 19"-Schrank sind Halteschienen zu montieren, die für die Gehäusebreite und das Gewicht (siehe *["1.8.3. Spezifische technische Daten"](#page-8-1)*) geeignet sind.
- • Stellen Sie vor dem Anschluß des Gerätes an die AC-Stromzufuhr sicher, daß die auf dem Typenschild des Gerätes angegebenen Anschlußdaten eingehalten werden. Eine Überspannung am AC-Anschluß kann das Gerät beschädigen.
- • Für alle elektronische Lasten: Stellen Sie vor Anschluß einer Spannungsquelle sicher, daß diese keine höhere DC-Spannung erzeugt als die elektronische Last am Eingang vertragen kann bzw. treffen Sie geeignete Maßnahmen, die verhindern, daß die Spannungsquelle die Last durch zu hohe Spannung beschädigen kann.
- • Für rückspeisende elektronische Lasten: diese rückspeisende elektronische Mehrkanallast ist nicht dafür vorgesehen, Energie in ein öffentliches Stromversorgungsnetz zu speisen. Falls dies einmal unerläßlich ist, muß vorher geprüft werden ob ein NA-Schutz (früher: ENS) installiert werden muß, der die Netzrückspeisung des Gerätes überwacht und ggf. unterbricht. Die Stromnetzbetreiber können hierzu Auskunft und Richtlinien herausgeben.

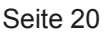

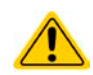

#### <span id="page-20-0"></span>**2.3.2 Netzanschluß**

Für den netzseitigen Anschluß einer rückspeisenden elektronischen Last der Serie ELR 5000 ist ein Standard-Kaltgeräte-Anschlußstecker (250 V, 16 A) auf der Rückseite vorgesehen. Ein passendes Netzkabel ist im Lieferumfang enthalten.

#### **2.3.3 Aufstellung des Racks**

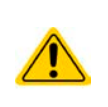

- • Wählen Sie den Ort der Aufstellung so, daß die Zuleitungen zum Gerät so kurz wie möglich gehalten werden können
- • Lassen Sie hinter dem Gerät ausreichend Platz, jedoch mindestens 30 cm, für die hinten austretende, warme Abluft, die durch die etwa 10% Verlustleistung entsteht.

Ein Gerät in 19" Bauform wird üblicherweise auf entsprechenden Halteschienen und in 19" Einschüben oder -Schränken installiert. Dabei muß auf die Einbautiefe des Gerätes geachtet werden, sowie auf das Gewicht. Die Griffe an der Front dienen dabei zum Hineinschieben und Herausziehen aus dem Schrank. An der Frontplatte befindliche Langloch-Bohrungen dienen zur Befestigung im 19"-Schrank (Befestigungsschrauben im Lieferumfang nicht enthalten).

Zulässige und unzulässige Aufstellpositionen:

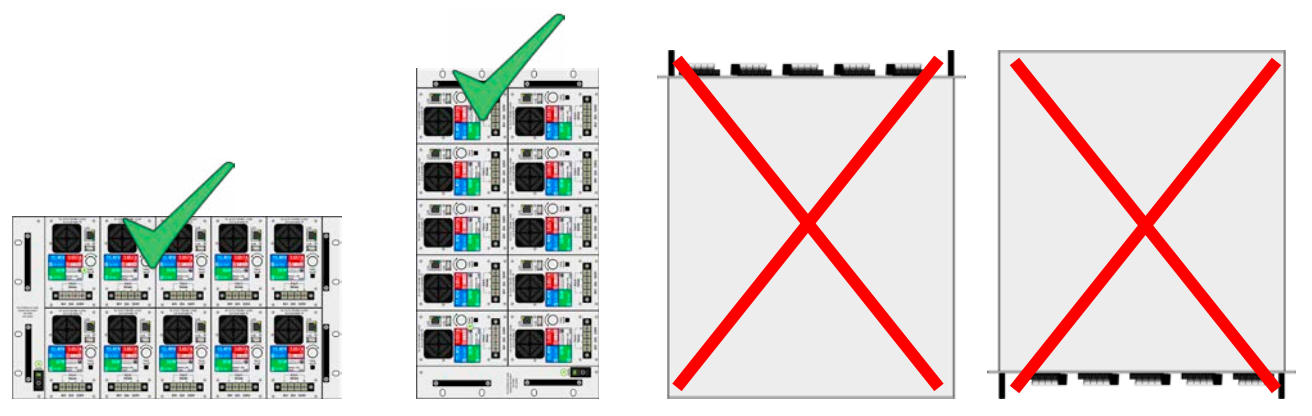

Aufstellfläche

#### **2.3.4 Lastmodule installieren**

Bevor Sie ein oder mehrere Lastmodule im Rack installieren bzw. entfernen, beachten Sie:

- • Niemals ein Modul ins Rack einschieben solange das Rack noch eingeschaltet ist!
- Schalten Sie Rack immer vorher aus und falls möglich, ziehen Sie das Netzkabel ab
- • Trennen Sie alle Spannungsquellen von bereits installierten Lastmodulen, die entfernt werden sollen
- • Falls das Rack kurz vorher noch in Betrieb war, warten Sie nach dem Ausschalten des Racks mindestens 30 Sekunden, bevor Sie Lastmodule entfernen bzw. einschieben

#### **2.3.4.1 Lastmodule einfügen**

Es ist vorgesehen, die Lastmodule von links nach rechts anreihend zu installieren, weil ein Modul jeweils die Führung für das nächste ist. Somit könnte man die Module pro Reihe von Position 1 (links) bis Position 5 (rechts) numerieren. Sollte beispielsweise Modul 4 bestückt werden während Module 3 nicht bestückt ist, fehlt die Führung. Die Installation ist trotzdem problemlos möglich.

Folgende Vorgehensweise:

- 1. Schieben Sie das Lastmodul hochkant in das Rack, jedoch nicht ganz, so daß es noch ca. 2 cm vorsteht. Obere oder untere Reihe, wie gewünscht.
- 2. Schieben Sie das Modul nach links, bis es Anschlag findet an der Führung (Position 1) bzw. am Modul zur Linken.
- 3. Schieben Sie es weiter in das Rack hinein, bis zum Anschlag. Kurz vorher sollte ein leicht spürbarer mechanische Widerstand anzeigen, daß es auf der Kontaktleiste eingerastet ist.
- 4. Befestigen Sie das Modul mit jeweils vier von den mitgelieferten Schrauben (M2,5x9).
- 5. Bei weiteren Modulen gehen Sie wie in Schritt 1-4 vor.

Siehe auch das Bild unten.

<span id="page-21-0"></span>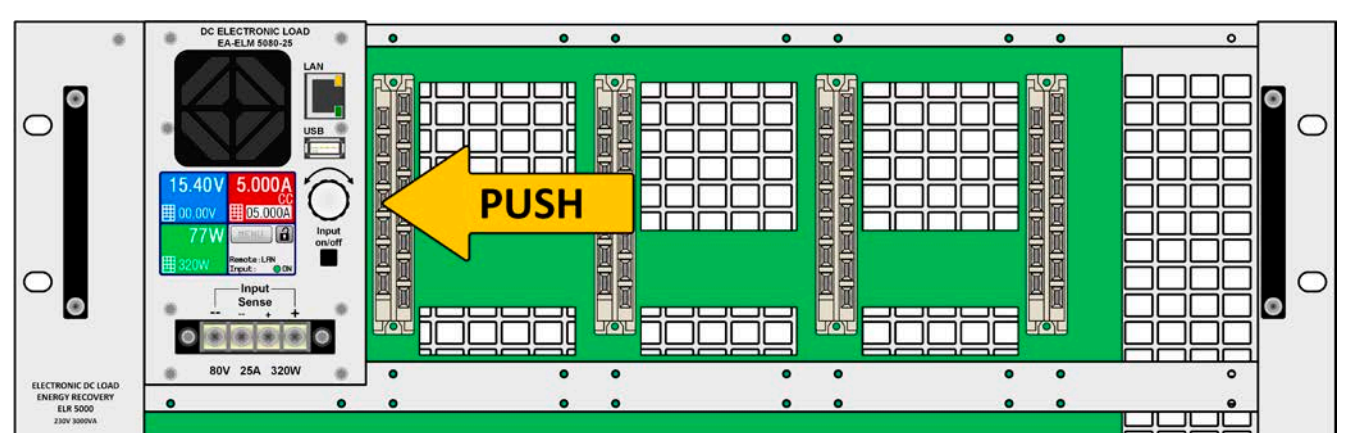

Bild 8 - Bildliche Demonstration der Modulinstallation

#### **2.3.5 Erdung des DC-Eingangs**

Es ist zulässig, die Lastmodule, egal ob das 80 V oder das 200 V Modell, an jeweils einem von beiden DC-Eingangspolen zu erden, sprich direkt mit PE zu verbinden. Ein Erdungspunkt ist nur außerhalb des Racks zu finden, welches wiederum über die Netzanschlußleitung geerdet ist.

#### <span id="page-21-3"></span>**2.3.6 Anschließen von DC-Quellen**

Der DC-Lasteingang befindet sich auf der Vorderseite des Gerätes und ist **nicht** über eine Sicherung abgesichert. Der Querschnitt der Zuleitungen richtet sich nach der Stromaufnahme, der Leitungslänge und der Umgebungstemperatur.

Bei Zuleitungen **bis 1,5 m** und durchschnittlichen Umgebungstemperaturen bis 50 °C empfehlen wir:

bis  $10 \text{ A}$ : 1 mm<sup>2</sup>

bis **25 A**: 2,5 mm²

**pro Anschlußpol** (mehradrig, isoliert, frei verlegt) mindestens zu verwenden. Einzelleitungen, wie z. B. 2,5 mm², können durch 2x 1 mm² ersetzt werden usw. Bei längeren Lastleitungen ist der Querschnitt entsprechend zu erhöhen, um Spannungsabfall über die Leitungen und unnötige Erhitzung zu vermeiden.

#### **2.3.6.1 Kabelzuführung und Plastikabdeckung**

Es ist vorgesehen, die Kabel an der DC-Anschlußklemme (auch an Sense) von unten anzuschließen:

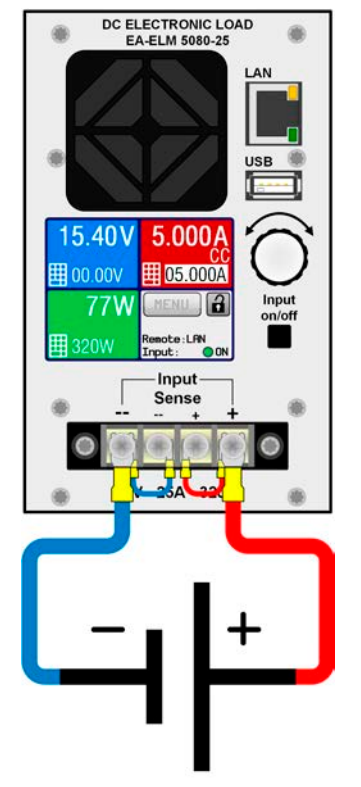

<span id="page-21-2"></span>Bild 9 - DC-Anschlußbeispiel ohne Fernfühlung (Sense gebrückt) Bild 10 - DC-Anschlußbeispiel mit Fernfühlung an Quelle

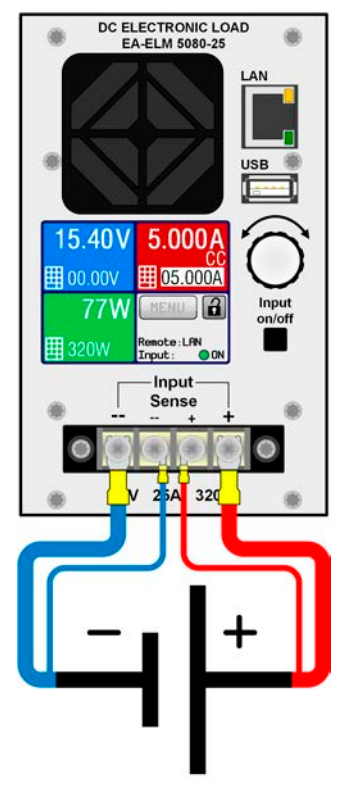

<span id="page-21-1"></span>

<span id="page-22-0"></span>Für den Anschluß von DC-Leitungen wird die Verwendung von Aderendhülsen oder Gabelkabelschuhen empfohlen. Erforderlich für die DC-Klemme:

- Aderendhülse: 0,5 mm<sup>2</sup> ... 4 mm<sup>2</sup>, max. Länge der Hülse 8 mm
- • Kabelschuh: 4 mm

*Die Verdrahtung mehrerer Lastmodule bei gleichzeitiger Benutzung des LAN-Ports erfordert die strikte räumliche Trennung von DC-Lastkabeln und Netzwerkkabeln. Diese dürfen unter keinen Umständen gebündelt werden.*

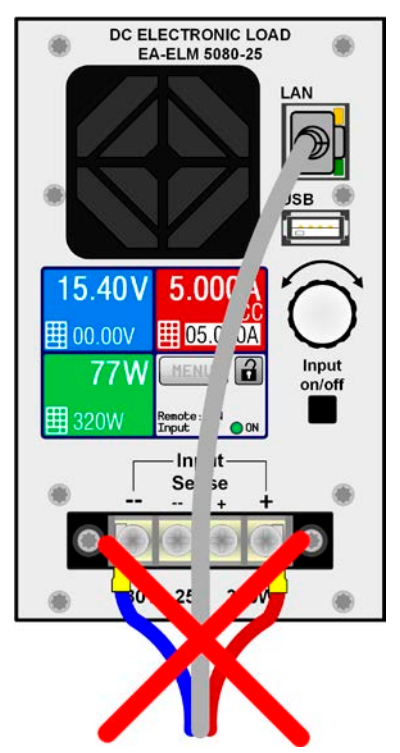

<span id="page-22-1"></span>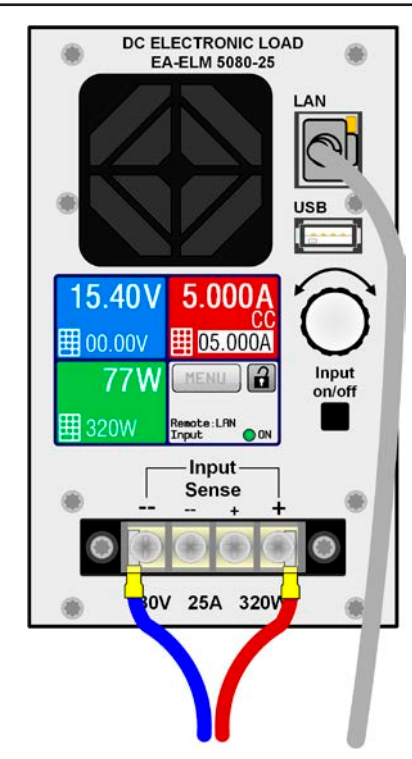

<span id="page-22-2"></span>

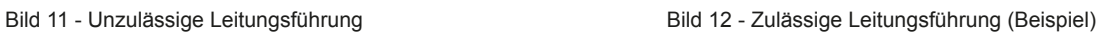

Die in *[Bild 12](#page-22-1)* gezeigte Leitungsführung ist nur ein Beispiel. Noch besser wäre es, das LAN-Kabel nach oben wegzuführen, damit der Drehknopf nicht behindert wird und die Anzeige voll zugänglich bleibt.

Für die DC-Anschlußklemme wird eine Plastikabdeckung als Berührungsschutz mitgeliefert. Diese muß immer installiert sein.

#### **2.3.7 Anschließen der Fernfühlung**

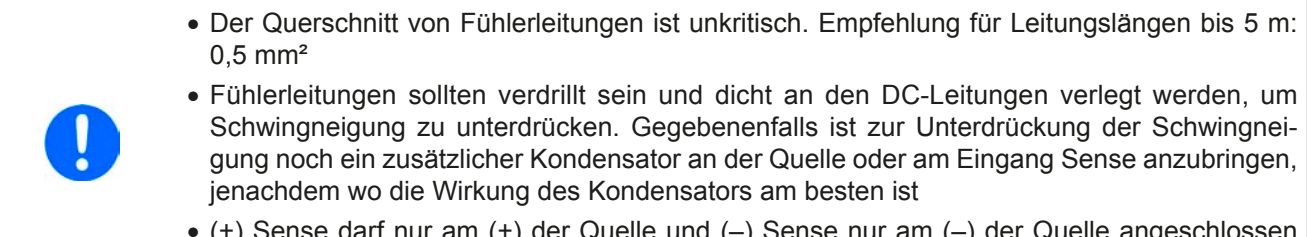

• (+) Sense darf nur am (+) der Quelle und (–) Sense nur am (–) der Quelle angeschlossen werden. Ansonsten könnte die elektronische Last beschädigt werden. Siehe auch *[Bild 10.](#page-21-1)*

Die Lastmodule können wahlweise mit oder Fernfühlung betrieben werden. Grundsätzlich bringt Fernfühlung nur dann einen Vorteil einer genaueren Spannungsausregelung, wenn die Last im Spannungsmodus (CV) betrieben wird.

Soll die Fernfühlung nicht genutzt werden, so müssen trotzdem Brücken zwischen DC+ und Sense+ bzw. DC- und Sense- installiert werden, damit das Lastmodul die Spannung am DC-Eingang korrekt messen und im CV-Betrieb korrekt regeln kann.

Für Verdrahtungs-Beispiele zur Fernfühlung siehe *[Bild 9](#page-21-2)* und *[Bild 10](#page-21-1)*.

### <span id="page-23-0"></span>**2.3.8 Anschließen des LAN-Kabels**

Um ein bzw. mehrere Lastmodule fernsteuern zu können, ist der Ethernet/LAN-Port anzuschließen. Das kann zeitweise oder dauerhaft geschehen. In jedem Fall darf das LAN-Kabel, die Netzwerkleitung, aus Sicherheitsgründen und ggf. störendes Übersprechen nicht zusammen mit den DC-Anschlußkabeln verlegt und erst recht nicht damit gebündelt werden.

Es wird empfohlen, beide Leitungsarten räumlich so weit von einander getrennt zu verlegen wie möglich. Da die Netzwerkleitungen denselben Bezug haben, wenn auch galvanisch voneinander getrennt, können diese zusammen verlegt und auch gebündelt werden.

Siehe auch die Beispieldarstellungen in *[2.3.6](#page-21-3)*, *[Bild 11](#page-22-2)* und *[Bild 12](#page-22-1)*.

#### <span id="page-23-1"></span>**2.3.9 Erstinbetriebnahme**

Bei der allerersten Inbetriebnahme des Gerätes und der Erstinstallation sind zusätzliche Maßnahmen zu ergreifen:

- • Überprüfen Sie die von Ihnen verwendeten Anschlußkabel für AC und DC auf ausreichenden Querschnitt!
- • Überprüfen Sie die werkseitigen Einstellungen bezüglich Sollwerte, Sicherheits- und Überwachungsfunktionen sowie Kommunikation daraufhin, daß Sie für Ihre Anwendung passen und stellen Sie sie ggf. nach Anleitung ein!
- • Lesen Sie, bei Fernsteuerung des Gerätes per PC, zusätzlich vorhandene Dokumentation zu Schnittstellen und **Software!**

Bei Bedarf kann die Sprache der Anzeige (Touchscreen) auf **Deutsch** umgestellt werden.

#### **►So stellen Sie die Sprache des Touchscreens um:**

- **1.** Schalten Sie das Gerät ein warten Sie, bis die Hauptseite angezeigt wird. Diese sollte wie rechts gezeigt aussehen. Falls der DC-Eingang eingeschaltet sein sollte, mittels des schwarzen Tasters rechts neben der Anzeige ausschalten.
- **2.** Tippen Sie mit dem Finger oder einem Stift auf **MENU**
- **3.** In dem nun erscheinenden Hauptmenü tippen Sie auf **Aufgebenn**dagt
- **4.** In der dann erscheinenden Auswahl für Einstellungen zur Bedieneinheit (HMI)
	- tippen Sie auf
- **5.** Stellen Sie die Sprache durch Tippen auf **Register um und übernehmen Sie die** Einstellung mit

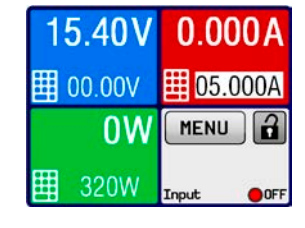

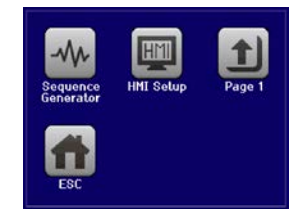

Die Sprachumstellung wird sofort wirksam.

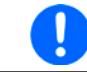

*Nachfolgend ist in diesem Dokument alles, was den Touchscreen betrifft, auf die Sprachwahl "Deutsch" bezogen.*

#### **2.3.10 Erneute Inbetriebnahme nach Firmwareupdates bzw. längerer Nichtbenutzung**

Bei der erneuten Inbetriebnahme nach einer Firmwareaktualisierung, Rückerhalt des Gerätes nach einer Reparatur oder nach Positions- bzw. Konfigurationsveränderungen der Umgebung des Gerätes sind ähnliche Maßnahmen zu ergreifen wie bei einer Erstinbetriebnahme. Siehe daher auch *["2.3.9. Erstinbetriebnahme"](#page-23-1).*

Erst nach erfolgreicher Überprüfung des Gerätes nach den gelisteten Punkten darf es wie gewohnt in Betrieb genommen werden.

### <span id="page-24-0"></span>**3. Bedienung und Verwendung**

#### **3.1 Personenschutz**

• Um Sicherheit bei der Benutzung des Gerätes zu gewährleisten, darf das Gerät nur von Personen bedient werden, die über die erforderlichen Sicherheitsmaßnahmen im Umgang mit gefährlichen elektrischen Spannungen unterrichtet worden sind • Bei Geräten, die eine berührungsgefährliche Spannung erzeugen können oder an diese angebunden werden, ist stets die mitgelieferte DC-Anschluß-Abdeckung oder eine ähnliche, ausreichend sichere Abdeckung zu montieren • Schalten Sie das Gerät bei Umkonfiguration des DC-Anschlusses immer mit dem Netzschalter aus und nicht nur mit der Funktion "Eingang aus"! Schalten Sie auch die Quelle ab oder trennen Sie von der elektronischen Last!

#### <span id="page-24-1"></span>**3.2 Regelungsarten**

Eine elektronische Last beinhaltet intern einen oder mehrere Regelkreise, die Spannung, Strom und Leistung durch Soll-Istwert-Vergleich auf die eingestellten Sollwerte regeln sollen. Die Regelkreise folgen dabei typischen Gesetzmäßigkeiten der Regelungstechnik. Jede Regelungsart hat ihre eigene Charakteristik, die nachfolgend grundlegend beschrieben wird.

#### **3.2.1 Spannungsregelung / Konstantspannung**

Konstantspannungsbetrieb (kurz: **CV**) oder Spannungsregelung ist eine untergeordnete Betriebsart. Am Eingang der elektronischen Last wird im Normalfall eine Spannungsquelle angeschlossen, die eine gewisse Eingangsspannung für die Last darstellt. Wird im Konstantspannungsbetrieb der Sollwert der Spannung höher eingestellt als die tatsächliche Spannung der Quelle, dann kann die Vorgabe nicht erreicht werden. Die Last entnimmt der Quelle dann keinen Strom. Wird der Spannungssollwert geringer als die Eingangsspannung eingestellt, wird die Last versuchen, die Spannungsquelle so sehr zu belasten (Spannungsabfall über den Innenwiderstand der Quelle), daß deren Spannung auf den gewünschten Wert gelangt. Übersteigt der dazu notwendige Strom den an der Last eingestellten Strommaximalwert oder die aufgenommene Leistung nach P =  $U_{EN}$  \*  $I_{EN}$  den eingestellten Leistungsmaximalwert, wechselt die Last automatisch in Konstantstrom- oder Konstantleistungsbetrieb, jenachdem was zuerst auftritt. Dabei kann die Eingangsspannung nicht mehr auf dem gewünschten Wert gehalten werden.

Solange der DC-Eingang eingeschaltet und Konstantspannungsbetrieb aktiv ist, wird der Zustand "CV-Betrieb aktiv" als Kürzel **CV** auf der grafischen Anzeige ausgegeben, kann aber auch als Status über die digitalen Schnittstellen ausgelesen werden.

#### **3.2.1.1 Mindesteingangsspannung für maximalen Strom**

Aufgrund technischer Gegebenheiten hat jedes Modell der Serie einen bestimmten minimalen Innenwiderstand (RMIN), der bedingt, daß man eine bestimmte Eingangsspannung (UMIN) mindestens anlegen muß, damit die Last den für Sie definierten max. Strom (I<sub>MAX</sub>) aufnehmen kann. Diese U<sub>MIN</sub> ist in den technischen Daten für jedes Modell angegeben. Wird weniger Spannung an den Eingang angelegt, kann das Gerät nur entsprechend weniger Strom aufnehmen.

#### **3.2.2 Stromregelung / Konstantstrom / Strombegrenzung**

Stromregelung wird auch Strombegrenzung oder Konstantstrombetrieb (kurz: **CC**) genannt und spielt eine wichtige Rolle im Normalbetrieb einer elektronischen Last. Der DC-Eingangsstrom wird durch die elektronische Last auf dem eingestellten Wert gehalten, indem die Last ihren Innenwiderstand so verändert, daß sich nach dem Ohmschen Gesetz R = U / I aus der DC-Eingangsspannung und dem gewünschten Strom ein Innenwiderstand ergibt, der einen entsprechenden Strom aus der Spannungsquelle fließen läßt. Erreicht der Strom den eingestellten Wert, wechselt das Gerät automatisch in Konstantstrombetrieb. Wenn jedoch die aus der Spannungsquelle entnommene Leistung den eingestellten Leistungsmaximalwert erreicht, wechselt das Gerät automatisch in Leistungsbegrenzung und stellt den Eingangsstrom nach I<sub>MAX</sub> = P<sub>SOLL</sub> / U<sub>EIN</sub> ein, auch wenn der eingestellte Strommaximalwert höher ist. Der vom Anwender eingestellte und auf dem Display angezeigte Strommaximalwert ist stets nur eine obere Grenze.

Solange der DC-Eingang eingeschaltet und Konstantstrombetrieb aktiv ist, wird der Zustand "CC-Betrieb aktiv" als Kürzel **CC** auf der grafischen Anzeige ausgegeben, kann aber auch als Status über die digitalen Schnittstellen ausgelesen werden.

### <span id="page-25-0"></span>**3.2.3 Widerstandsregelung/Konstantwiderstand**

Nicht verfügbar bei Lastmodulen der Serie ELM 5000.

### **3.2.4 Leistungsregelung / Konstantleistung / Leistungsbegrenzung**

Leistungsregelung, auch Leistungsbegrenzung oder Konstantleistung (kurz: **CP**) genannt, hält die DC-Eingangsleistung des Gerätes konstant auf dem eingestellten Wert, damit der aus der Quelle fließende Strom in Zusammenhang mit der Spannung der Quelle nach P = U \* I den gestellten Leistungssollwert erreicht. Die Leistungsbegrenzung begrenzt dann den Eingangsstrom nach  $I_{Ein} = P_{Sol} / U_{Ein}$ , sofern die Spannungsquelle/Stromquelle den Strom bzw. die Leistung überhaupt liefern kann.

Die Leistungsbegrenzung arbeitet nach dem Auto-range-Prinzip, so daß bei geringer Eingangsspannung hoher Strom oder bei hoher Eingangsspannung geringer Strom fließen kann, um die Leistung im Bereich  $P_N$  (siehe Grafik rechts) konstant zu halten.

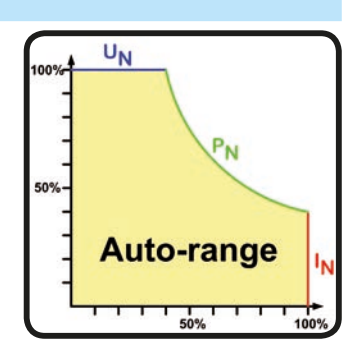

Solange der DC-Eingang eingeschaltet und Konstantleistungsbetrieb aktiv ist, wird der Zustand "CP-Betrieb aktiv" als Kürzel **CP** auf der grafischen Anzeige ausgegeben, kann aber auch als Status über die digitalen Schnittstellen ausgelesen werden.

Konstantleistungsbetrieb wirkt auf den internen Stromsollwert ein. Das bedeutet, der als maximal eingestellte Strom kann unter Umständen nicht erreicht werden, wenn der Leistungssollwert nach I = P / U einen geringeren Strom ergibt und auf diesen begrenzt. Der vom Anwender eingestellte und auf dem Display angezeigte Stromsollwert ist stets nur eine obere Grenze.

#### **3.2.5 Regelverhalten und Stabilitätskriterium**

Die elektronische Last zeichnet sich durch schnelle Stromanstiegs- und abfallzeiten aus, die durch eine hohe Bandbreite der internen Regelung erreicht werden.

Werden Quellen mit eigener Regelung, wie zum Beispiel Netzgeräte, mit der elektronischen Last getestet, so kann unter bestimmten Bedingungen eine Regelschwingung auftreten. Diese Instabilität tritt auf, wenn das Gesamtsystem (speisende Quelle und elektronische Last) bei bestimmten Frequenzen zu wenig Phasen- und Amplitudenreserve aufweist. 180 ° Phasenverschiebung bei >0dB Verstärkung erfüllt die Schwingungsbedingung und führt zur Instabilität. Das Gleiche kann auch bei Quellen ohne eigene Regelung (z. B. Batterie) auftreten, wenn die Lastzuleitung stark induktiv oder induktiv–kapazitiv ist.

Tritt eine Regelungsschwingung auf, ist das nicht durch einen Mangel der elektronischen Last verursacht, sondern durch das Verhalten des gesamten Systems. Eine Verbesserung der Phasen- und Amplitudenreserve kann das wieder beheben. In der Praxis wird hierfür ein Kondensator direkt am DC-Eingang an der elektronischen Last angebracht. Welcher Wert den gewünschten Effekt bringt, ist nicht festlegbar. Wir empfehlen:

80 V-Modell: 1000uF....4700uF 200 V-Modell: 100uF...470uF

#### <span id="page-26-0"></span>**3.3 Alarmzustände**

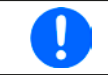

<span id="page-26-1"></span>*Dieser Abschnitt gibt nur eine Übersicht über mögliche Alarmzustände. Was zu tun ist im Fall, daß Ihr Gerät Ihnen einen Alarm anzeigt, wird in Abschnitt ["3.6. Alarme und Überwachung"](#page-33-1) erläutert.*

Grundsätzlich werden alle Alarmzustände optisch (Text + Meldung in der Anzeige) und als auslesbarer Status, sowie Alarmzähler signalisiert. Letzterer kann zwecks nachträglicher Erfassung im Display angezeigt oder per digitaler Schnittstelle ausgelesen werden.

#### **3.3.1 Power Fail**

Power Fail (kurz: PF) kennzeichnet einen Alarmzustand des Gerätes, der mehrere Ursachen haben kann:

- AC-Eingangsspannung zu niedrig (Netzunterspannung, Netzausfall)
- Defekt im Eingangskreis (PFC)

Bei einem Power Fail stoppt das Gerät die Leistungsaufnahme und schaltet den DC-Eingang aus. War der PF-Alarm nur eine zeitweilige Netzunterspannung, verschwindet der Alarm aus der Anzeige, sobald die Unterspannung weg ist.

Der Zustand des DC-Eingangs nach einem zeitweiligen PF-Alarm kann im MENU bestimmt werden. Siehe *[3.4.3.](#page-27-2)*

*Das Ausschalten des Racks am Netzschalter oder mittels einer externen Trenneinheit ist wie ein Netzausfall und wird auch so interpretiert. Daher tritt beim Ausschalten jedesmal ein "Alarm: PF" auf, der in dem Fall ignoriert werden kann.*

#### **3.3.2 Übertemperatur (Overtemperature)**

Ein Übertemperaturalarm (kurz: OT) tritt auf, wenn ein Gerät durch zu hohe Innentemperatur selbständig die Leistungsstufen abschaltet. Dies kann durch einen Defekt der eingebauten Lüfter oder durch zu hohe Umgebungstemperatur zustandekommen. Trotz hohem Wirkungsgrad und Rückspeisung der aufgenommenen Energie benötigt das System ausreichend Kühlung.

Nach dem Abkühlen startet das Gerät die Leistungsaufnahme automatisch wieder, der Alarm braucht nicht bestätigt zu werden.

#### **3.3.3 Überspannung (Overvoltage)**

Ein Überspannungsalarm (kurz: OVP) führt zur Abschaltung des DC-Eingangs und kann auftreten, wenn

• die angeschlossene Spannungsquelle eine höhere Spannung auf den DC-Eingang bringt, als mit der einstellbaren Überspannungsalarmschwelle (OVP, 0...110%  $U_{\text{Nenn}}$ ) festgelegt

Diese Funktion dient dazu, dem Betreiber der elektronischen Last akustisch oder optisch mitzuteilen, daß die angeschlossene Spannungsquelle eine überhöhte Spannung erzeugt hat und damit sehr wahrscheinlich den Eingangskreis und weitere Teile des Gerätes beschädigen oder sogar zerstören könnte.

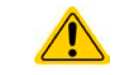

Die elektronische Last ist nicht mit Schutzmaßnahmen gegen Überspannung von außen ausgestattet.

#### **3.3.4 Überstrom (Overcurrent)**

Ein Überstromalarm (kurz: OCP) führt zur Abschaltung des DC-Eingangs und kann auftreten, wenn

• der in den DC-Eingang fließende Eingangsstrom die eingestellte OCP-Schwelle überschreitet

Diese Schutzfunktion dient nicht dem Schutz des Gerätes, sondern dem Schutz der speisenden Spannungs- bzw. Stromquelle, damit diese nicht durch zu hohen Strom belastet und möglicherweise beschädigt wird.

#### **3.3.5 Überleistung (Overpower)**

Ein Überleistungsalarm (kurz: OPP) führt zur Abschaltung des DC-Eingangs und kann auftreten, wenn

• das Produkt aus der am DC-Eingang anliegenden Eingangsspannung und dem Eingangsstrom die eingestellte OPP-Schwelle überschreitet

Diese Schutzfunktion dient nicht dem Schutz des Gerätes, sondern dem Schutz der speisenden Spannungs- bzw. Stromquelle, falls diese durch zu hohe Belastung beschädigt werden könnte.

### <span id="page-27-1"></span><span id="page-27-0"></span>**3.4 Manuelle Bedienung**

### **3.4.1 Einschalten des Gerätes**

Das Rack sollte möglichst immer am Netzschalter (Kippschalter, Vorderseite) eingeschaltet werden. Alternativ kann es über eine externe Trennvorrichtung (Hauptschalter, Schütz) mit entsprechender Strombelastbarkeit netzseitig geschaltet werden.

Nach dem Einschalten zeigen die installierten Lastmodule für einige Sekunden in der Anzeige das Herstellerlogo und danach noch etwa drei Sekunden lang Herstellername und -anschrift, Gerätetyp, Firmwareversion(en), Seriennummer und Artikelnummer an und sind danach betriebsbereit. Im Einstellmenü MENU (siehe Abschnitt *["3.4.3. Konfiguration im MENU"](#page-27-2)*) befindet sich im Untermenü "**Allg. Einstellungen**" eine Option "**Eingang nach Power ON**", mit der der Anwender bestimmen kann, wie der Zustand des DC-Eingangs nach dem Einschalten des Gerätes ist. Werkseitig ist diese Option deaktiviert (="**AUS**"). "**AUS**" bedeutet, der DC-Eingang wäre nach dem Einschalten des Gerätes immer aus und "**Wiederhstl.**" bedeutet, daß der letzte Zustand des DC-Eingangs wiederhergestellt wird, so wie er beim letzten Ausschalten war, also entweder ein oder aus. Außerdem werden sämtliche Sollwerte wiederhergestellt.

### **3.4.2 Ausschalten des Gerätes**

Beim Ausschalten des Gerätes werden der Zustand des DC-Einganges und die zuletzt eingestellten Sollwerte gespeichert, sowie Master-Slave-Betrieb, falls momentan aktiviert. Weiterhin wird ein "Alarm: PF" gemeldet. Dieser kann ignoriert werden. Der DC-Eingang wird sofort ausgeschaltet, das Gerät ist nach ein paar Sekunden dann komplett aus.

### <span id="page-27-2"></span>**3.4.3 Konfiguration im MENU**

Das **MENU** dient zur Konfiguration aller Betriebsparameter, die nicht ständig benötigt werden. Es kann per Fingerberührung auf die Taste MENU erreicht werden, aber nur, wenn der DC-Eingang **ausgeschaltet** ist. Siehe Grafiken rechts.

Die Navigation erfolgt in den Untermenüs mittels Fingerberührung, Werte werden mit dem Drehknopf eingestellt. Die Zuordnung des Drehknopfes zu dem einstellbaren Wert wird durch einen invertiert (Schwarz auf Weiß) deutlich gemacht.

Die Menüstruktur ist auf den folgenden Seiten als Schema dargestellt. Einige Einstellparameter sind selbsterklärend, andere nicht. Diese werden auf den nachfolgenden Seite im Einzelnen erläutert.

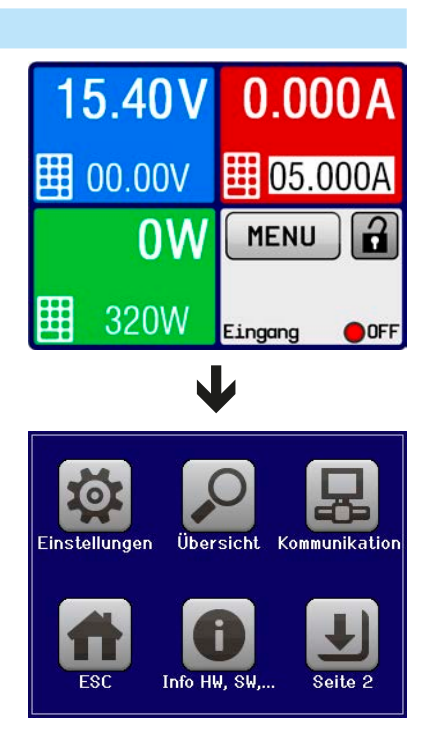

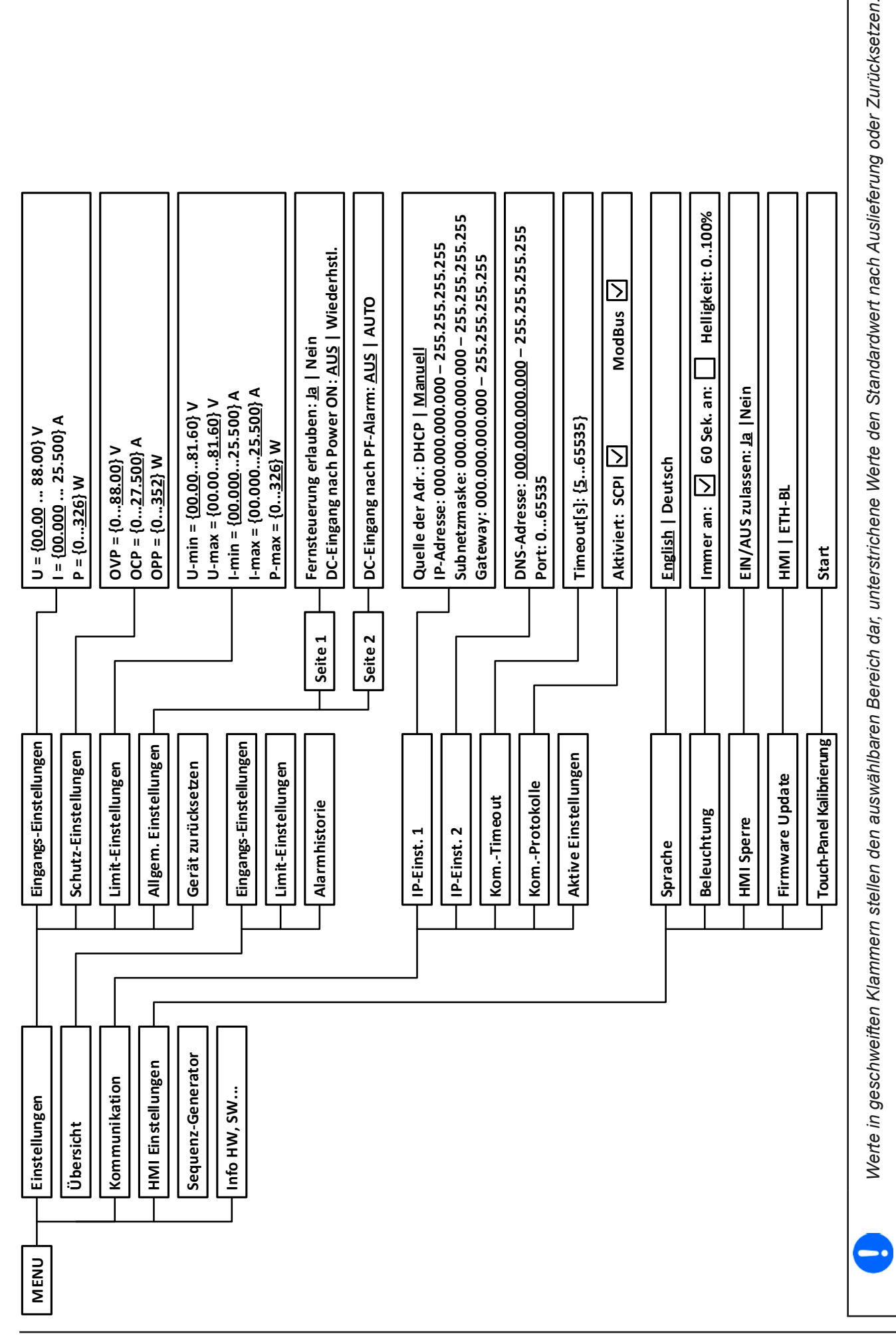

EA Elektro-Automatik GmbH Telefon: 02162 / 3785-0 **www.elektroautomatik.de** S**eite 29**<br>Helmholtzstr. 31-33 • 41747 Viersen Telefax: 02162 / 16230 ea1974@elektroautomatik.de

### 3.4.3.1 Menü "Einstellungen"

Das Hauptmenü "Einstellungen" verzweigt auf weitere Untermenüs:

| Menüpunkt                       | <b>Beschreibung</b>                                                                                                    |
|---------------------------------|----------------------------------------------------------------------------------------------------|
| Eingangs-Einstellungen          | Alternative Eingabemöglichkeit für die Sollwerte von Spannung, Strom und Leistung.<br>Weiteres siehe 3.4.5.                                                                                                    |
| Schutz-Einstellungen            | Einstellung der Schutzschwellen. Weiteres siehe 3.4.5 und auch 3.3.                                                                                                    |
| Limit-Einstellungen             | Einstellgrenzen für Sollwerte werden hier definiert. Weiteres siehe 3.4.4.                                                                                                    |
| <b>Allgemeine Einstellungen</b> | Siehe Abschnitt 3.4.3.2 unten.                                                                                                    |
| Gerät zurücksetzen              | Bedienfeld "ENTER" setzt alle Einstellungen des Lastmoduls auf Standardwerte,<br>sowie alle Sollwerte und andere Parameter auf Standardwerte zurück, wie in dem<br>Menüstruktur-Diagramm auf der vorherigen Seite dieses Dokuments angegeben. |

<span id="page-29-0"></span>3.4.3.2 Menü "Allgemeine Einstellungen"

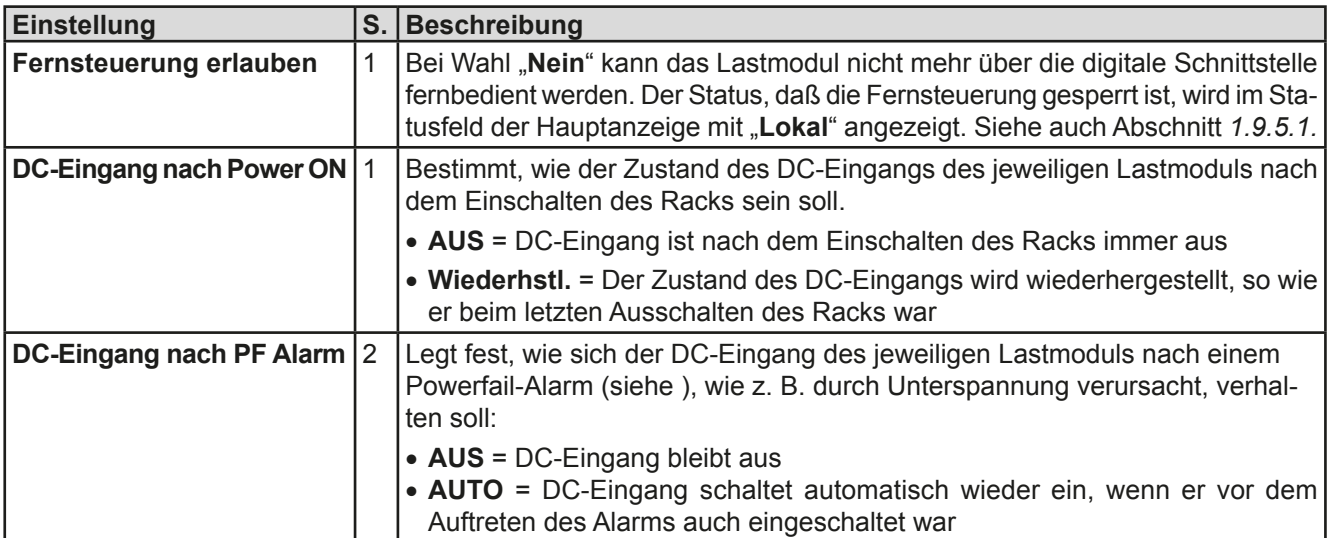

#### **3.4.3.3 Menü "Übersicht"**

Dieses Menü bietet mehrere Untermenü-Seiten, die eine Übersicht der aktuellen Sollwerte (U, I, P), der aufgetretenen Gerätealarme, sowie der Einstellgrenzen anzeigen. Diese Werte können hier nur angesehen werden.

#### **3.4.3.4 Menü "Info HW, SW..."**

Diese Menüseite zeigt eine Übersicht gerätebezogener Daten wie Seriennummer, Artikelnummer usw. an.

#### 3.4.3.5 Menü "Sequenz-Generator"

Siehe *["3.8 Der Sequenzgenerator" auf Seite 37](#page-36-1).*

#### 3.4.3.6 Menü "Kommunikation"

Hier werden Einstellungen zur digitalen Kommunikation über Ethernet-Schnittstelle getroffen. So kann das sog. "Kommunikations-Timeout" angepaßt werden, wodurch das automatische Schließen der Socket-Verbindung bei nicht stattfindender Kommunikation hinausgezögert werden kann.

Mit dem Bedienfeld "Kom.-Protokolle" kann eins der beiden unterstützten Kommunikationsprotokolle deaktiviert werden, damit bei bestimmten Übertragungsarten und Kommunikationsproblemen keine Vermischung der Antworten stattfinden kann, wenn es einmal vorkommen sollte, daß statt einer erwarteten SCPI-Antwort eine im ModBus-Format kommt.

#### 3.4.3.7 Menü "HMI-Einstellungen"

Diese Einstellungen beziehen sich ausschließlich auf die Bedieneinheit (HMI).

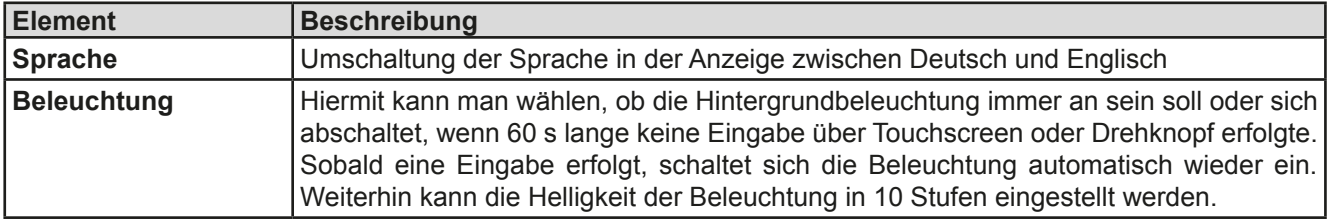

<span id="page-30-0"></span>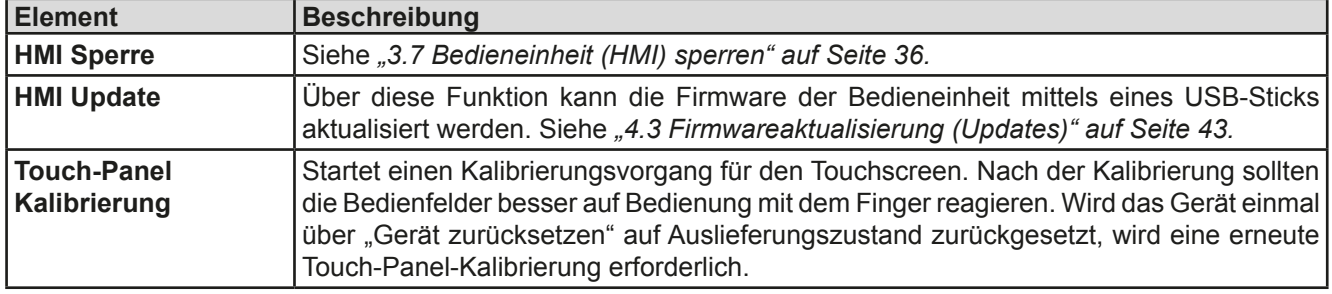

#### **3.4.4 Einstellgrenzen ("Limits")**

<span id="page-30-1"></span>Die Einstellgrenzen gelten nur für die zugehörigen Sollwerte, gleichermaßen bei manueller Bedienung wie bei Fernsteuerung.

Einstellgrenzen dienen dem Schutz vor unabsichtlicher Falscheingabe von Sollwerten bei Direkteingabe oder Fernsteuerung, aber bei manueller Einstellung am Drehknopf. Sollwerte sind normalerweise von 0-100% frei einstellbar. Das kann in einigen Fällen, besonders zum Schutz von Anwendungen gegen Überstrom, hinderlich sein. Daher können jeweils für Spannung (U) und Strom (I) separat untere und obere Einstellgrenzen festgelegt werden, die den einstellbaren Bereich des jeweiligen Sollwertes verringern.

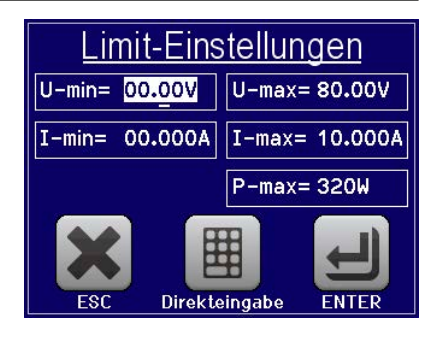

Für die Leistung (P) kann nur eine obere Einstellgrenze festgelegt werden.

#### **►So konfigurieren Sie die Einstellgrenzen**

- **1.** Tippen Sie in der Hauptseite auf das Bedienfeld | MENU | dann ... Quintum dann
- **2.** Tippen Sie auf den gewünschten Wert, um ihn für die Einstellung auszuwählen.
- **3.** Stellen Sie den oder die Werte mit dem Drehknopf bzw. per Direkteingabe (Symbol unten Mitte) ein.
- 4. Übernehmen Sie die Einstellungen mit

*Die Einstellgrenzen sind an die Sollwerte gekoppelt. Das bedeutet, daß die obere Einstellgrenze (-max) des Sollwertes nicht kleiner bzw. die untere Einstellgrenze (-min) nicht höher eingestellt werden kann als der Sollwert momentan ist.* 

<span id="page-30-2"></span>Beispiel: Wenn man die Einstellgrenze der Leistung (P-max) auf 200 W einstellen möchte und der Leistungssollwert ist noch auf 250 W eingestellt, dann müßte man den Leistungssollwert *zuerst auf 200 W oder geringer einstellen, um P-max auf 250 W setzen zu können.*

#### **3.4.5 Sollwerte manuell einstellen**

Die Einstellung der Sollwerte von Spannung, Strom und Leistung ist die grundlegendste Bedienmöglichkeit der elektronischen Lastmodule und daher ist dem Drehknopf auf der Vorderseite des Gerätes bei manueller Bedienung stets einer der drei Sollwerte zugewiesen.

Die Sollwerte können auf zwei Arten manuell vorgegeben werden: per **Drehknopf** oder **Direkteingabe**.

*Die Eingabe von Sollwerten, egal ob per Knopf oder direkt, setzt den Sollwert immer sofort, egal ob der Eingang ein- oder ausgeschaltet ist.*

*Die Einstellung der Sollwerte kann nach oben oder unten hin begrenzt sein durch die Einstellgrenzen. Siehe auch ["3.4.4 Einstellgrenzen \("Limits"\)" auf Seite 31](#page-30-1). Bei Erreichen einer der Grenzen wird in der Anzeige, oberhalb des Sollwerts, für 1,5 Sekunden ein Text "Limit: U-max"* 

*usw. eingeblendet.*

Telefon: 02162 / 3785-0 Telefax: 02162 / 16230

### <span id="page-31-0"></span>**►So können Sie manuell Sollwerte mit den Drehknöpfen einstellen**

- **1.** Prüfen Sie zunächst, ob der Sollwert (U, I, P), den Sie einstellen wollen, bereits dem Drehknopf zugeordnet ist. Die Hauptanzeige zeigt die Zuordnung wie rechts im Bild dargestellt, indem der momentan gewählte Wert invertiert (weißer Hintergrund) dargestellt wird.
- **2.** Falls, wie rechts im Beispiel gezeigt, für den Drehknopf die Leistung (P) zugewiesen ist, Sie möchten aber den Strom einstellen, können Sie die Zuordnung ändern, indem Sie einfach auf das rote Feld (Strom, oben rechts) tippen.
- **3.** Nach erfolgter Auswahl kann der gewünschte Sollwert innerhalb der festgelegten Grenzen eingestellt werden. Zum Wechsel der Dezimalstelle drücken Sie auf den Drehknopf. Das verschiebt den Cursor (gewählte Stelle wird unterstrichen) von rechts nach links:

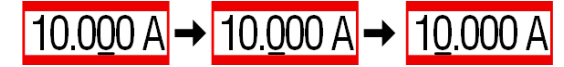

#### **►So können Sie manuell Sollwerte per Direkteingabe einstellen**

- **1.** Tippen Sie in der Hauptanzeige auf das kleine Symbol der Zehnertastatur bzw. falls das Gerät momentan ein Menüfenster anzeigt, tippen Sie auf den Schaltfläche "Direkteingabe".
- **2.** Geben Sie den gewünschten Wert per Zehnertastatur ein. Ähnlich wie bei einem Taschenrechner, löscht Bedienfeld  $\int c \, d\theta$  Eingabe.

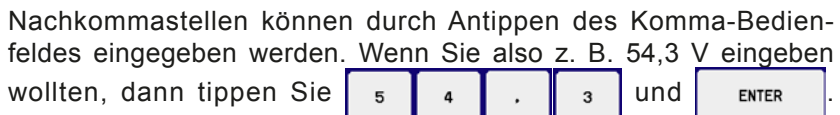

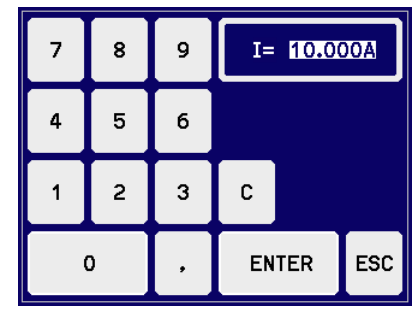

**3.** Die Anzeige springt zurück auf die Hauptseite und der Sollwert wird übernommen und gesetzt.

*Wird ein Wert eingeben und bestätigt, der höher als die jeweilige Einstellgrenze ist, erscheint ein Hinweis und der eingegebene Wert wird nicht übernommen.*

#### **3.4.6 DC-Eingang ein- oder ausschalten**

Der DC-Eingang des Gerätes kann manuell oder ferngesteuert aus- oder eingeschaltet werden. Bei manueller Bedienung kann dies jedoch durch die Bedienfeldsperre verhindert sein.

#### **►So schalten Sie den DC-Eingang manuell ein oder aus**

- **1.** Sofern das Bedienfeld nicht komplett gesperrt ist, betätigen Sie Taste "**On/Off**". Anderenfalls reagiert das Gerät auf den Tastendruck.
- **2.** Jenachdem, ob der Eingang vor der Betätigung der Taste ein- oder ausgeschaltet war, wird der entgegengesetzte Zustand aktiviert, sofern nicht durch einen Alarm oder den Zustand "**Fern**" gesperrt. Der aktuelle Zustand wird in der Anzeige (Statusfeld) mit "**Eingang: Aus**" oder "**Eingang: Ein**" gemeldet.

#### **►So schalten Sie den DC-Eingang über die digitale Schnittstelle ferngesteuert ein oder aus**

**1.** Siehe externe Dokumentation "Programmieranleitung ModBus & SCPI", falls Sie eigene Software verwenden oder erstellen bzw. siehe die externe Dokumentation für LabView VIs oder von Elektro-Automatik zur Verfügung gestellter Software.

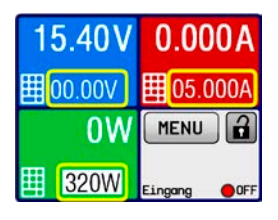

#### <span id="page-32-0"></span>**3.5 Fernsteuerung**

#### **3.5.1 Allgemeines**

Fernsteuerung ist über den eingebauten Ethernet/LAN-Port möglich. Generell gilt, daß Fernsteuerung-Modus, also das Setzen von Werten und/oder Status, expliziert mittels eines bestimmten Befehls über die digitale Schnittstelle aktiviert werden muß. Das kann jedoch durch eine Einstellung im Menü des Gerätes gesperrt sein. Außerdem ist es möglich, die Fernsteuerung am HMI zu unterbrechen. Das ist ein Sicherheitsaspekt, durch den der Anwender im Notfall vollen Zugriff auf das Gerät erhält.

Monitoring, also das Überwachen des Status' bzw. das Auslesen von Werten, ist immer möglich und wird nie blockiert.

#### **3.5.2 Bedienorte**

Bedienorte sind die Orte, von wo aus ein Gerät bedient wird. Grundsätzlich gibt es da zwei: am Gerät (manuelle Bedienung) und außerhalb (Fernsteuerung). Folgende Bedienorte sind definiert:

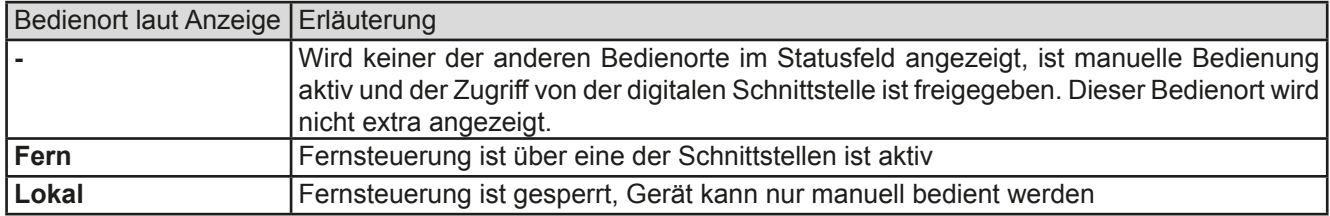

Fernsteuerung kann über die Einstellung "**Fernsteuerung erlauben**" (siehe *["3.4.3.2. Menü "Allgemeine Einstel](#page-29-0)[lungen""](#page-29-0))* erlaubt oder gesperrt werden. Im gesperrten Zustand ist im Statusfeld in der Anzeige oben rechts der Status "**Lokal**" zu lesen. Die Aktivierung des Lokal-Modus' kann dienlich sein, wenn normalerweise eine Software oder eine Elektronik das Gerät ständig fernsteuert, man aber zwecks Einstellung am Gerät oder auch im Notfall am Gerät hantieren muß, was bei Fernsteuerung sonst nicht möglich wäre.

Die Aktivierung des Zustandes "Lokal" bewirkt folgendes:

- • Falls Fernsteuerung über digitale Schnittstelle aktiv ist ("**Fern**"), wird die Fernsteuerung sofort beendet und muß später auf der PC-Seite, sofern "**Lokal**" nicht mehr aktiv ist, erneut übernommen werden, sofern nötig
- • Falls Handbedienung aktiv ist, d. h. keine Fernsteuerung, wird der Versuch die Fernsteuerung des Gerätes mittels des entsprechenden Befehls zu übernehmen vom Gerät mit einer Fehlermeldung abgewiesen

### <span id="page-33-1"></span><span id="page-33-0"></span>**3.6 Alarme und Überwachung**

### **3.6.1 Begriffsdefinition**

Gerätealarme (siehe *["3.3. Alarmzustände"](#page-26-1)*) wie Überstrom (OCP) dienen in erster Linie dem Schutz des Bedieners und der angeschlossenen Quelle und in zweiter Linie dem Schutz des Gerätes. Bei allen Alarmen wird der DC-Eingang zunächst ausgeschaltet und der Zustand dem Benutzer optisch als Meldung in der Anzeige sowie digital als auslesbarer Alarmzustand mitgeteilt. Es gibt folgende Alarmtypen:

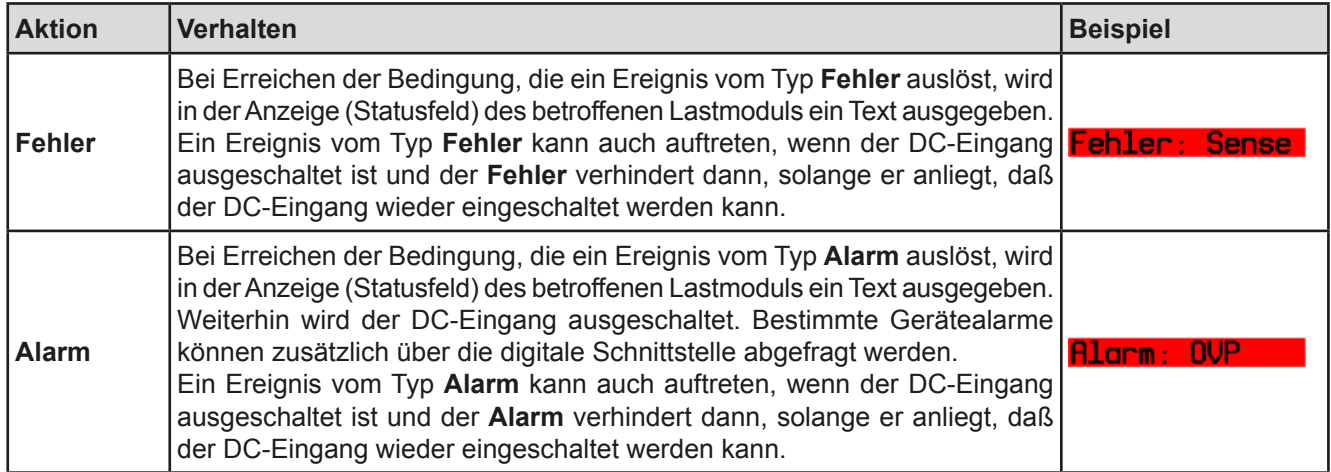

#### **3.6.2 Gerätealarme handhaben**

#### **Wichtig zu wissen:**

- Der aus einem Schaltnetzteil oder ähnlichen Quellen entnommene Strom kann selbst bei einer strombegrenzten Quelle durch Kapazitäten an deren Ausgang viel höher als erwartet sein und an der elektronischen Last die Überstromabschaltung OCP oder Überleistungsabschaltung OPP auslösen, wenn diese entsprechend knapp eingestellt sind
- • Beim Abschalten des DC-Eingangs der elektronischen Last an einer strombegrenzten Quelle wird deren Ausgangsspannung schlagartig ansteigen und durch Regelverzögerungen kurzzeitig einen Spannungsüberschwinger mit Dauer x haben, welcher an der Last die Überspannungsabschaltung OVP auslösen kann, wenn diese entsprechend knapp eingestellt ist
	- • Das Gerät kann die zeitliche Reihenfolge von Alarmen nicht erfassen. Es werden immer die Alarme aufgelistet, die noch gegenwärtig sind, und zwar unsortiert

Bei Auftreten eines Gerätealarms wird üblicherweise zunächst der DC-Eingang ausgeschaltet und eine Meldung in der Anzeige ausgegeben, um den Anwender auf den Alarm aufmerksam zu machen. **Manche Alarme müssen zwecks Kenntnisnahme bestätigt werden, sie bleiben bis dahin in der Anzeige stehen**. Ist bei den Alarmen, die nicht bestätigt werden müssen, die Ursache des Alarms bereits nichts mehr vorhanden, weil z. B. das Gerät schon abgekühlt ist nach einer Überhitzungsphase, wird der Alarm nicht weiterhin angezeigt.

Im Statusfeld wird immer nur der Alarm mit der höchsten Priorität (siehe Tabelle unten) angezeigt. Sofern einmal mehrere zugleich auftreten sollten, z. B. Überspannung wäre einer Überhitzungsphase, kann man sich diese durch Tippen auf das Statusfeld, dort wo derAlarm angezeigt wird, auflisten lassen. Im MENU ist zudem noch eine Alarmhistorie, die die Anzahl aufgetretener Gerätealarme seit dem Einschalten des Racks anzeigt. Diese Historie zählt in jedem Lastmodul separat.

#### **►So bestätigen Sie einen Alarm in der Anzeige (während manueller Bedienung)**

- **1.** Während in der Anzeige im Statusfeld ein Alarm angezeigt wird, tippen Sie auf das Statusfeld. Es wird daraufhin ein überlagerndes Fenster mit aufgetretenen Alarmen angezeigt (siehe rechts).
- **2.** Tippen Sie dort auf die Schaltfläche **OK**. Das Fenster schließt sich daraufhin und sofern ein bestimmter oder alle Alarm nicht mehr anliegen, verschwindet die Alarm-Anzeige aus dem Statusfeld. Ansonsten bliebt von der mit nächsthöheren Priorität stehen.

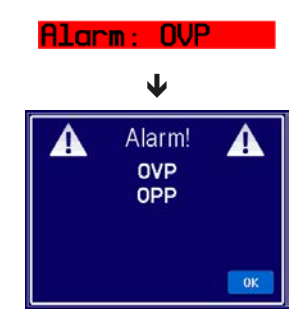

Zum Bestätigen von Alarmen während digitaler Fernsteuerung siehe externe Dokumentation "Programming Mod-Bus & SCPI".

Manche Gerätealarme haben eine einstellbare Auslöseschwelle:

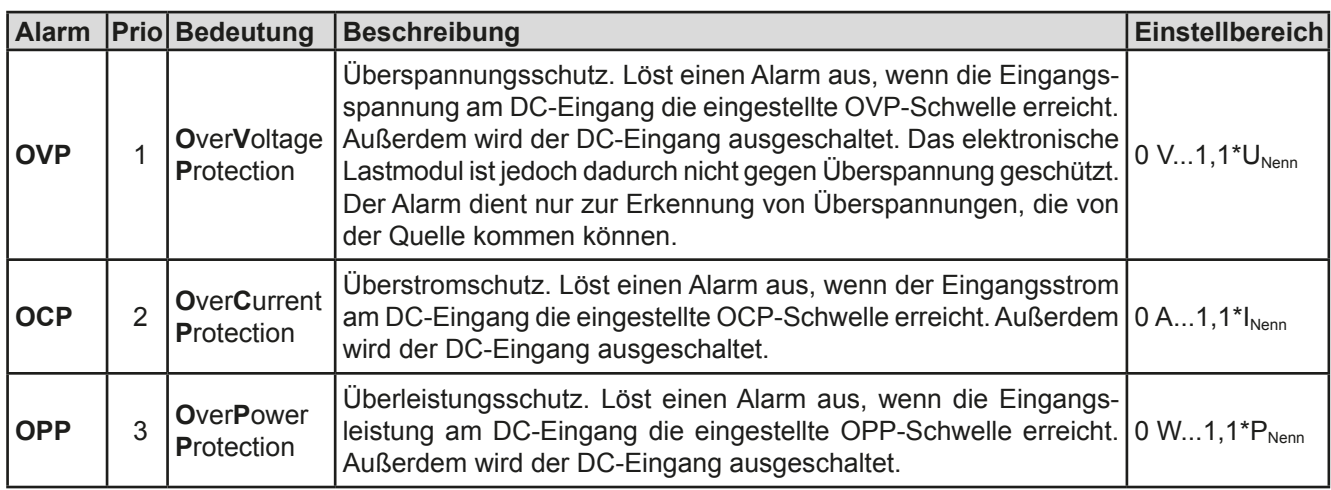

Diese Gerätealarme können nicht konfiguriert werden, da hardwaremäßig bedingt:

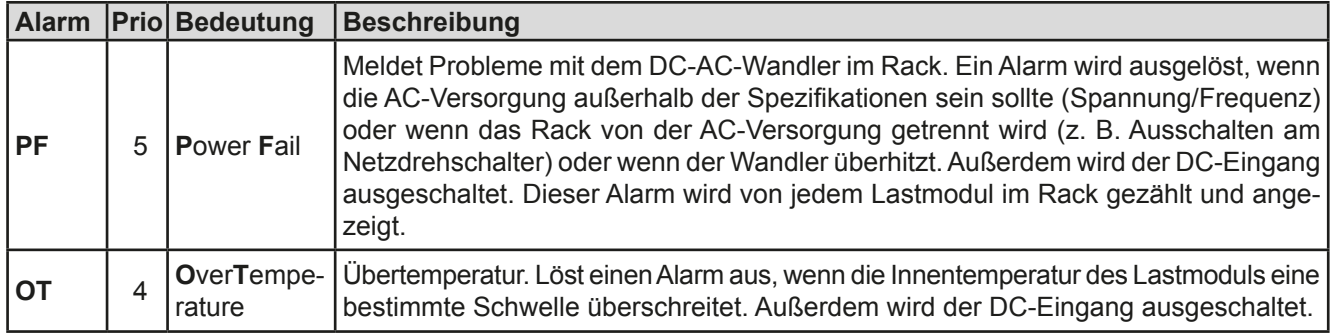

Diese Zustände werden ähnlich wie Alarme angezeigt, jedoch als "Fehler" und werden nicht als Alarm behandelt:

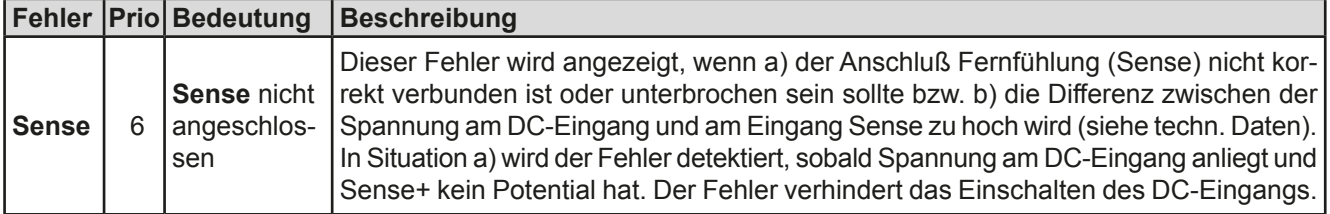

#### **►So konfigurieren Sie die einstellbaren Gerätealarme**

**1.** Tippen Sie in der Hauptseite auf das Bedienfeld | MENU , dann **100 und dann** 

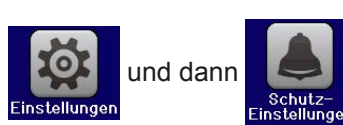

- **2.** Tippen Sie auf den Wert, den Sie einstellen möchte, um ihn auszuwählen.
- **3.** Stellen Sie hier die Grenzen für die Gerätealarme gemäß Ihrer Anwendung ein, falls die Standardwerte von 110% nicht passen.

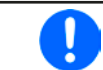

*Die Einstellwerte können auch direkt über eine Zehnertastatur eingegeben werden. Diese*  erscheint, wenn man auf der jeweiligen Seite unten auf das Bedienfeld "Direkteingabe" tippt.

### <span id="page-35-1"></span><span id="page-35-0"></span>**3.7 Bedieneinheit (HMI) sperren**

Um bei manueller Bedienung die versehentliche Verstellung eines Wertes zu verhindern, können der Drehknopf, die Taste sowie der Touchscreen des HMI gesperrt werden, so daß keine Verstellung eines Wertes per Drehknopf oder Bedienung per Touchscreen angenommen werden kann, ohne die Sperre vorher aufzuheben.

#### **►So sperren Sie das HMI**

- **1.** Tippen Sie auf der Hauptseite oben rechts auf das Schloßsymbol  $\mathbf{a}$
- Gesperrt **2.** Es erscheint die Menüseite "**HMI-Sperrung**", wo Sie festlegen können, ob während der Sperre die Taste "On/Off" noch benutzbar sein soll ("EIN/AUS zulassen = Ja") oder ob Eingang das HMI komplett gesperrt wird ("**EIN/AUS zulassen = Nein**").

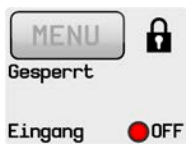

**3.** Aktivieren Sie die Sperre mit . Der Status "Gesperrt" wird dann wie rechts im Bild angezeigt.

Sobald bei gesperrtem HMI der Versuch unternommen wird etwas zu verändern, erscheint in der Anzeige eine Abfragemeldung, ob man entsperren möchte.

#### **►So entsperren Sie das HMI**

- **1.** Tippen Sie in irgendeinen Bereich des Touchscreens des gesperrten HMI oder betätigen Sie den Drehknopf oder betätigen Sie die Taste "On/Off" (nur bei kompletter Sperre).
- 

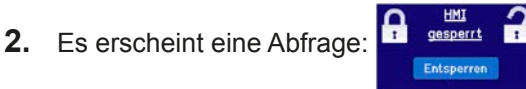

**3.** Entsperren Sie das HMI mittels des Bedienfeldes "Entsperren". Erfolgt innerhalb von 5 Sekunden keine Eingabe, wird die Abfrage wieder ausgeblendet und das HMI bleibt weiterhin gesperrt.
### **3.8 Der Sequenzgenerator**

#### **3.8.1 Einleitung**

Der Sequenzgenerator ist in der Lage einen zeitlichen Ablauf von sich ändernden Sollwerten (U, I, P) zu erzeugen.

Das Ganze basiert auf 100 frei konfigurierbaren Stützpunkten, die zusammen eine Sequenz bilden. Die Konfiguration der Sequenz und die Bedienung des Ablaufs können wahlweise manuell oder ferngesteuert erfolgen. Die komplette Sequenz wird im Lastmodul gespeichert und einzelne Stützpunkte können in beliebiger Anzahl editiert und abgefahren werden.

Die Sequenz kann außerdem über den frontseitigen USB-Port auf einen USB-Stick gespeichert bzw. von diesem geladen werden. Das ermöglicht den schnellen Wechsel zwischen verschiedenen Sequenzen, die dank eines offenen Dateiformats (CSV) an einem PC komfortabel editiert werden können.

#### **3.8.2 Arbeitsweise**

Die Punkte der Sequenz werden nach Ablauf der eingestellten Zeit des jeweiligen Stützpunktes in einer Sprungfunktion angefahren und gesetzt, das heißt erst erfolgt keine lineare Änderung eines Wertes zwischen zwei Punkten. Demnach ist der resultierende Kurvenverlauf rechteckförmig. Rampen zu erzeugen ist nicht möglich. Jedoch kann durch die Verwendung mehrerer Stützpunkte und kleiner Schritte, sowie Zeiten, eine Art Treppe, also ein rampenähnlicher Signalverlauf erreicht werden (siehe unten, *[Bild 15](#page-36-0)*).

Von den 100 Punkten kann eine beliebige Anzahl (1-100) durch Einstellen eines Startpunktes und eines Endpunktes abgefahren werden. Die Punkte werden ohne Unterbrechung nacheinander und aufsteigend verarbeitet. Sie bilden einen Block.

Der gesetzte Block kann zudem 1-999 mal oder unendlich oft wiederholt werden, bis der Ablauf der Sequenz automatisch stoppt oder manuell unterbrochen wird.

**P1 P2** *U, I, P*

Beispiele für mögliche Kurvenverläufe (P = Punkt der Sequenz):

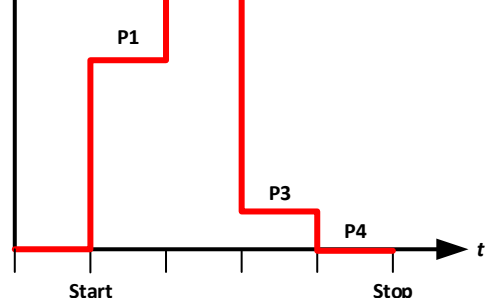

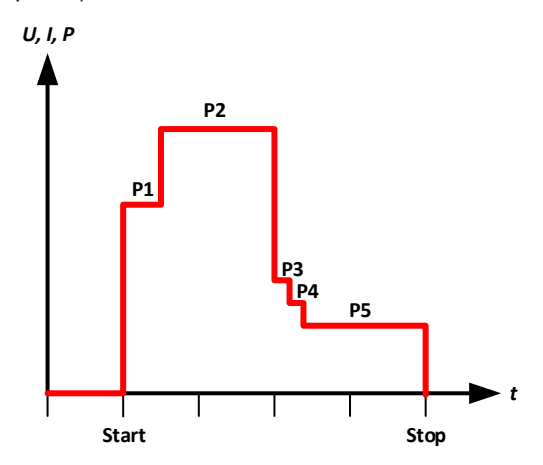

Bild 13 - Simpler Ablauf mit gleichbleibenden Zeiten Bild 14 - Simpler Ablauf mit variablen Zeiten

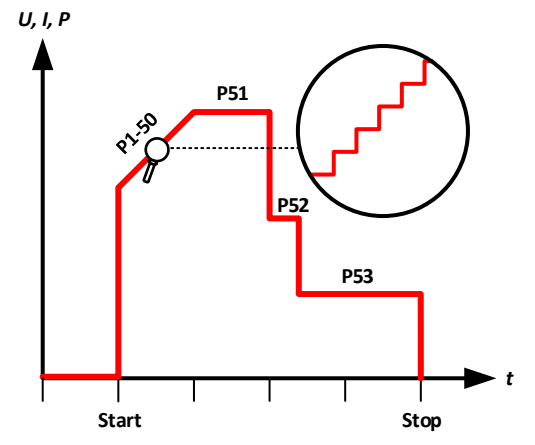

<span id="page-36-0"></span>Bild 15 - Ablauf mit simulierter Rampe (50 Stufen)

# **3.8.2.1 Genereller Ablauf**

Für die Bedienung des Sequenzgenerators (SEQ) und den Ablauf der Sequenz gilt diese Reihenfolge:

#### 1. **Randbedingungen für den Sequenzablauf prüfen und ggf. einstellen:**

- a. In der Hauptanzeige **U, I und P** einstellen. Diese Werte gelten nach automatischem oder manuellem Stop der Sequenz, sofern der DC-Eingang noch eingeschaltet ist. Siehe auch unten, bei *["3.8.2.3. Verhalten"](#page-37-0)*.
- b. Schutzwerte wie **OVP, OCP und OPP** einstellen, damit diese nicht schon von ihren Werten her den Sequenzablauf stören können. Die dadurch generierten Alarme können im SEQ genauso auftreten wie sonst, den Eingang abschalten und den Sequenzablauf stoppen.
- 2. **Sequenzgenerator im MENU (Seite 2) auswählen.** Das geht nur bei "Eingang = aus".
- 3. **Sequenzpunkte konfigurieren** (falls noch nicht geschehen).
- 4. **Sequenzablauf konfigurieren.**
- 5. **Sequenz laden** (das Lastmodul schaltet den DC-Eingang nach dem Laden des SEQ nicht ein).
- 6. **Sequenz bedienen.**
	- a. **Starten** der Sequenz erfolgt wahlweise mit Schaltfläche "**Start**" oder Taste "**On/Off**".
	- b. **Stoppen** der Sequenz erfolgt entweder automatisch nach Ablauf der konfigurierten Anzahl Punkte und Wiederholungen oder manuell. Ein manueller Stopp kann wahlweise mit Schaltfläche "**Stop**" oder Taste "**On/Off**" geschehen, wobei es hier einen Unterschied gibt:
		- "Stop": die Sequenz stoppt sofort, der Eingang bleibt eingeschaltet, die in der Hauptanzeige eingestellten Werte von U, I und P (siehe Schritt 1.) werden gesetzt und der SEQ kann noch nicht verlassen werden
		- "On/Off": die Sequenz stoppt sofort, der Eingang wird ausgeschaltet und der SEQ kann sofort verlassen werden
- 7. **Sequenzgenerator verlassen.**
	- a. Kann erst nach Stopp der Sequenz erfolgen und nur bei ausgeschaltetem DC-Eingang.

#### **3.8.2.2 Einschränkungen**

Es gelten folgende Einschränkungen:

• Wird der Ablauf einer Sequenz mittendrin manuell oder durch einen Gerätealarm gestoppt, kann die Sequenz nicht fortgeführt werden, sondern beginnt beim nächsten Start von vorn

#### <span id="page-37-0"></span>**3.8.2.3 Verhalten**

Vor dem Start einer Sequenz ist der DC-Eingang generell ausgeschaltet und wird mit dem Start erst eingeschaltet. Beim Stoppen der Sequenz kann vom Anwender bestimmt werden, ob der DC-Eingang an bleibt und auch welche Werte für U, I und P dann gelten. Es gibt folgende Szenarien:

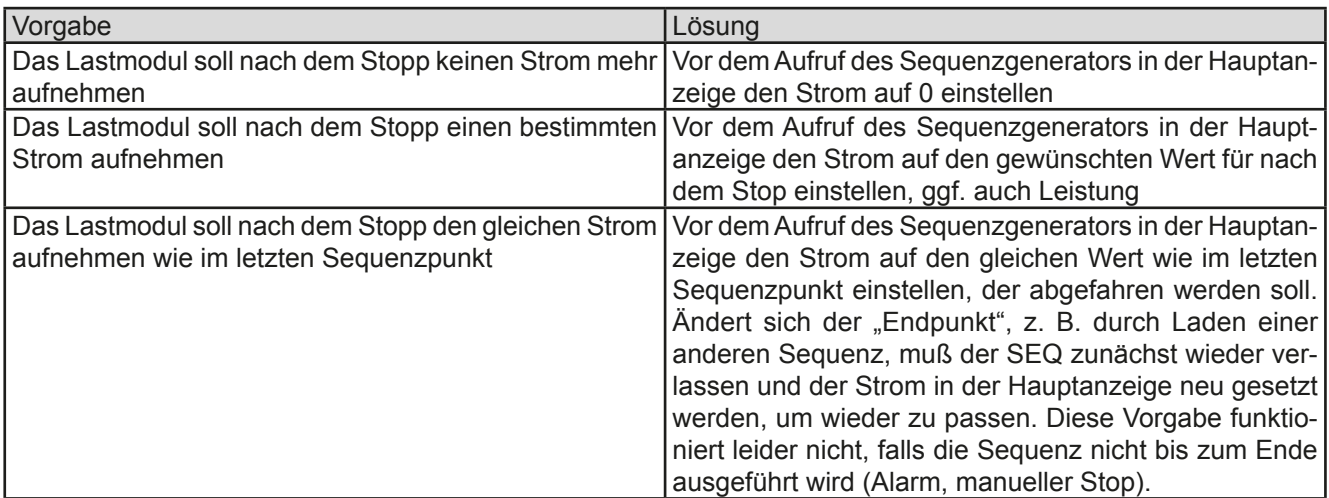

#### **3.8.3 Manuelle Bedienung**

#### **3.8.3.1 Aufruf und Konfiguration des Sequenzgenerators**

Über den Touchscreen kann der Sequenzgenerator (SEQ) aufgerufen, konfiguriert und bedient werden. Aufruf und Konfiguration sind nur bei ausgeschaltetem Eingang möglich.

#### **►So rufen Sie den SEQ auf**

- **1.** Stellen Sie sicher, daß der DC-Eingang des Lastmoduls ausgeschaltet ist.
- **2.** Tippen Sie auf das Bedienfeld **MENU** und in der Menü-Übersicht tippen

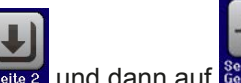

Sie auf seite 2 und dann auf ser

**3.** Das erste Fenster des SEQ zeigt immer die Sequenzpunktwahl, wie rechts zu sehen.

#### **►So konfigurieren Sie einen Sequenzpunkt**

- **1.** Falls ein oder mehrere Sequenzpunkte zu konfigurieren sind, wählen Sie die Nummer des nächsten zu konfigurierenden Punktes mit dem Drehknopf und tippen dann auf die Schaltfläche "**Editieren**". Das Einstellfenster des gewählten Sequenzpunktes erscheint (siehe Beispiel rechts).
- **2.** Stellen Sie die Werte für U, I und P, sowie die Zeit mittels Drehknopf ein. Direkteingabe ist hier nicht verfügbar, Auswahl eines anderen Wertes erfolgt durch Antippen. Der Zeitwert legt fest, wie lange U, I und P auf die Werte des Punktes gesetzt bleiben sollen.

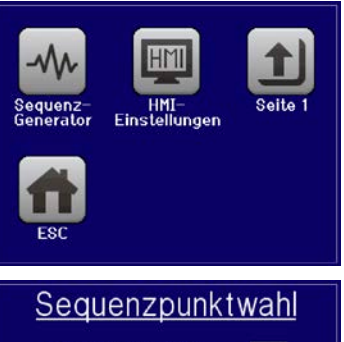

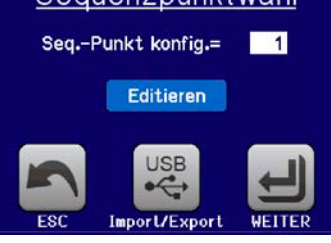

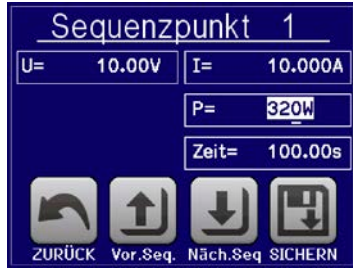

**3.** Soll der folgende Sequenzpunkt auch eingestellt werden, tippen Sie auf die Schaltfläche "**Näch.Seq.**", um den nächsten aufzurufen. Am Ende tippen Sie auf Schaltfläche "**SICHERN**", um die bisherigen Änderungen zu übernehmen oder Schaltfläche "ZURÜCK", um die Änderungen zu verwerfen.

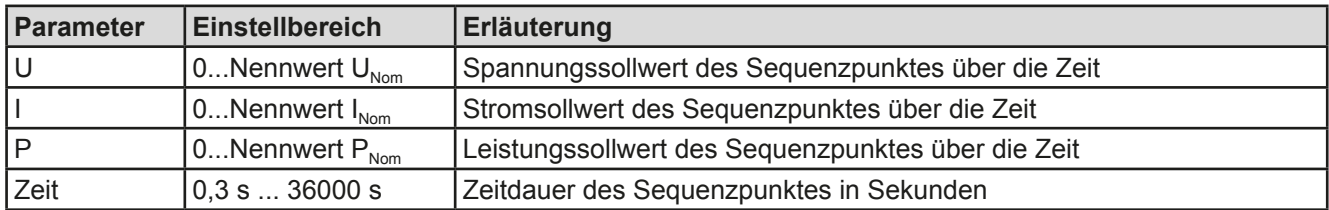

Für die Parameter aller Sequenzpunkte gelten folgende Einstellbereiche:

Die sogenannte "Limits", die Einstellgrenzen, gelten hier nicht. Die Zeit aller zu verwendender Seguenzpunkte addiert sich zu einer Gesamtzeit für einen Durchlauf. Somit läßt sich eine minimale Zeit von 300 ms (1 Sequenzpunkt) bzw. eine maximale Zeit von 1000 h (100 Sequenzpunkte) für einen Durchlauf (Zyklus) erreichen.

#### **►So konfigurieren Sie den Sequenzablauf**

- 1. Im Fenster "Sequenzpunktwahl" (siehe oben) tippen Sie auf die Schaltfläche "**WEITER**". Dadurch öffnet sich das Fenster "**Ablaufsteuerung**", wie im Beispiel rechts gezeigt.
- **2.** Stellen Sie die Sequenzpunkte ein, die Start und Ende des Blocks aus Sequenzpunkten sein sollen,mit denen später die Sequenz generiert wird.
- **3.** Stellen Sie die Anzahl der Durchläufe des Block am Parameter "**Seq. Zyklen**" ein. Zur Auswahl stehen 1-999 oder unendliche Durchläufe.

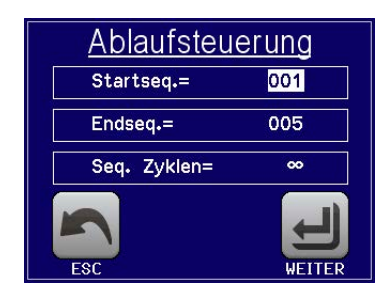

4. Übernehmen Sie die Einstellungen mit Schaltfläche "WEITER" oder verwerfen Sie sie mit "ESC".

Bei "**WEITER**" lädt das Gerät die Sequenz in den internen Speicher und wechselt die Anzeige zum eigentlich SEQ. Ab hier kann der Ablauf der Sequenz gestartet werden.

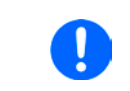

*Sofern einer oder mehrere der Sequenzpunkte in dem gewählten Block nicht explizit gesetzt wurden, haben sie entweder Standardwerte (U = 0, I = 0, P = 320 W, t = 0,3 s) oder die vormals gesetzten.* 

# **►So starten und stoppen Sie eine Sequenz**

- 1. Sie können die Sequenz starten, indem Sie entweder auf das Bedienfeld start ippen oder die Taste "**On/Off**" betätigen, sofern der Eingang momentan aus ist. Die Sequenz startet dann sofort mit den Werten des Start-Sequenzpunktes. Sollte der DC-Eingang bei Betätigung von "**START**" ausgeschaltet sein, wird er automatisch eingeschaltet.
- **2.** Stoppen können Sie den Sequenzablauf entweder mit dem Bedienfeld studen oder der Taste "On/Off", jedoch gibt es hier einen Unterschied:

a) Bedienfeld stoppt lediglich die Sequenz, der DC-Eingang bleibt an mit den statischen Werten b) Taste "**On/Off**": Sequenz stoppt und der DC-Eingang wird ausgeschaltet

*Bei Gerätealarmen (Überspannung, Übertemperatur usw.) stoppt der Sequenzablauf automatisch, der DC-Eingang wird ausgeschaltet und der Alarm in der Anzeige gemeldet.*

*Nach dem Stoppen mit Schaltfläche "STOP" ist der DC-Eingang zunächst noch eingeschaltet. Zum Verlassen des SEQ müßte dieser vorher ausgeschaltet werden.*

### **3.8.3.2 Laden und Speichern von Sequenzen**

Im Gerät kann immer nur eine Sequenz gespeichert sein. Es ist jedoch möglich, zwischen mehreren Sequenzen komfortabel zu wechseln. Hierzu ist die USB-Schnittstelle auf der Vorderseite des Lastmoduls gedacht. Sie nimmt USB-Sticks mit FAT32-Formatierung und max. 32 GB auf. Größere Speicherkapazitäten und Sticks mit USB 3.0 können funktionieren, das ist aber nicht bestätigt.

#### **Einschränkungen:**

- Es gilt, daß beim Speichern immer alle 100 Sequenzpunkte auf einmal gespeichert werden, beim Laden umgekehrt genauso.
- • Das Gerät kann nur max. 5 Sequenz-Dateien auflisten. Diese 5 gelisteten sind nicht zwangsweise die ersten 5 nach alphabetischer Sortierung. Es wird daher empfohlen, generell nicht mehr als 5 Sequenz-Dateien auf einmal auf dem Stick zu haben.
- • Beim Speichern einer Sequenz auf den Stick kann nur dann eine neue Datei erzeugt werden (-NEW FILE-, siehe unten) wenn sich nicht mehr als 4 andere Sequenz-Dateien im Ordner HMI-FILES befinden

#### Für die **Benamung** der Sequenz-Datei gelten folgende Anforderungen:

- Die Datei muß im Ordner HMI\_FILES liegen, der im Wurzelverzeichnis (root) des USB-Sticks sein muß
- Der Dateiname muß immer mit WAVE beginnen (Groß-/Kleinschreibung egal) und sollte nicht länger als 25 Zeichen sein, weil er sonst nicht komplett dargestellt wird

Für den **Aufbau** der Sequenz-Datei gelten folgende Anforderungen:

- • Textdatei im CSV-Format (\*.csv)
- • Die Tabelle muß genau 100 Zeilen mit jeweils 4 aufeinanderfolgenden, semikolongetrennten Werten (4 Spalten, wenn in Excel oder ähnlich angezeigt) enthalten und darf keine Lücken aufweisen
- • Werte mit Nachkommastellen dürfen als Dezimaltrennzeichen ein Komma oder Punkt haben, aber nur einen pro Wert. Beispiel: 1,0 oder 1.0 sind OK, jedoch 10.000.000 oder 10,000,000 wäre nicht OK
- • Alle Werte in jeder Spalte und Zeile müssen den Vorgaben entsprechen (siehe Tabelle unten)
- • Die Spalten der Tabelle haben eine bestimmte Reihenfolge, die nicht geändert werden darf

Für die 4 Spalten in der Sequenz-Datei mit ihren 100 Zeilen ist, in Anlehnung an die Einstellparameter, die bei der manuellen Bedienung für den Sequenzgenerator festgelegt werden können, folgende Spezifikation vorgegeben (Spaltenbenamung wie bei Excel):

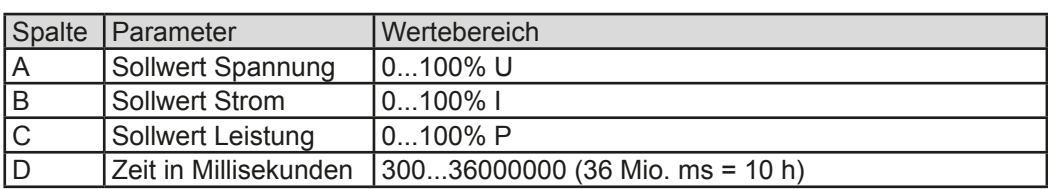

Beispiel-CSV:

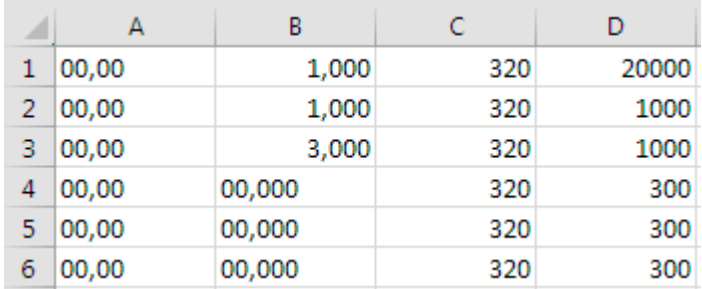

In dem Beispiel sind nur die ersten drei Sequenzpunkte konfiguriert, die anderen stehen alle auf Standardwerten.

Die Darstellung zeigt Excel, das einen Text wie 00,000 nicht als Zahl interpretiert, was aber nicht stört, da es nach dem Speichern als CSV wieder Text wird.

#### **►So laden Sie eine Sequenz von einem USB-Stick:**

- **1.** Stecken Sie den USB-Stick noch nicht ein bzw. ziehen Sie ihn zunächst heraus.
- **2.** Öffnen Sie den Sequenzgenerator über **MENU** -> **Seite 2** -> **Sequenz-Generator**, um zu dessen Startseite zu gelangen, wie rechts gezeigt.

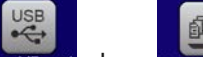

3. Tippen Sie auf **Import/Export**, dann von USB laden und folgen Sie den Anweisungen. Sofern für den aktuellen Vorgang mindestens eine gültige Datei gefunden wurde, wird eine Liste zur Auswahl angezeigt. Für Pfadstruktur, Datei-

benamung und Einschränkungen, wieviele Dateien aufgelistet werden können, siehe oben. Wählen Sie die zu ladende Datei durch Antippen des Dateinamens aus.

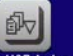

4. Tippen Sie unten rechts auf vonuse Isden. Die gewählte Datei wird nun überprüft und, sofern in Ordnung, geladen. Bei Formatfehlern wird eine entsprechende Meldung angezeigt. Dann muß die Datei korrigiert und der Vorgang wiederholt bzw. eine andere Datei geladen werden.

#### **►So speichern Sie die momentan aktive Sequenz vom Gerät auf einen USB-Stick:**

- **1.** Stecken Sie den USB-Stick noch nicht ein bzw. ziehen Sie ihn zunächst heraus.
- **2.** Öffnen Sie den Sequenzgenerator über **MENU** -> **Seite 2** -> **Sequenz-Generator**.

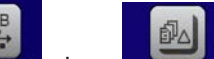

3. Tippen Sie auf **Import/Export, dann** *u***ur usB sichern.** Sie werden aufgefordert, den USB-Stick einzustecken. Das Gerät sucht daraufhin nach dem Ordner HMI\_FILES auf dem Speicherstick und nach eventuell schon vorhandenen WAVE-Dateien und listet gefundene auf. Soll eine vorhandene Datei mit den zu speichernden Daten überschrieben werden, wählen Sie sie durch Antippen des angezeigten Namens aus, ansonsten tippen Sie auf -NEW FILE-

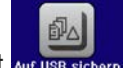

4. Speichern dann mit

# **3.8.4 Fernsteuerung des Sequenzgenerators**

Der Sequenzgenerator ist fernsteuerbar, allerdings geschehen Konfiguration und Steuern der Funktionen, sowie das Laden von Daten für Sequenzpunkte mittels einzelner Befehle und prinzipiell anders als bei manueller Bedienung. Die externe Dokumentation "Programmieranleitung ModBus & SCPI" erläutert die Vorgehensweise.

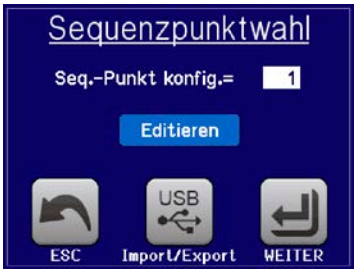

# **3.9 Weitere Anwendungen**

#### **3.9.1 Reihenschaltung**

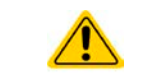

Reihenschaltung ist keine zulässige Betriebsart von elektronischen Lasten und darf daher unter keinen Umständen hergestellt und betrieben werden!

#### **3.9.2 Parallelschaltung**

Mehrere Geräte gleicher Art und gleichen Modells können zu einer Parallelschaltung verbunden werden, um eine höhere Gesamtleistung zu erzielen.

Die Lastmodule der Serie ELM 5000 bieten keine Unterstützung der Parallelschaltung. Der Anwender kann jedoch durch korrekte Einstellung der Parameter gute Ergebnisse erreichen.

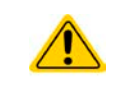

Falls unterschiedliche Modelle im Rack bestückt sein sollten, also 80 V und 200 V gemischt, achten Sie unbedingt darauf, diese nicht parallel zu schalten und dem 80 V-Typ keine Quellen für 200 V zuzuführen! Diese würden dadurch zerstört werden.

# **4. Instandhaltung & Wartung**

# **4.1 Wartung / Reinigung**

Die Geräte erfordern keine Wartung. Reinigung kann, jenachdem in welcher Umgebung sie betrieben werden, früher oder später für die internen Lüfter nötig sein. Diese dienen zur Kühlung der internen Komponenten, die durch die zwangsweise entstehende, jedoch geringe Verlustleistung erhitzt werden. Stark verdreckte Lüfter können zu unzureichender Luftzufuhr führen und damit zu vorzeitiger Abschaltung des DC-Eingangs wegen Überhitzung bzw. zu vorzeitigen Defekten.

Die Reinigung der internen Lüfter des DC-AC-Wandlers kann mit einem Staubsauger oder ähnlichem Gerät erfolgen. Dazu ist das Gerät an der Rückwand zu öffnen. Die Reinigung der Lüfter an den Lastmodulen erfolgt von der Vorderseite aus.

# **4.2 Fehlersuche / Fehlerdiagnose / Reparatur**

Im Fall, daß sich das Gerät plötzlich unerwartet verhält, was auf einen möglichen Defekt hinweist, oder es einen offensichtlichen Defekt hat, kann und darf es nicht durch den Anwender repariert werden. Konsultieren Sie bitte im Verdachtsfall den Lieferanten und klären Sie mit ihm weitere Schritte ab.

Üblicherweise wird es dann nötig werden, das Gerät an Elektro-Automatik zwecks Reparatur (mit Garantie oder ohne) einzuschicken. Im Fall, daß eine Einsendung zur Überprüfung bzw. Reparatur ansteht, stellen Sie sicher, daß...

- • Sie vorher Ihren Lieferanten kontaktiert und mit ihm abgeklärt haben, wie und wohin das Gerät geschickt werden soll
- • es in zusammengebautem Zustand sicher für den Transport verpackt wird, idealerweise in der Originalverpackung.
- eine möglichst detaillierte Fehlerbeschreibung beiliegt.
- bei Einsendung zum Hersteller in ein anderes Land alle für den Zoll benötigten Papiere beiliegen.

# **4.3 Firmwareaktualisierung (Updates)**

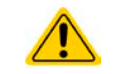

Firmware-Updates sollten nur durchgeführt werden, wenn damit Fehler in der bisherigen Firmware des Gerätes behoben werden können!

Die Firmware des Lastmoduls kann über die frontseitige Ethernet-Schnittstelle aktualisiert werden. Dazu ist lediglich ein herkömmlicher, auf FAT32 formatierter USB-Stick mit der Update-Datei nötig.

#### **►So aktualisieren Sie die Firmware der Bedieneinheit:**

- **1.** Falls nicht bereits vorhanden, besorgen Sie sich einen USB-Stick (Speichergröße bis 32GB) und stellen Sie sicher, daß dieser mit dem Dateisystem FAT32 formatiert ist.
- 2. Legen Sie einen Ordner namens HMI\_FILES (Groß-/Kleinschreibung beachten!) im Wurzelverzeichnis des Sticks an und kopieren Sie die entpackte Firmware-Update-Datei in diesen Ordner. Der Dateiname muß ein bestimmtes Benamungsschema befolgen und anfangen mit einer Nummer. Beispiel: 96230108\_FW-ELR-MUL-HMI\_V201.bin.

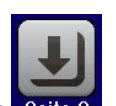

- **3.** Betätigen Sie Bedienfeld **MENU**, dann seite 2, dann "HMI Einstellungen" und dann "Firmware Update".
- **4.** Im nächsten Fenster tippen Sie auf "HMI" und bestätigen die Sicherheitsabfrage mit ENTER.
- **5.** Dann den USB-Stick nach Aufforderung einstecken. Das HMI liest daraufhin den Inhalt des Ordners HMI\_ FILES ein und listet erkannte Update-Dateien auf.
- **6.** Wählen Sie die Update-Datei aus, mit dem das HMI aktualisiert werden soll (Haken setzen) und betätigen

Sie das Bedienfeld von Use Laden. Die Bedieneinheit wird daraufhin aktualisiert. Nach Beendigung des Updates startet das Gerät automatisch neu.

- **7.** Schalten Sie das Gerät aus und warten Sie, bis es ganz aus ist und schalten Sie es wieder ein.
- **8.** Überprüfen Sie alle Einstellungen und Setzwerte.

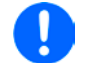

*Es wird empfohlen, nach jedem Update ein "Gerät zurücksetzen" auszuführen. Siehe Abschnitt [3.4.3.1](#page-29-0).*

# **5. Zubehör und Optionen**

# **5.1 Übersicht**

Zubehör und Optionen werden, sofern nötig, mit eigener Dokumentation geliefert und werden in diesem Dokument nicht näher erläutert.

# **6. Service & Support**

#### **6.1 Übersicht**

Reparaturen, falls nicht anders zwischen Anwender und Lieferant ausgemacht, werden durch Elektro-Automatik durchgeführt. Dazu muß das Gerät im Allgemeinen an den Hersteller eingeschickt werden. Es wird keine RMA-Nummer benötigt. Es genügt, das Gerät ausreichend zu verpacken, eine ausführliche Fehlerbeschreibung und, bei noch bestehender Garantie, die Kopie des Kaufbelegs beizulegen und an die unten genannte Adresse einzuschicken.

# **6.2 Kontaktmöglichkeiten**

Bei Fragen und Problemen mit dem Betrieb des Gerätes, Verwendung von optionalen Komponenten, mit der Dokumentation oder Software kann der technische Support telefonisch oder per E-Mail kontaktiert werden.

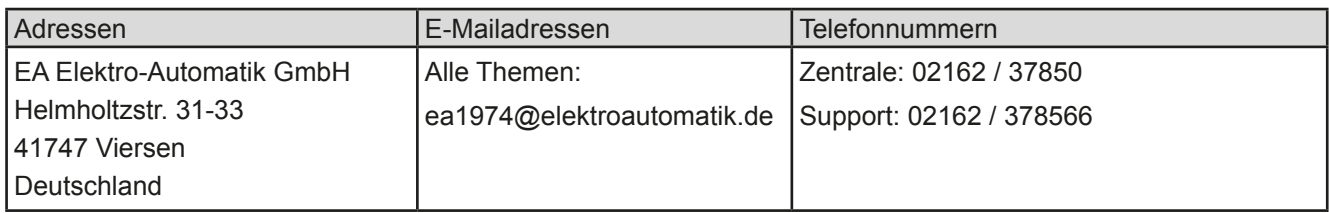

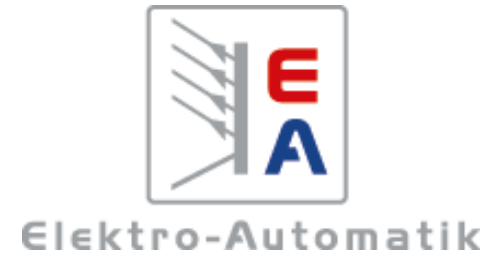

# **EA-Elektro-Automatik GmbH & Co. KG**

Entwicklung - Produktion - Vertrieb

Helmholtzstraße 31-33 **41747 Viersen**

Telefon: 02162 / 37 85-0 Telefax: 02162 / 16 230 ea1974@elektroautomatik.de www.elektroautomatik.de

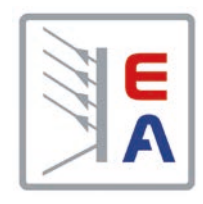

# **Operating Manual**

# **ELR 5000 / ELM 5000 Multichannel DC Load with Energy Recovery**

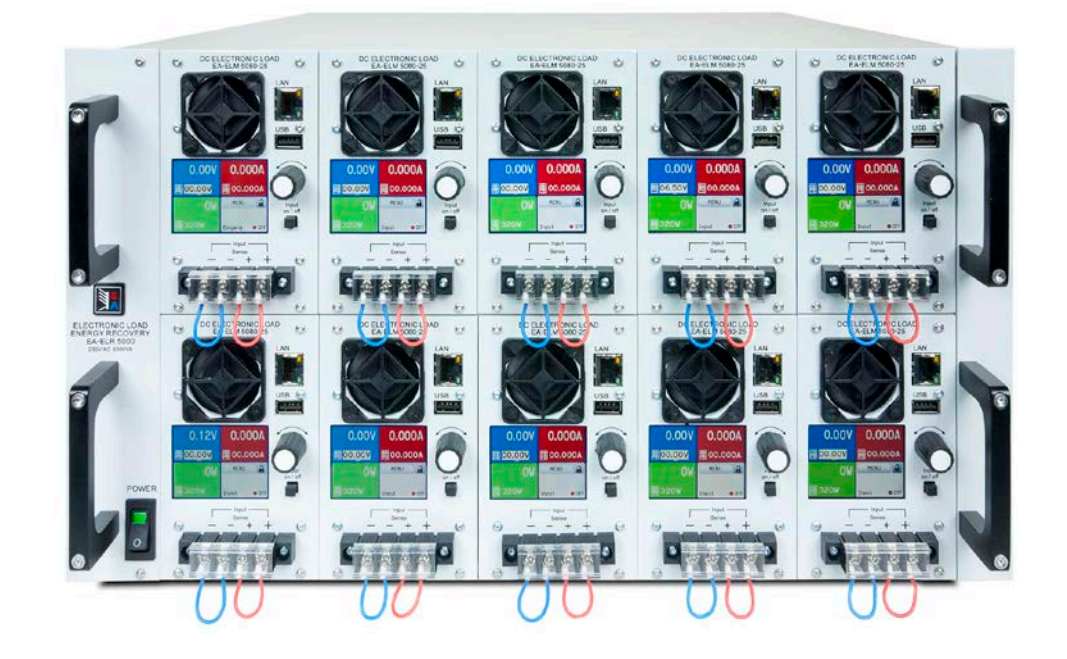

Doc ID: ELR5EN Revision: 01 Date: 12/2015

 $C \in$ 

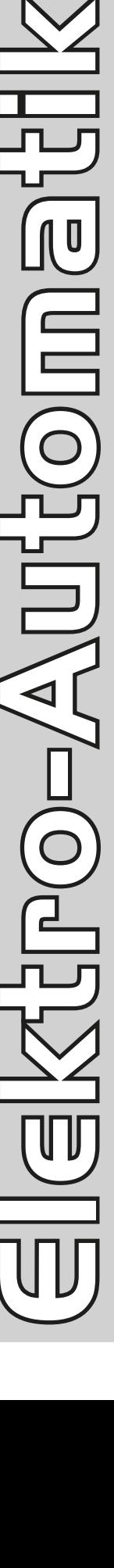

뇋

# TABLE OF CONTENTS

# **1** [GENERAL](#page-49-0)

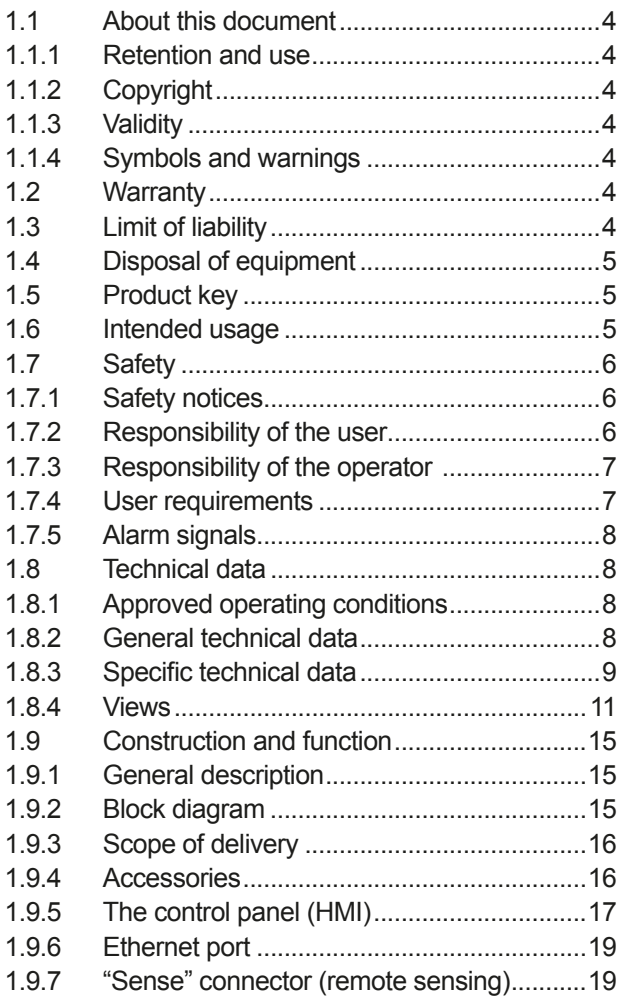

# **2** [INSTALLATION & COMMISSIONING](#page-65-0)

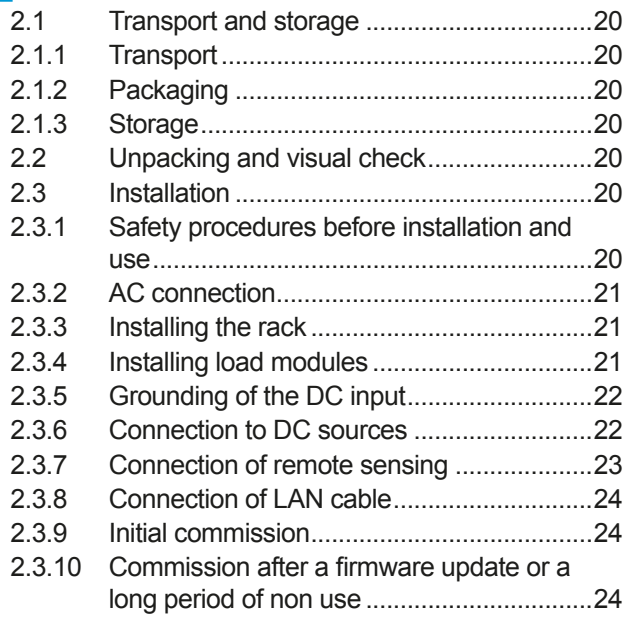

# **3** [OPERATION AND APPLICATION](#page-70-0)

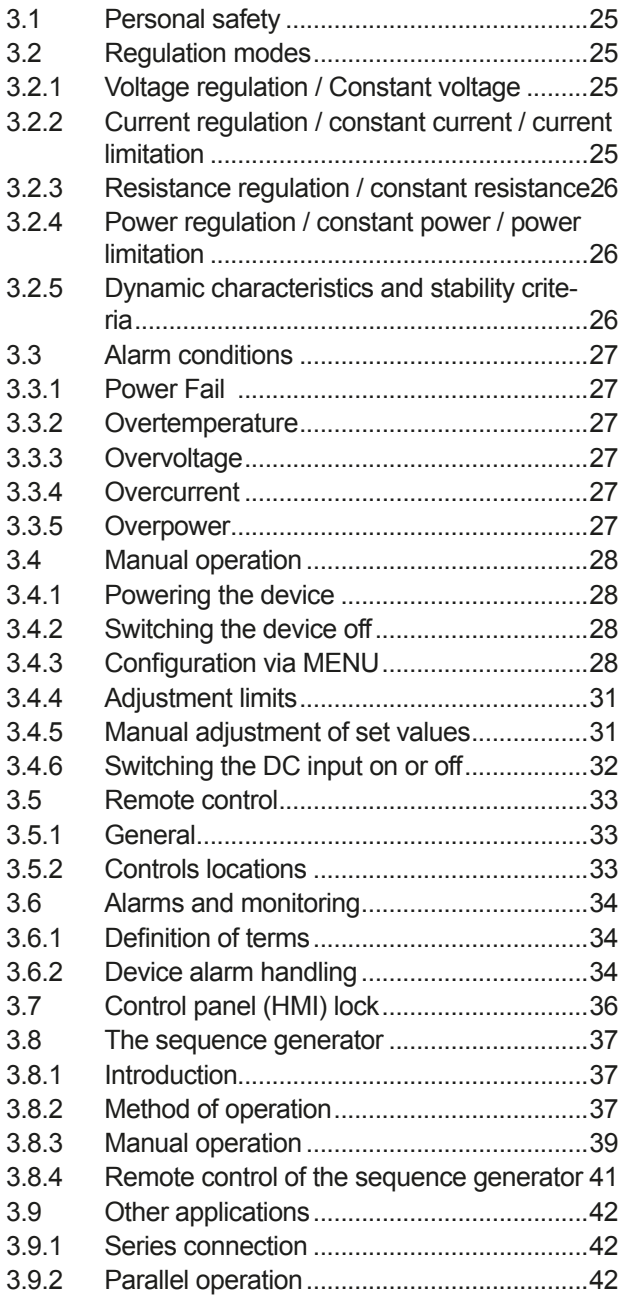

# **4** [SERVICING AND MAINTENANCE](#page-87-0)

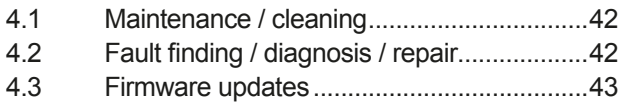

# **5** [ACCESSORIES AND OPTIONS](#page-88-0)

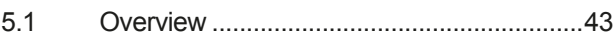

# **6.1 General................................**

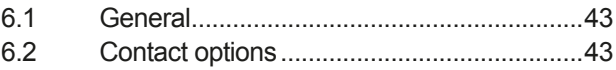

# <span id="page-49-0"></span>**1. General**

# **1.1 About this document**

## **1.1.1 Retention and use**

This document is to be kept in the vicinity of the equipment for future reference and explanation of the operation of the device. This document is to be delivered and kept with the equipment in case of change of location and/or user.

# **1.1.2 Copyright**

Reprinting, copying, also partially, usage for other purposes as foreseen of this manual are forbidden and breach may lead to legal process.

# **1.1.3 Validity**

This manual is valid for the following equipment, including derived variants.

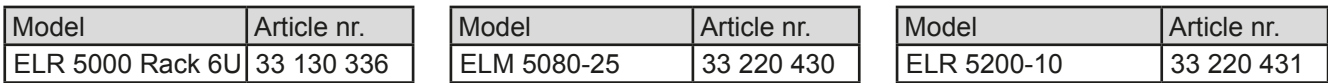

Changes and modifications for special models will be listed in a separate document.

# **1.1.4 Symbols and warnings**

Warning and safety notices as well as general notices in this document are shown in a box with a symbol as follows:

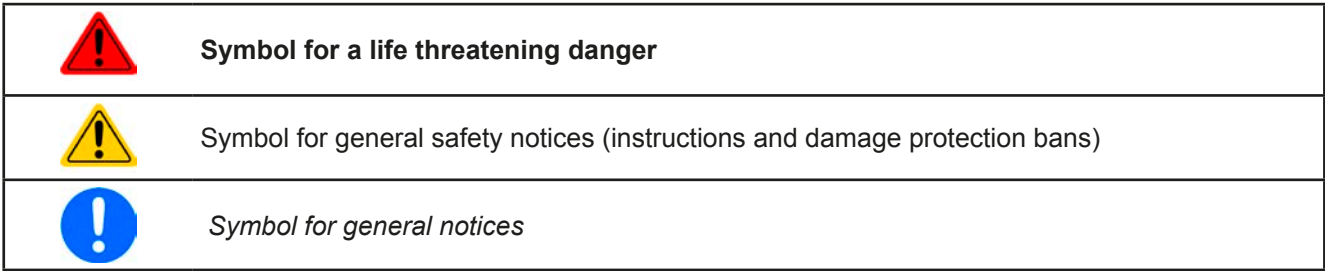

# **1.2 Warranty**

EA Elektro-Automatik guarantees the functional competence of the device within the stated performance parameters. The warranty period begins with the delivery of free from defects equipment.

Terms of guarantee are included in the general terms and conditions of EA Elektro-Automatik.

# **1.3 Limit of liability**

All statements and instructions in this manual are based on current norms and regulations, up-to-date technology and our long term knowledge and experience. EA Elektro-Automatik accepts no liability for losses due to:

- Usage for purposes other than defined
- Use by untrained personnel
- Rebuilding by the customer
- Technical changes
- Use of non authorized spare parts

The actual delivered device(s) may differ from the explanations and diagrams given here due to latest technical changes or due to customized models with the inclusion of additionally ordered options.

# <span id="page-50-0"></span>**1.4 Disposal of equipment**

A piece of equipment which is intended for disposal must, according to European laws and regulations (ElektroG, WEEE) be returned to EA Elektro-Automatik for scrapping, unless the person operating the piece of equipment or another, delegated person is conducting the disposal. Our equipment falls under these regulations and is accordingly marked with the following symbol:

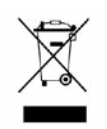

# **1.5 Product key**

Decoding of the product description on the label, using an example:

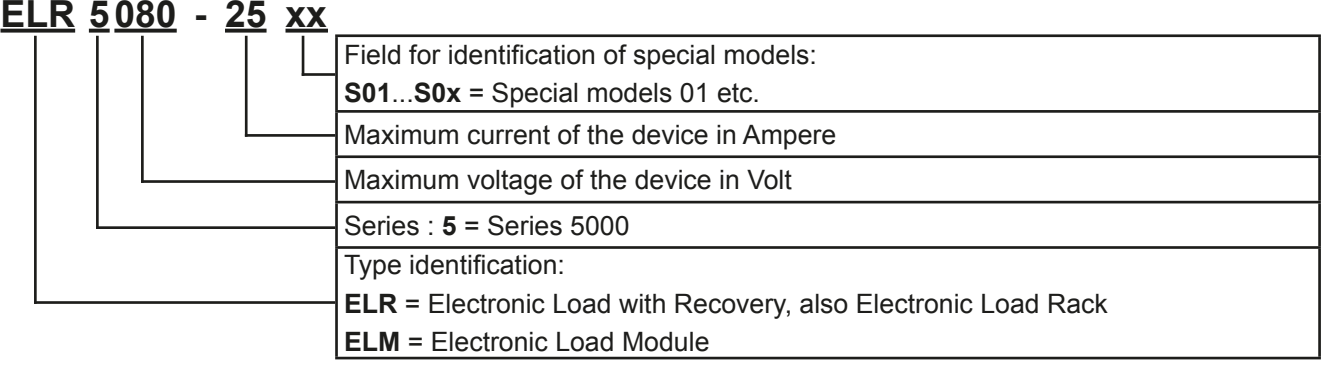

Ţ

*Special models are always derived from standard models and can vary in input voltage and current from those given.*

# **1.6 Intended usage**

The equipment is intended to be used, if a power supply or battery charger, only as a variable voltage and current source, or, if an electronic load, only as a variable current sink.

Typical application for a power supply is DC supply to any relevant user, for a battery charger the charging of various battery types and for electronic loads the replacement of Ohm resistance by an adjustable DC current sink in order to load relevant voltage and current sources of any type.

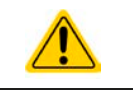

• Claims of any sort due to damage caused by non-intended usage will not be accepted.

• All damage caused by non-intended usage is solely the responsibility of the operator.

## <span id="page-51-0"></span>**1.7 Safety**

## **1.7.1 Safety notices**

# **Mortal danger - Hazardous voltage** • **Electrical equipment operation means that some parts will be under dangerous voltage. Therefore all parts under voltage must be covered!** • **All work on connections must be carried out under zero voltage (input not connected to voltage sources) and may only be performed by qualified and informed persons. Improper actions can cause fatal injury as well as serious material damage.** • **Never touch cables or connectors directly after unplugging from mains supply as the danger of electric shock remains.** • **This electronic load device uses an inverter and in case of a failure the intermediate circuit voltage can be present on the DC input, even if there is no voltage source connected - it is recommended to never touch the metal parts of the DC input terminals with bare hands!** • The equipment must only be used as intended • The equipment is only approved for use within the connection limits stated on the product label. • Do not insert any object, particularly metallic, through the ventilator slots • Avoid any use of liquids near the equipment. Protect the device from wet, damp and condensation. • For electronic loads: do not connect power sources to equipment under power, sparking may occur which can cause burns as well as damage to the equipment and to the source.

- • Do not connect external power sources with reversed polarity to DC input or outputs! The equipment will be damaged.
- For electronic loads: do not connect a power source to the DC input which can generate a voltage more than 120% of the nominal input voltage of the load. The equipment is not protected against over voltage and may be irreparably damaged.

# **1.7.2 Responsibility of the user**

The equipment is in industrial operation. Therefore the operators are governed by the legal safety regulations. Alongside the warning and safety notices in this manual the relevant safety, accident prevention and environmental regulations must also be applied. In particular the users of the equipment:

- must be informed of the relevant job safety requirements
- must work to the defined responsibilities for operation, maintenance and cleaning of the equipment
- before starting work must have read and understood the operating manual
- must use the designated and recommended safety equipment.

Furthermore, anyone working with the equipment is responsible for ensuring that the device is at all times technically fit for use.

#### <span id="page-52-0"></span>**1.7.3 Responsibility of the operator**

Operator is any natural or legal person who uses the equipment or delegates the usage to a third party, and is responsible during its usage for the safety of the user, other personnel or third parties.

The equipment is in industrial operation. Therefore the operators are governed by the legal safety regulations. Alongside the warning and safety notices in this manual the relevant safety, accident prevention and environmental regulations must also be applied. In particular the operator has to

- be acquainted with the relevant job safety requirements
- identify other possible dangers arising from the specific usage conditions at the work station via a risk assessment
- introduce the necessary steps in the operating procedures for the local conditions
- regularly check that the operating procedures are current
- update the operating procedures where necessary to reflect changes in regulation, standards or operating conditions.
- • define clearly and unambiguously the responsibilities for operation, maintenance and cleaning of the equipment.
- • ensure that all employees who use the equipment have read and understood the manual. Furthermore the users are to be regularly schooled in working with the equipment and the possible dangers.
- provide all personnel who work with the equipment with the designated and recommended safety equipment Furthermore, the operator is responsible for ensuring that the device is at all times technically fit for use.

#### **1.7.4 User requirements**

Any activity with equipment of this type may only be performed by persons who are able to work correctly and reliably and satisfy the requirements of the job.

- Persons whose reaction capability is negatively influenced by e.g. drugs, alcohol or medication may not operate the equipment.
- Age or job related regulations valid at the operating site must always be applied.

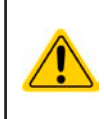

#### **Danger for unqualified users**

Improper operation can cause person or object damage. Only persons who have the necessary training, knowledge and experience may use the equipment.

**Delegated persons** are those who have been properly and demonstrably instructed in their tasks and the attendant dangers.

**Qualified persons** are those who are able through training, knowledge and experience as well as knowledge of the specific details to carry out all the required tasks, identify dangers and avoid personal and other risks.

# <span id="page-53-0"></span>**1.7.5 Alarm signals**

The equipment offers various possibilities for signalling alarm conditions, however, not for danger situations. The signals may be optical (on the display as text) or digital. All alarms will cause the device to switch off the DC input or prevent it from being switched on.

The meaning of the signals is as follows:

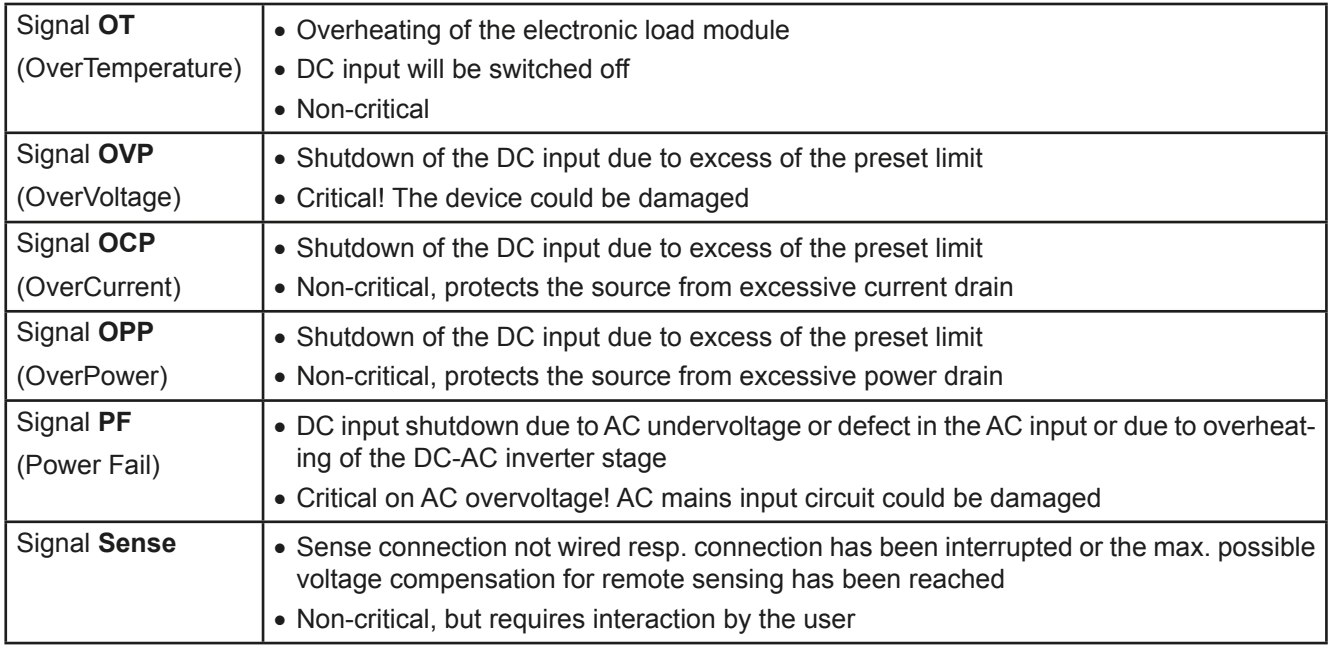

# **1.8 Technical data**

# **1.8.1 Approved operating conditions**

- Use only inside dry buildings
- Ambient temperature 0-50 °C
- • Operational altitude: max. 2000 m above sea level
- Max 80% RH up to 30 °C, linear decrease to 50% RH at 50 °C

# **1.8.2 General technical data**

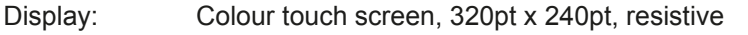

Controls: 1 rotary knob with pushbutton function, 1 button

The nominal values for the device determine the maximum adjustable ranges.

#### <span id="page-54-1"></span><span id="page-54-0"></span>**1.8.3 Specific technical data**

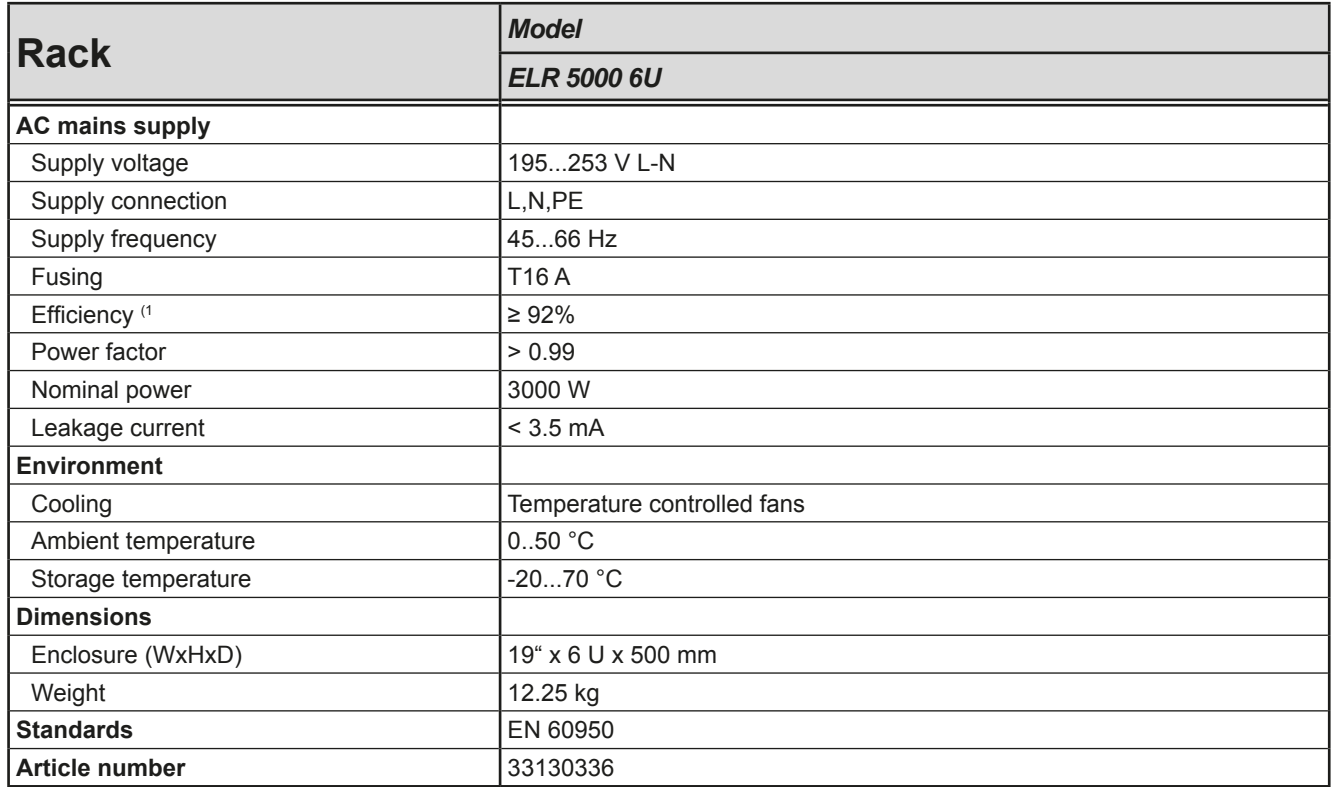

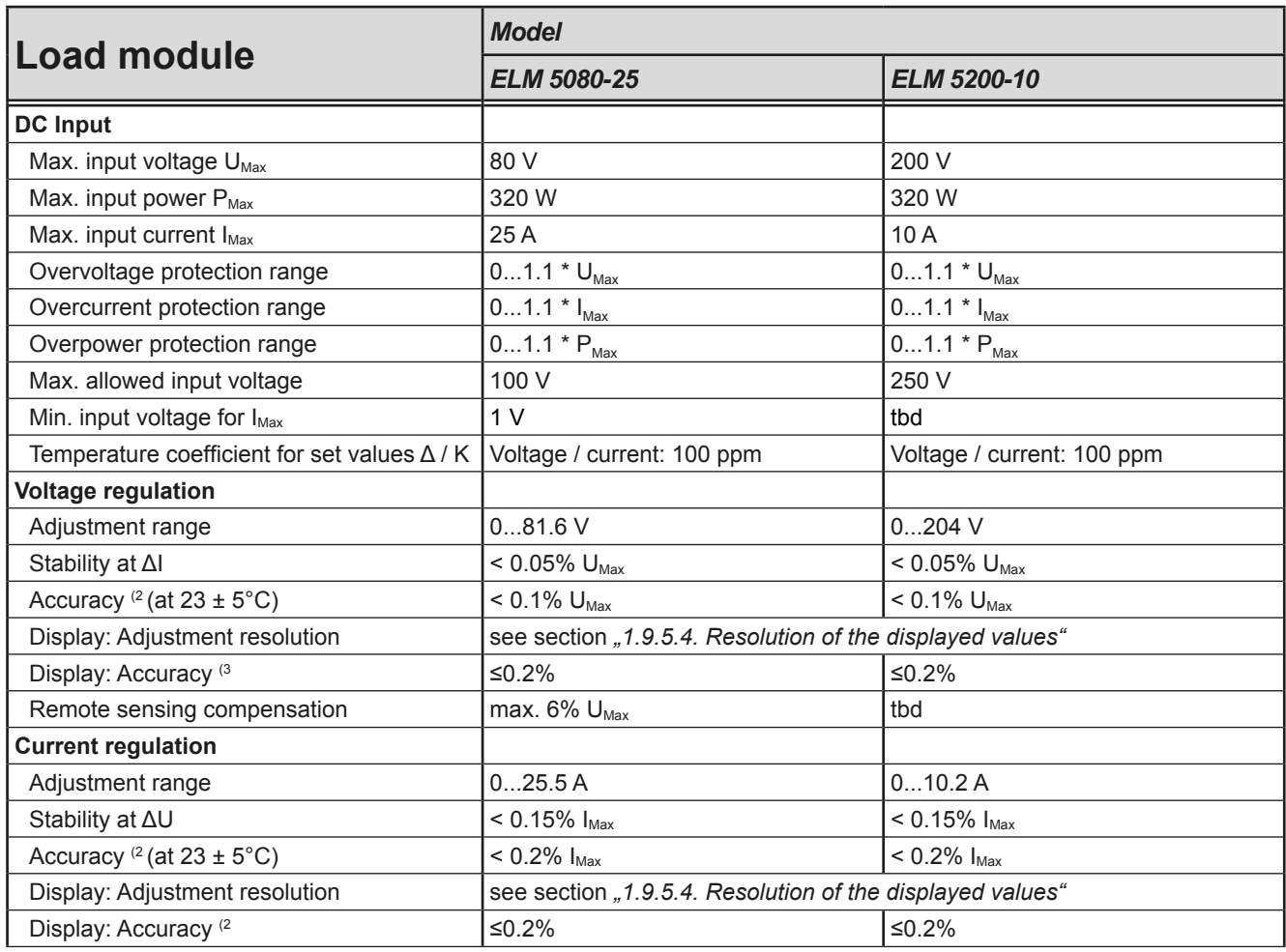

(1 Typical value at 100% input voltage and 100% power

(2 Related to the nominal values, the accuracy defines the maximum deviation between an adjusted value and the true (actual) value on the DC input. Example: a 80 V model has min. 0.2% current accuracy, that is a calculated 50 mA for 25 A nominal. When adjusting a set value of 5 A, the actual value is allowed to differ a maximum of 50 mA, which means it might be between 4.95 A and 5.05 A.

(3 The display accuracy adds to the general accuracy on the DC input

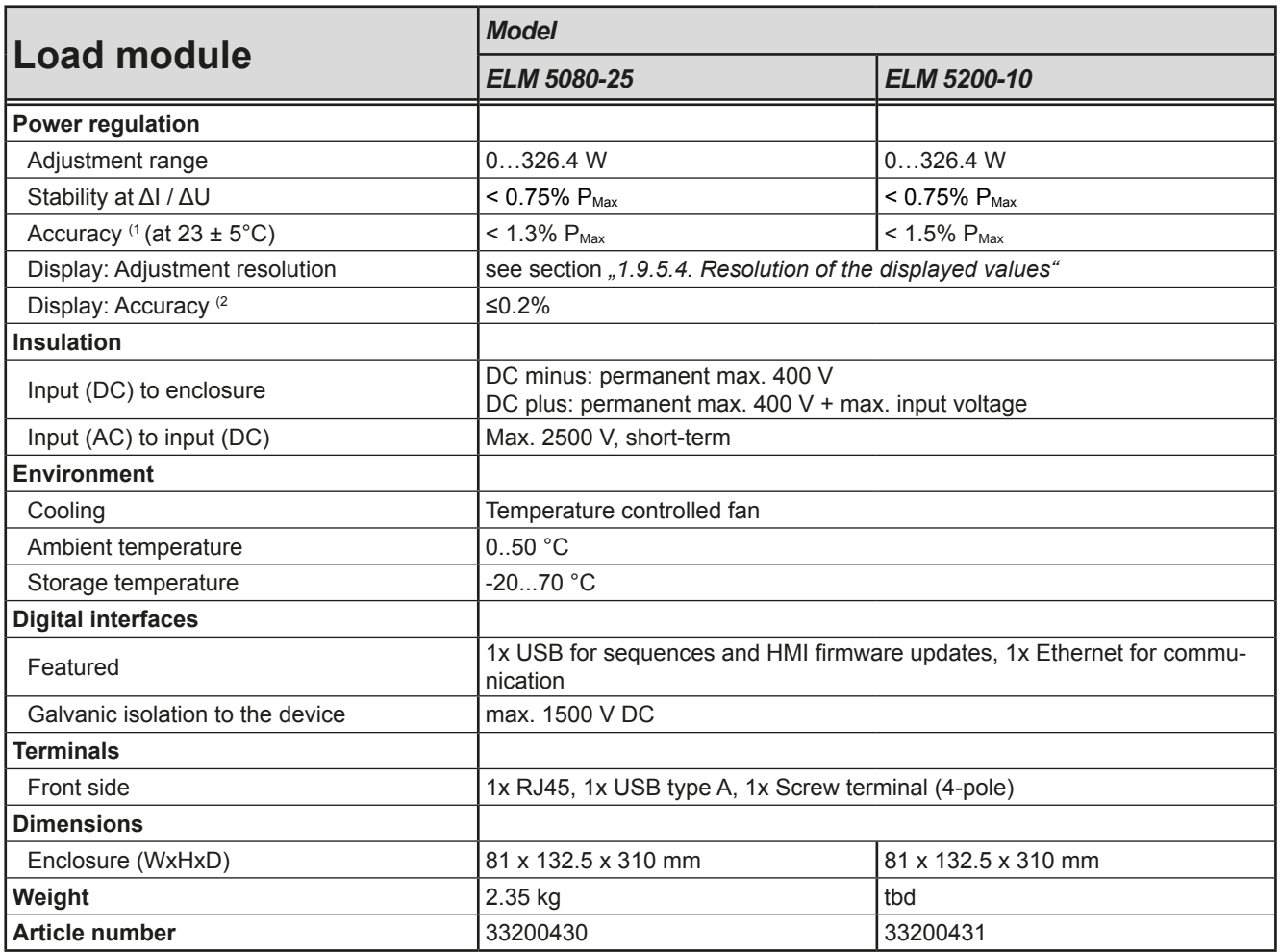

(1 Related to the nominal values, the accuracy defines the maximum deviation between an adjusted value and the true (actual) value on the DC input. Example: a 80 V model has min. 0.2% power accuracy, that is a calculated 640 mW for 320 W nominal. When adjusting a set value of 250 W, the actual value is<br>allowed to differ a maximum of 640 mW, which means it might be bet

(2 The display accuracy adds to the general accuracy on the DC input

#### <span id="page-56-0"></span>**1.8.4 Views**

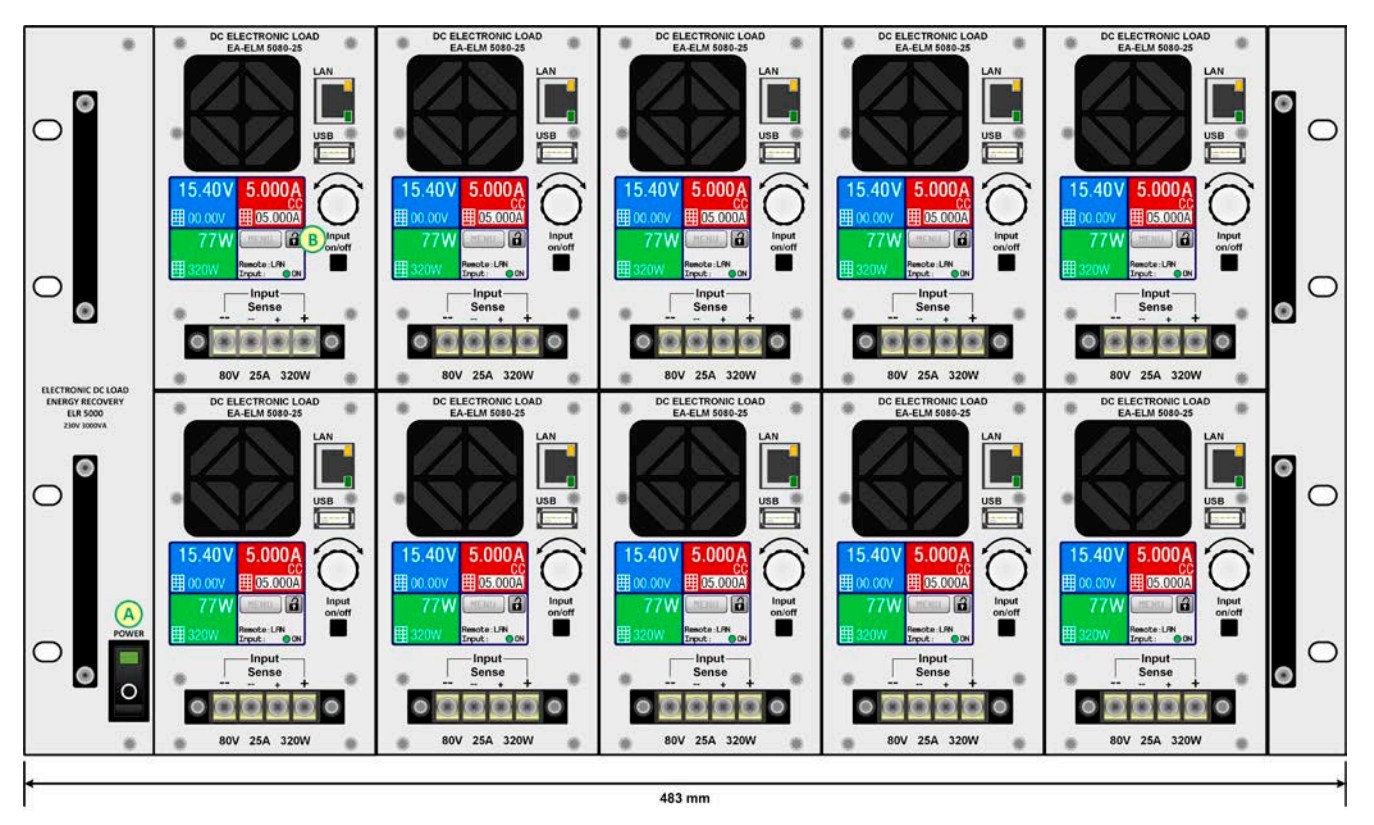

Figure 1 - Front side view of rack, fully equipped

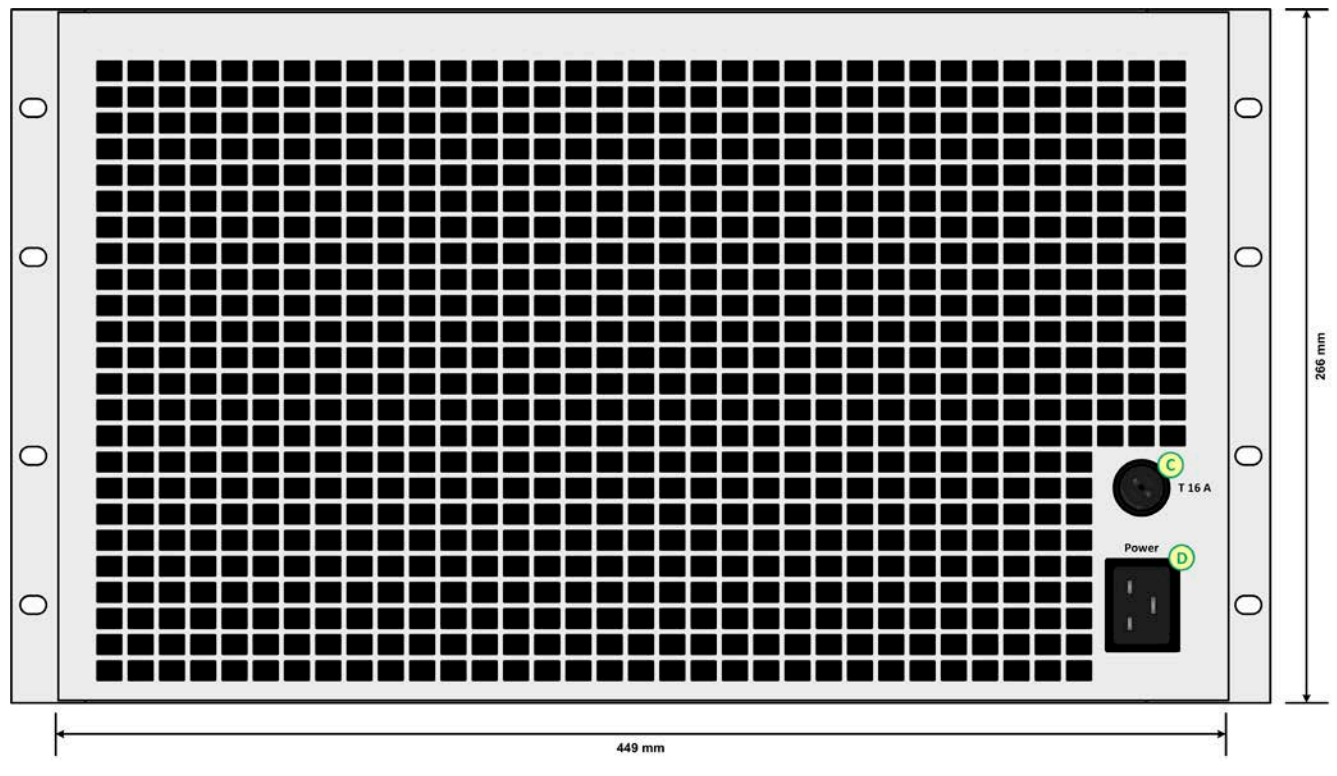

Figure 2 - Back side view of rack

# A - Mains switch C - Mains fuse

B - Load module with fan, DC input and control panel D - AC supply socket

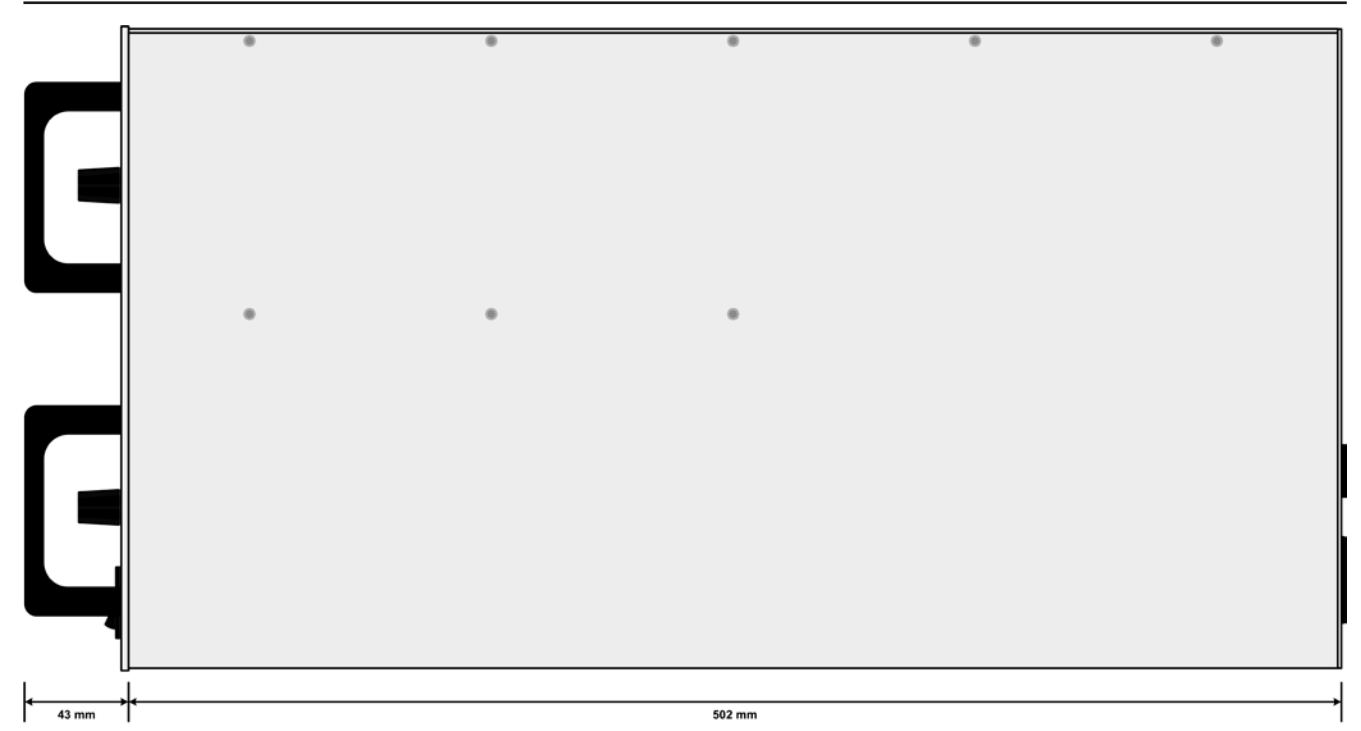

Figure 3 - Side view of rack

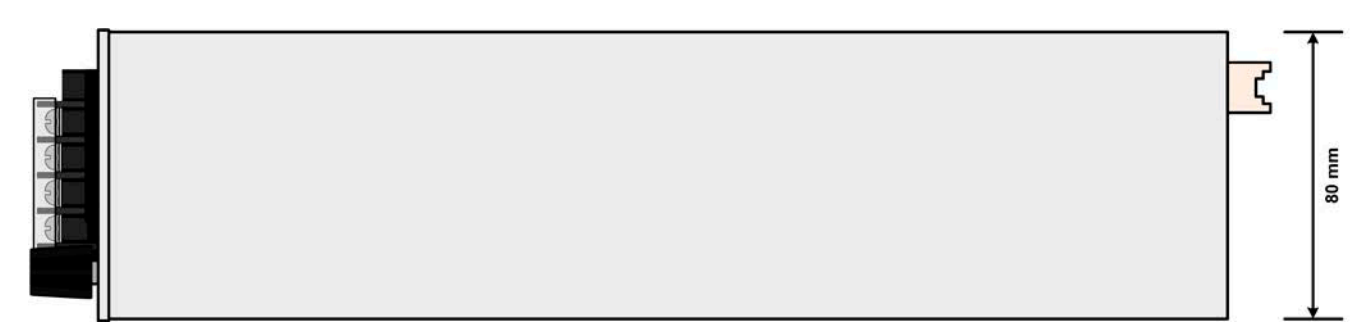

Figure 4 - Top view of load module

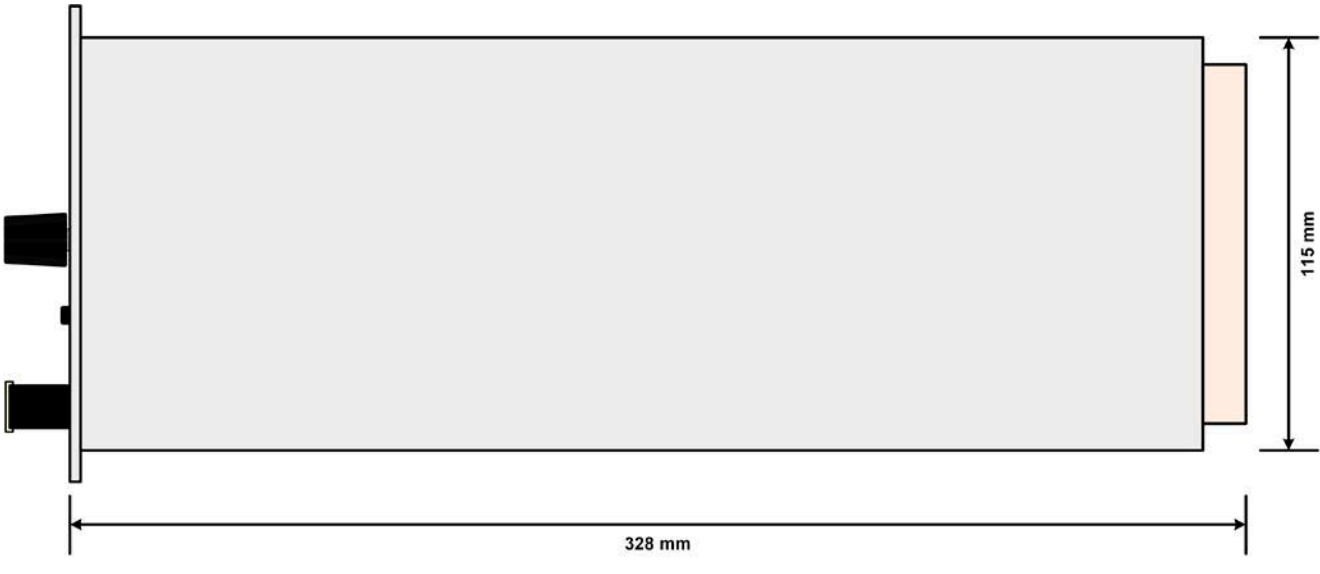

Figure 5 - Side view of load module

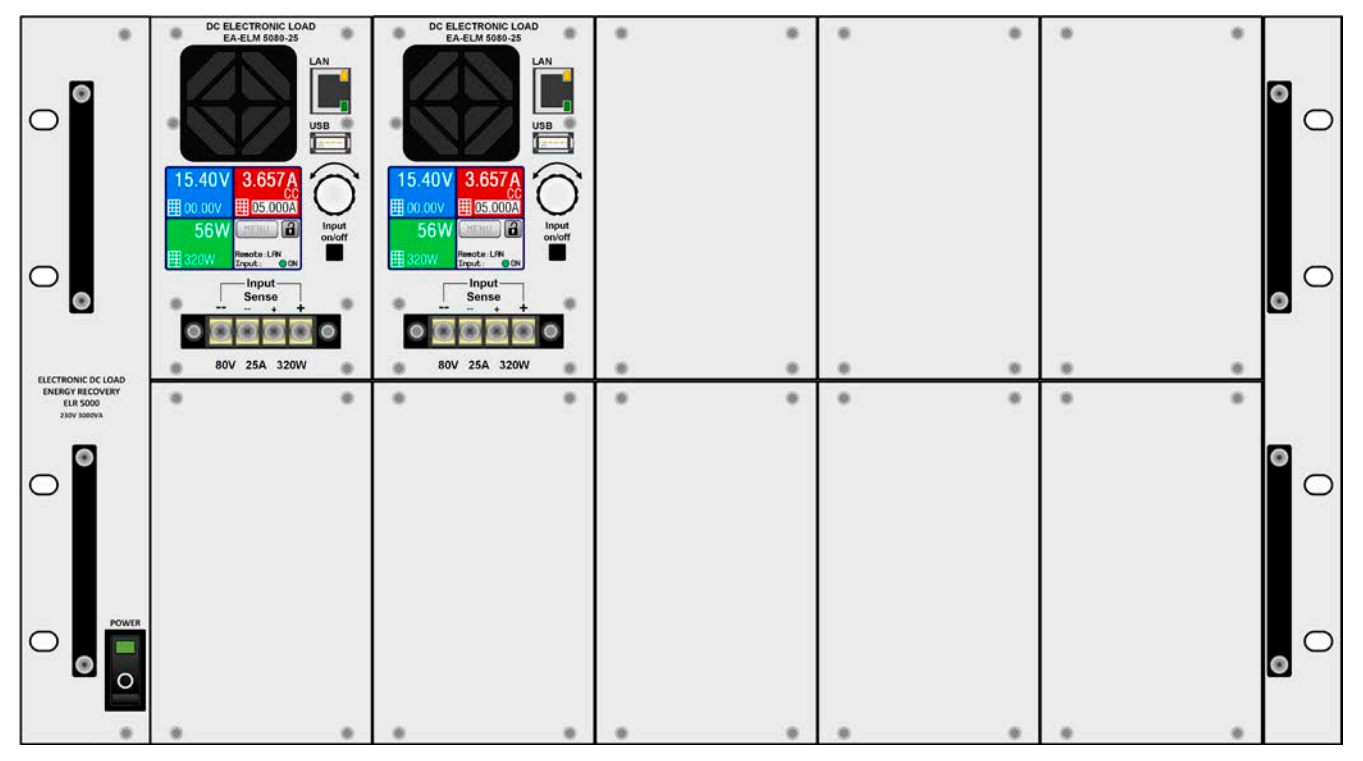

Figure 6 - Front side view of rack, partially equipped and with dummy plates

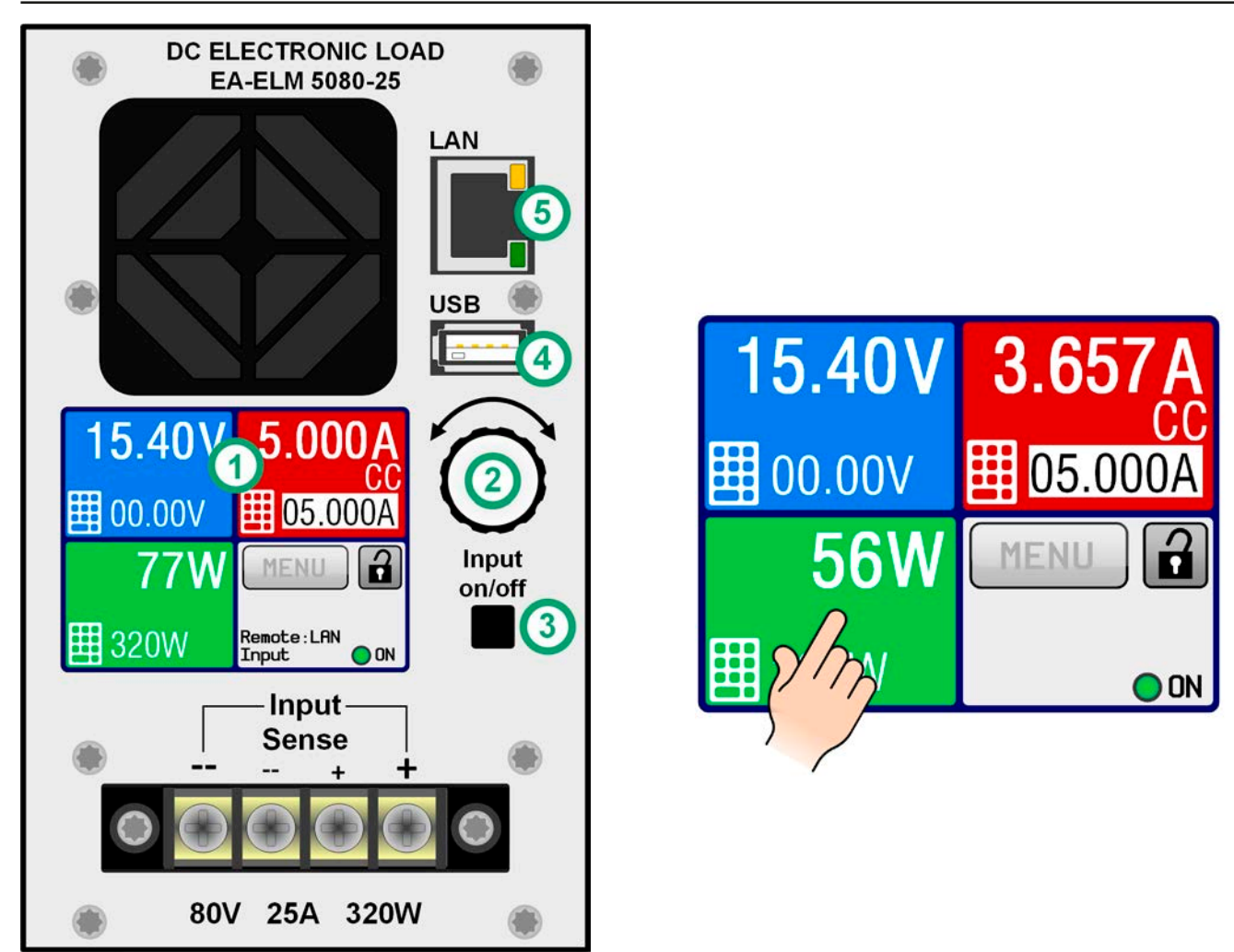

Figure 7 - Control Panel

# **Overview of the elements of the operating panel**

For a detailed description see section ["1.9.5. The control panel \(HMI\)"](#page-62-1) and ["1.9.5.2. Rotary knob"](#page-63-1).

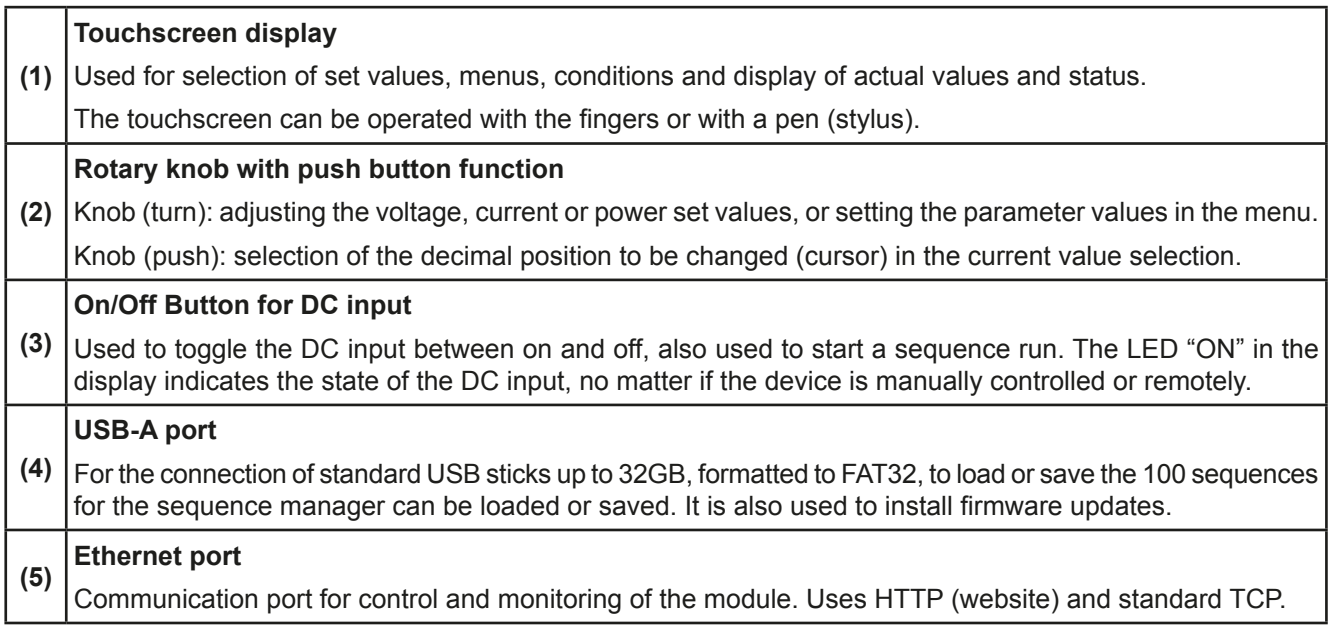

# <span id="page-60-0"></span>**1.9 Construction and function**

## **1.9.1 General description**

The electronic multi-channel DC load of series ELR/ELM 5000 is a combination of a 19" 6U rack (ELR 5000) and up to 10 units of electronic DC load modules, which can be installed in the rack. The system can be operated standalone or mounted in suitable cabinets.

The load modules are removable, retrofittable and can be installed in an arbitrary number (1-10) and position by the end user. A mixed setup of 80 V and 200 V versions is also possible. The modules run separate from each other and form a multi-channel DC load for industrial applications, for instance to test multiple E.U.T at once.

Beyond standard features of electronic loads, set point based runs can be generated by the integrated sequence generator. It offers 100 points for arbitrary configurations of voltage, current, power and time each. The resulting sequence can be stored to or loaded from an USB stick. This is enabled by an USB port on the front side which is standard with these load modules.

For remote control the load modules are provided as standard with an Ethernet port on the front side as well. Network configuration is simple and done on the touchscreen control panel. With this port the loads may, for example, be operated together with other load types or even different kind of equipment, all controlled by a PC, PLC or mini PCs, like a Raspberry Pi or PXI.

Remote control and/or monitoring is supported by the devices via the protocols ModBus RTU and the prolific SCPI.

The generated DC energy is converted through a high efficiency internal inverter and fed back as AC energy into the 230 V mains.

All models are controlled by microprocessors. These enable an exact and fast measurement and display of actual values.

### **1.9.2 Block diagram**

The block diagram illustrates the main components inside the device and their relationships.

There are digital, microprocessor controlled components (DR & BE), which can be target of firmware updates.

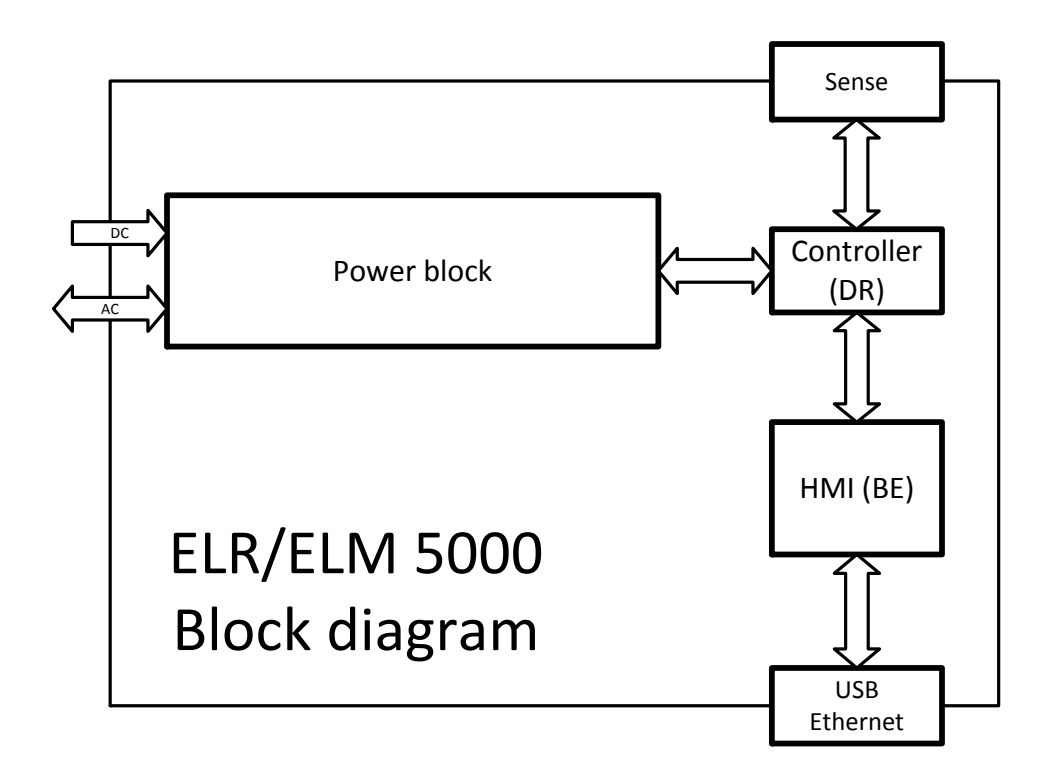

# <span id="page-61-1"></span><span id="page-61-0"></span>**1.9.3 Scope of delivery**

# **ELR 5000 rack:**

1 x 19" 6U rack

1 x Mains cord (IEC, Schuko, 16 A)

1 x UK wall socket adapter (only included in delivery to the UK)

1 x Set of screws (50 pcs, for fixation of load modules or dummy plates)

# **ELM 5000 load module:**

1 x Electronic load device

1 x USB stick with documentation and software

# **1.9.4 Accessories**

For these devices the following accessories are available:

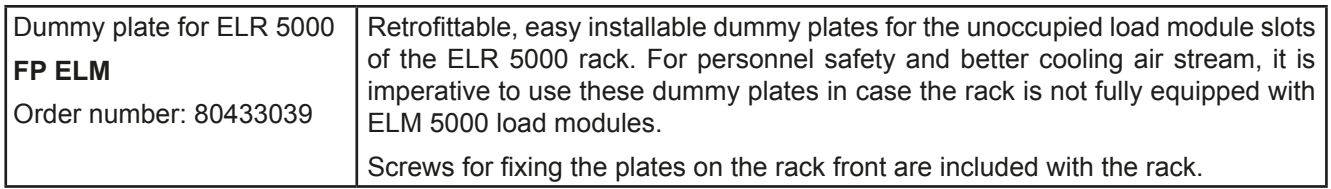

#### **Caution!**

**For reasons of safety it is not allowed to operate the electronic load rack while the front is not completely closed. In case the rack is not going to be fully equipped with load modules, a corresponding number of dummy plates must be installed!**

# <span id="page-62-1"></span><span id="page-62-0"></span>**1.9.5 The control panel (HMI)**

The HMI (**H**uman **M**achine **I**nterface) consists of a display with touchscreen, a rotary knob, a button and a USB-A port.

#### **1.9.5.1 Touchscreen display**

The graphic touchscreen display is divided into four areas. The complete display is touch sensitive and can be operated by finger or stylus to control the equipment. Only exception: switching the DC input on or off can only be done using the pushbutton right next to the display.

In the main screen, like depicted below, the three coloured areas are used to show actual values and to enter set values while if manual control mode is active:

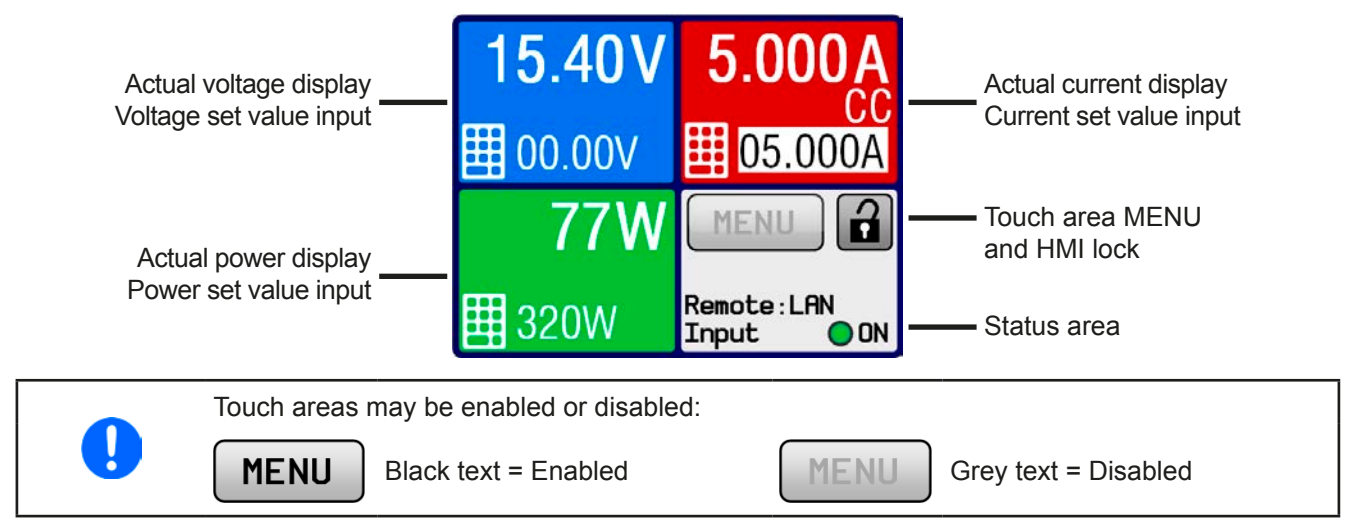

#### • **Actual / set values areas (blue, red, green)**

In normal operation the DC input values (large numbers) and set values (small numbers) for voltage, current and power are displayed.

While the DC input is switched on, the actual regulation mode **CV, CC** or **CP** is displayed below the corresponding actual value's physical unit, as show in the figure above with CC. More about regulation modes in *["3.2. Regulation](#page-70-1)  [modes"](#page-70-1)*.

The currently selected set value can be adjusted with the rotary knob next to the display screen or can be entered directly via the touchscreen. During manual control, the set value selection is done by tapping the coloured areas. Alternatively to value adjustment with the knob, values can be entered directly with a ten-key pad by tapping on

the small ten key pad icon

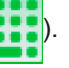

Pushing the knob will select the digit to be changed. Logically, the values are increased by clockwise turning and decreased by anti-clockwise turning.

General display and setting ranges:

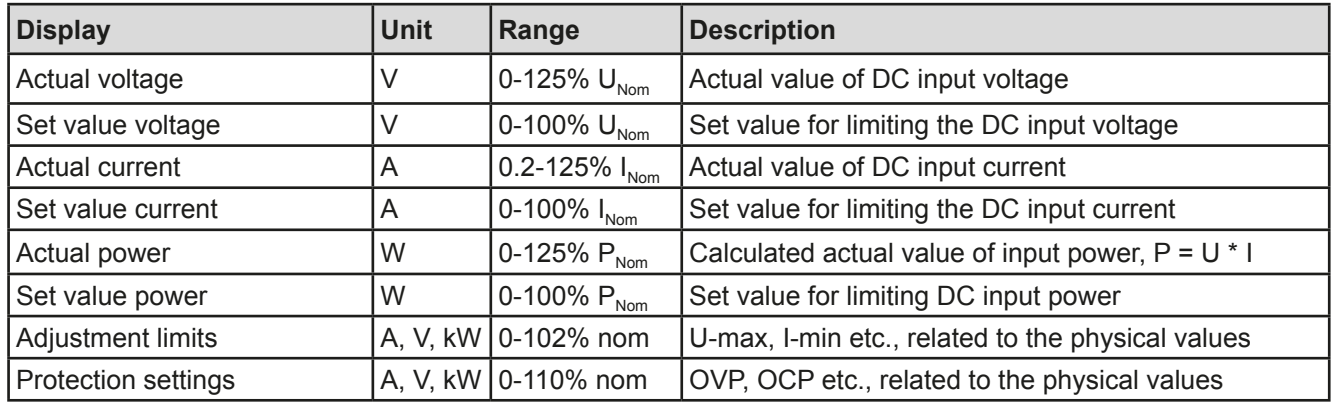

## • **Status area (grey)**

This area displays various status texts:

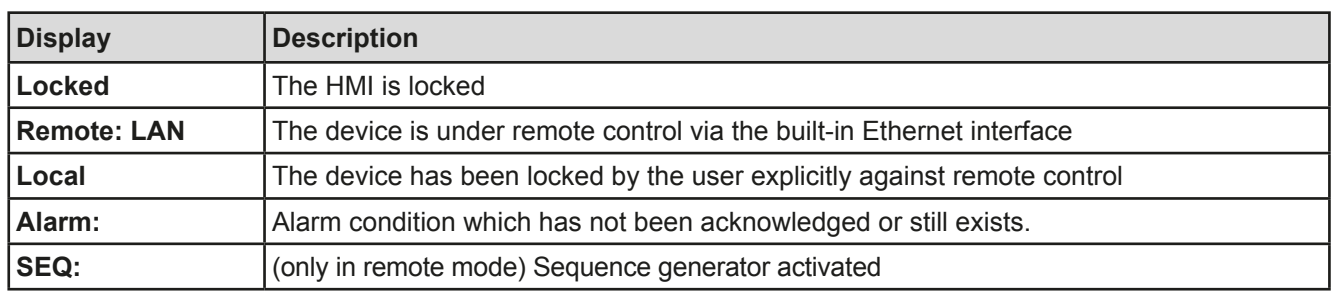

#### **1.9.5.2 Rotary knob**

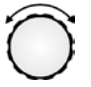

<span id="page-63-1"></span>As long as the device is in manual operation the rotary knob is used to adjust set values as well as parameters in the setup menu (MENU) or the sequence generator. For a detailed description of the individual functions see section *["3.4 Manual operation" on page 28](#page-73-1)*.

### **1.9.5.3 Button function of the rotary knob**

The rotary knob also has a pushbutton function, which is used in all menus and in the main screen to move the cursor of the selected value clockwise (left to right), as shown below:

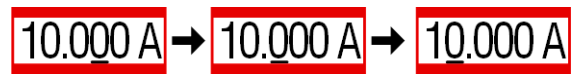

#### <span id="page-63-0"></span>**1.9.5.4 Resolution of the displayed values**

In the display, set values can be adjusted in certain increments. The number of decimal places depends on the device model. The values have 3 to 5 digits. Actual and set values always have the same number of digits.

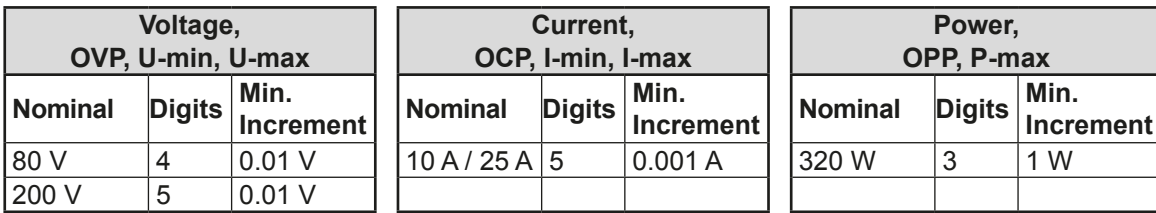

Adjustment resolution and number of digits of set values in the display:

#### **1.9.5.5 USB-Port (Front side)**

The frontal USB port, located to the right of the rotary knob, is intended for the connection of standard USB flash drives (flash drive). It can be used to:

- save or load sequence files for the sequence generator
- update the HMI firmware

USB sticks must be **FAT32** formatted and should have a **maximum capacity of 32GB**. Higher storage capacity may be accepted also. All supported files must be held in a designated folder in the root path of the USB drive in order to be found. This folder must be named **HMI\_FILES**, such that a PC would recognise the path G:\HMI\_FILES if the drive were to be assigned the letter G. The control panel of the electronic load can read the following file types from a flash drive:

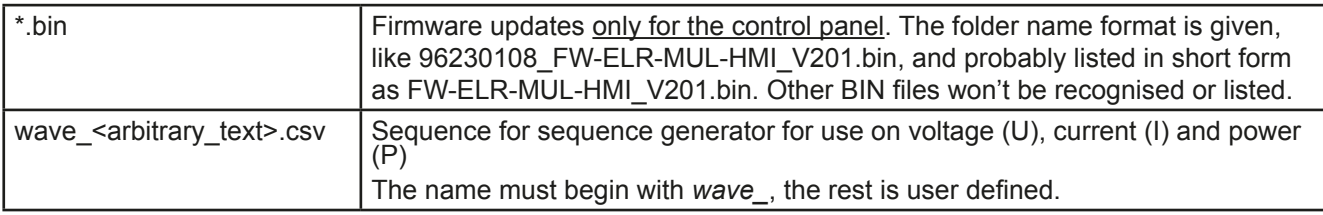

# <span id="page-64-0"></span>**1.9.6 Ethernet port**

The Ethernet port on the front side of the device is provided for communication with the device and also for firmware updates (coming in 2016).

Details about remote control can be found in external documentation on the web site of Elektro-Automatik or on the included USB stick. A general programming guide is available.

The device can be addressed via this port either using the international standard ModBus protocol or by SCPI language. The device recognises the message protocol used automatically.

# **1.9.7 "Sense" connector (remote sensing)**

#### **Wiring of remote sensing is always required!**

If **"Sense**", but at least **Sense+**, is not wired or the connection is interrupted due to a cable fault, the load module will measure and display the DC input voltage only from a **minimum** voltage **of 4.8 V**. From this value, the display will also show "**Error: Sense**", which is considered as a temporary alarm and which prevents switching on the DC input.

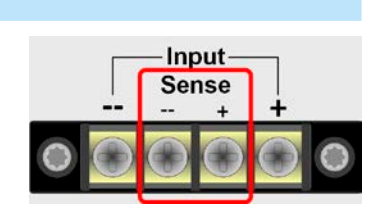

LAN

#### **1.9.7.1 Purpose**

In order to compensate for voltage drops along the DC cables from the source, the "**Sense**" input can be connected to the source instead of directly to the DC input. The maximum possible compensation is given in the technical data.

#### **1.9.7.2 Limitation**

Remote sensing is only intended for constant voltage (CV) operation and it is recommended to have the "**Sense**" input only connected to the source when running the load in CV mode. In other modes, the load module cannot correctly measure voltage and thus power. An example: the source is set to 15 V, the load draws 4 A, input "**Sense**" is connected to the source. Due to the current and long cables, the load module only has 10 V on the DC input. So it actually consumes 10 V \* 4 A = 40 W. But since it always measures the DC voltage in the "**Sense**" input, which is connected to the source having 15 V, it measures and displays 15 V \* 4 A = 60 W, while still taking 40 W of power.

#### **1.9.7.3 Maximum compensation**

As soon as the max. possible compensation is reached, i.e. the potential difference between DC input and Sense input would exceed the max. compensation, an error "Sense" is displayed and the DC input will be switched off. This error can also occur if the Sense+ conductor is interrupted somehow.

The situation where the error occur due to reaching the max. possible compensation voltage can only be avoided by either using shorter cables to the source or replacing them with some of bigger cross section.

#### **1.9.7.4 Non-use**

In case the Sense input is not wired to the source, it **has to be directly connected to the DC input** of the load module. This can be done using the included small bridge cables.

# <span id="page-65-0"></span>**2. Installation & commissioning**

# **2.1 Transport and storage**

# **2.1.1 Transport**

- The handles on the front side of the rack are **not** for carrying!
- Because of the weight of the rack, when equipped with load modules, transport by hand should be avoided where possible. If unavoidable then only the housing should be held and not on the exterior parts (handles, DC input terminal, rotary knob).
- Do not transport when switched on or connected!
- When relocating the equipment use of the original packing is recommended
- The device should always be carried and mounted horizontally
- Use suitable safety clothing, especially safety shoes, when carrying the equipment, as due to its weight a fall can have serious consequences

# **2.1.2 Packaging**

It is recommended to keep the complete transport packaging for the lifetime of the device for relocation or return to Elektro-Automatik for repair. Otherwise the packaging should be disposed of in an environmentally friendly way.

### **2.1.3 Storage**

In case of long term storage of the equipment it is recommended to use the original packaging or similar. Storage must be in dry rooms, if possible in sealed packaging, to avoid corrosion, especially internal, through humidity.

# **2.2 Unpacking and visual check**

After every transport, with or without packaging, or before commissioning, the equipment should be visually inspected for damage and completeness using the delivery note and/or parts list (see section "1.9.3. Scope of *[delivery"](#page-61-1)*). An obviously damaged device (e.g. loose parts inside, damage outside) must under no circumstances be put in operation.

# **2.3 Installation**

#### **2.3.1 Safety procedures before installation and use**

- The rack may, depending on the number of installed load modules, have a considerable weight. Therefore the proposed location of the equipment (table, cabinet, shelf, 19" rack) must be able to support the weight without restriction.
	- When using a 19" rack, rails suitable for the width of the housing and the weight (see ..1.8.3. *[Specific technical data"](#page-54-1)*) of the device are to be used
	- Before connecting to the mains ensure that the supply voltage is as shown on the product label. Overvoltage on the AC supply can cause equipment damage.
	- For electronic loads: Before connecting a voltage source to the DC input make sure, that the source can not generate a voltage higher than specified for a particular model or install measures which can prevent damaging the device by overvoltage input.
	- For energy recovering electronic loads: this device is not intended to backfeed energy into the public grid. In case it is unavoidable to do so, it is essential to find out if the energy recuperation of this device is allowed at the target location and if it is required to install supervision hardware, i.e. an automatic isolation unit (AIU, ENS)

## <span id="page-66-0"></span>**2.3.2 AC connection**

Mains connection of an energy back-feeding electronic load rack of ELR 5000 series is done via the included socket (250 V, 16 A) on the back of the device. A suitable mains cord is included in the delivery.

#### **2.3.3 Installing the rack**

- Select the location for the device so that the connection to the source is as short as possible.
	- Leave sufficient space behind the equipment, minimum 30 cm, for ventilation of warm air that will be exhausted due to approx. 10% power loss

A device in a 19" housing will usually be mounted on suitable rails and installed in 19" racks or cabinets. The depth of the device and its weight must be taken into account. The handles on the front are for sliding in and out of the cabinet. Slots on the front plate are provided for fixing the device (fixing screws not included).

Acceptable and unacceptable installation positions:

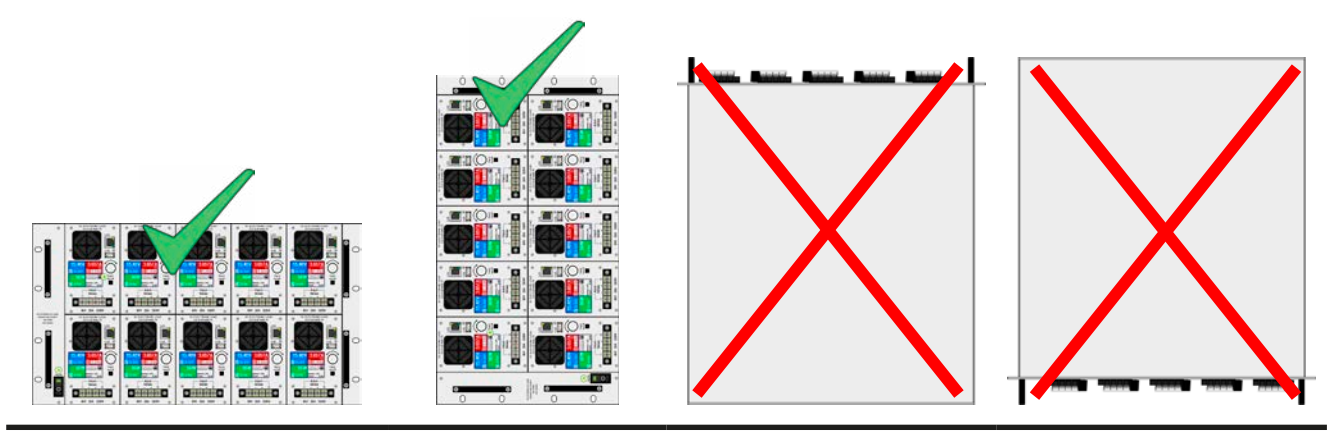

Standing surface

#### **2.3.4 Installing load modules**

Before installing any number of load modules the first time or before removing modules or changing the configuration, notice following:

- Always switch off the rack with the power switch and if possible, remove mains cord
- Remove voltage sources from DC input of all load modules about to be inserted/removed
- In case the rack was operating shortly before it has been switched off in order to insert/remove modules, wait at least 30 seconds before proceeding to the next action
- Never insert any module while the rack is switched on! If you are not sure whether the indication on the power switch is right, disconnect mains cord.

#### **2.3.4.1 Inserting modules**

The modules are intended to be inserted from left to right, because one module is the guide for next one. With this intention in mind, the modules could be numbered with position 1 (left) to 5 (right). When going to install a module in position 4 while the one for position 3 is not yet installed, it will be more difficult to find the correct position. But the installation is possible anyway.

Proceed as follows:

- 1. Insert the module at the desired position and push it into the rack so that it stands out for approx. 2 cm. Upper or lower row, as desired.
- 2. Push the module to the left, until it finds stop at the rack guidance (position 1) or the module to the left.
- 3. Push the module into the rack until full stop. You should notice a short tactile resistance before it finally rests.
- 4. Fix the module on the front plate with four of the included screws (M2.5x8, metric thread).
- 5. Continue the same way with further modules, if required.

Also see figure below.

<span id="page-67-0"></span>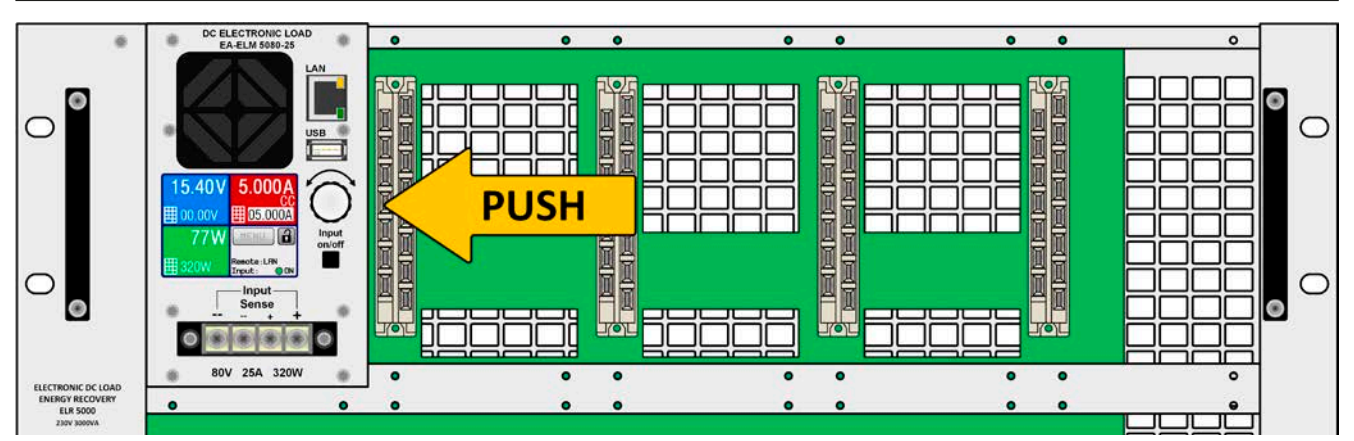

Figure 8 - Demonstration of module installation

### **2.3.5 Grounding of the DC input**

Grounding, i. e. connect to earth potential, one of the DC input poles is permitted. A suitable PE access point can only be found outside of the ELR 5000 rack. The rack itself is grounded via the mains cord.

## <span id="page-67-3"></span>**2.3.6 Connection to DC sources**

The DC load input is on the front side of the module and is **not** protected by a fuse. The cross section of the connection cable is determined by the nominal current of the particular model, the cable length and ambient temperature.

For cables up to 1.5 m and average ambient temperature up to 50  $^{\circ}$ C, we recommend:

up to  $10 \text{ A}$ :  $1 \text{ mm}^2$ 

up to **25 A**: 2.5 mm²

**per connection pole** (multi-conductor, insulated). Single cables with for example 2.5 mm² may be replaced by 2x 1 mm<sup>2</sup> etc. If the cables are longer, then the cross section must be increased to avoid voltage loss and overheating.

#### **2.3.6.1 Cable lead and plastic cover**

It is intended to connect the DC input cables (also for Sense) from the bottom side of the DC terminal:

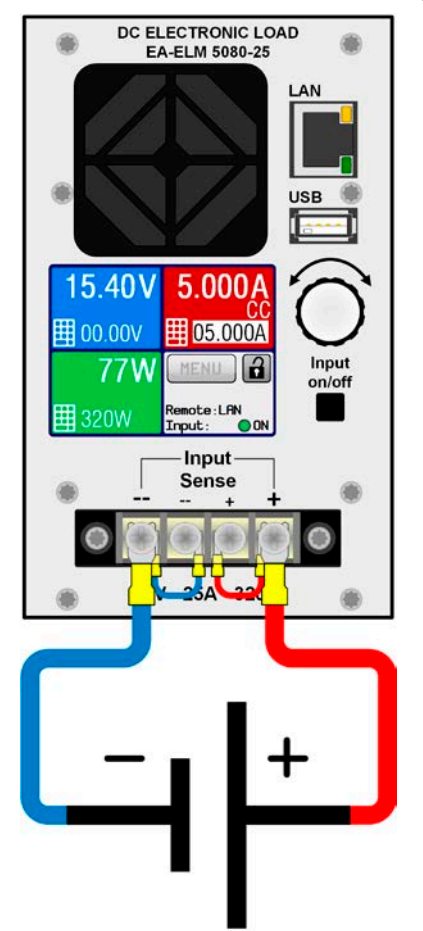

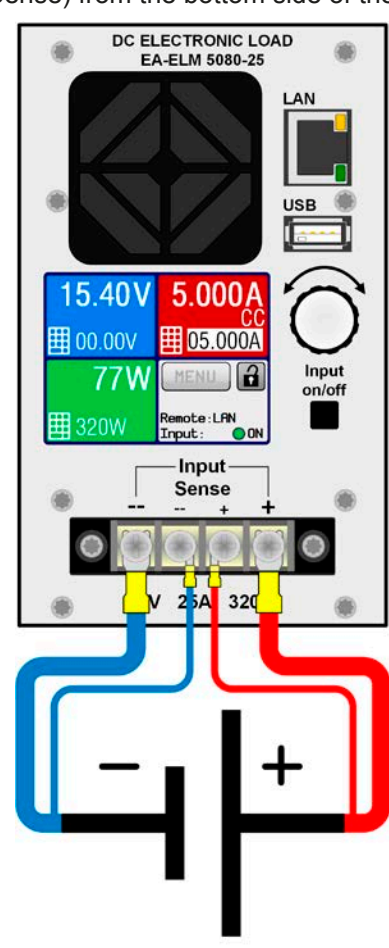

<span id="page-67-2"></span><span id="page-67-1"></span>Figure 9 - DC wiring example without remote sense (bridged) Figure 10 - DC wiring example with remote sense connected to source

<span id="page-68-0"></span>For the connection of DC power cables we recommend to either use cable end-sleeves or spade lugs. Required for the DC terminal:

- Cable end-sleeves (insulated):  $0.5$  mm<sup>2</sup> ... 4 mm<sup>2</sup>, max. length of the end-sleeve 8 mm
- • Spade lugs (insulated): 4mm

*When wiring the DC input(s) and the network port(s) at the same time it is imperative to keep distance between both lines! DC cables and network cables must not be tied together!*

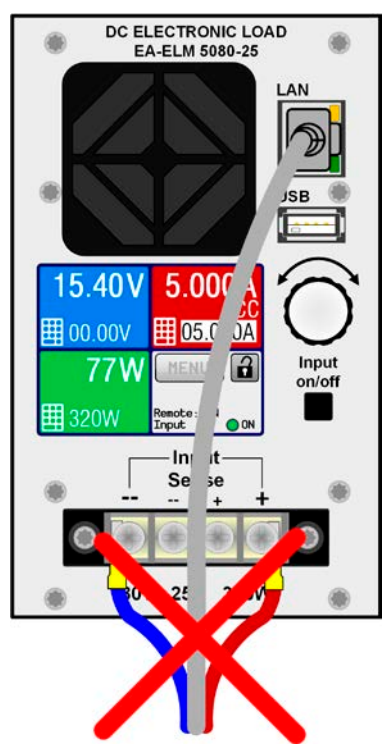

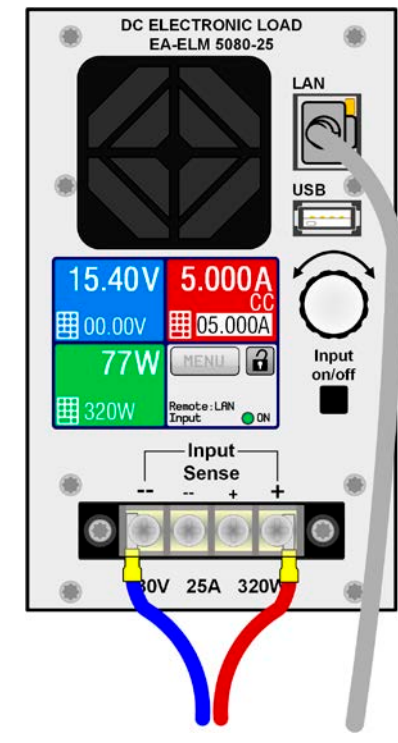

<span id="page-68-2"></span>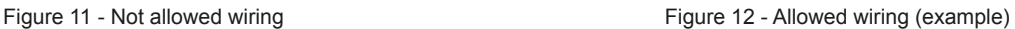

The wiring example in *[Figure 12](#page-68-1)* is only one possible solution. It would even better to let the LAN cable lead away to the top, so it does not obstruct the knob and the touch display remains fully accessible.

A plastic cover for contact protection on the DC terminal is included. It must always be installed.

#### **2.3.7 Connection of remote sensing**

- <span id="page-68-1"></span>• The cross section of the sensing cables is noncritical. Recommendation for cables up to 5 m: use at least 0.5 mm²
	- Sensing cables should be twisted and laid close to the DC cables to damp oscillation. If necessary, an additional capacitor should be installed at the source to eliminate oscillation
	- • Sensing cables must be connected Sense+ to + and Sense- to at the source, otherwise the sense input of the electronic load can be damaged. For an example see *[Figure 10](#page-67-1).*

The load modules can be operated using remote sense or not. Remote sense can help to achieve a more accurate voltage regulation and thus only makes sense when being used in constant voltage (CV) operation.

If remote sense is not used, the sense connectors on the DC terminal on the front must still be wired between DC+ and Sense+, as well as DC- and Sense-. Only then the device can correctly measure and regulate the input voltage.

For both situations see the wiring examples in *[Figure 9](#page-67-2)* and *[Figure 10](#page-67-1)*.

# <span id="page-69-0"></span>**2.3.8 Connection of LAN cable**

In order to be able to remotely control one or multiple load modules, connecting the devices to a network is required. No matter how many load module in the rack are connected to the LAN, it is always imperative to not lay the LAN cables together with the DC cables or even bundle them.

We recommend to take care for as much space as possible between the LAN cables and DC cables, for safety reasons and to avoid crosstalk. The LAN cables of multiple load units can, however, be put together because they share the same reference, though they are galvanically separated from each other.

Also see *[Figure 11](#page-68-2)* and *[Figure 12](#page-68-1)* in *[2.3.6](#page-67-3)*.

### <span id="page-69-1"></span>**2.3.9 Initial commission**

For the first start-up after purchasing and installing the device, the following procedures have to be executed:

- Confirm that the connection cables to be used are of a satisfactory cross section!
- Check if the factory settings of set values, safety and monitoring functions and communication are suitable for your intended application of the device and adjust them if required, as described in the manual!
- In case of remote control via PC, read the additional documentation for interfaces and software!

# **2.3.10 Commission after a firmware update or a long period of non use**

In case of a firmware update, return of the equipment following repair or a location or configuration change, similar measures should be taken to those of initial start up. Refer to *["2.3.9. Initial commission"](#page-69-1).*

If there was a firmware update, it is recommended to reset the device to defaults by using

Only after successful checking of the device as listed may it be operated as usual.

# <span id="page-70-0"></span>**3. Operation and application**

# **3.1 Personal safety**

- In order to quarantee safety when using the device, it is essential that only persons operate the device who are fully acquainted and trained in the required safety measures to be taken when working with dangerous electrical voltages
	- • For models which accept dangerous voltages, the included DC terminal cover or an equivalent must always be used
	- Whenever the DC input is being re-configured, the device should be disconnected from the mains, not only switched off on the DC input! Also switch off or even disconnect the source!

## <span id="page-70-1"></span>**3.2 Regulation modes**

An electronic load is internally controlled by different control or regulation circuits,which shall bring voltage, current and power to the adjusted values and hold them constant, if possible. These circuits follow typical laws of control systems engineering, resulting in different operating resp. regulation modes. Every regulation mode has its own characteristics which is explained below in short form.

#### **3.2.1 Voltage regulation / Constant voltage**

Constant voltage operation (**CV**) or voltage regulation is a subordinate operating mode of electronic loads. In normal operation, a voltage source is connected to electronic load, which represents a certain input voltage for the load. If the set value for the voltage in constant voltage operation is higher than the actual voltage of the source, the value cannot be reached. The load will then take no current from the source. If the voltage set value is lower than the input voltage then the load will attempt to drain enough current from the source to achieve the desired voltage level. If the resulting current exceeds the maximum possible or adjusted current value or the total power according to P =  $U_{IN}$  \*  $I_{IN}$  is reached, the load will automatically switch to constant current or constant power operation, whatever comes first. Then the adjusted input voltage can no longer be achieved.

While the DC input is switched on and constant voltage mode is active, then the condition "CV mode active" will be shown on the graphics display by the abbreviation **CV** and stored as internal status which can be read via digital interface.

#### **3.2.1.1 Minimum voltage for maximum current**

Due to technical reasons, all models in this series have a minimum internal resistance that makes the unit to be provided with a minimum input voltage ( $U_{MIN}$ ) in order to be able to draw the full current ( $I_{MAX}$ ). This minimum input voltage varies from model to model. The technical specifications list  $U_{MIN}$  for every model. If less voltage than  $U_{MIN}$ is supplied, the load proportionally draws less current than adjusted.

#### **3.2.2 Current regulation / constant current / current limitation**

Current regulation is also known as current limitation or constant current mode (**CC**) and is fundamental to the normal operation of an electronic load. The DC input current is held at a predetermined level by varying the internal resistance according to Ohm's law  $R = U / I$  such that, based on the input voltage, a constant current flows. Once the current has reached the adjusted value, the device automatically switches to constant current mode. However, if the power consumption reaches the adjusted power level, the device will automatically switch to power limitation and adjust the input current according to  $I_{MAX} = P_{SET} / U_{IN}$ , even if the maximum current set value is higher. The current set value, as determined by the user, is always and only an upper limit.

While the DC input is switched on and constant current mode is active, the condition "CC mode active" will be shown on the graphics display by the abbreviation **CC** and stored as internal status which can be read via digital interface.

## <span id="page-71-0"></span>**3.2.3 Resistance regulation / constant resistance**

Not available with load modules of series ELM 5000.

### **3.2.4 Power regulation / constant power / power limitation**

Power regulation, also known as power limitation or constant power (**CP**), keeps the DC input power of the device at the adjusted value, so that the current flowing from the source, together with the input voltage, achieves the desired value. Power limitation then limits the input current according to  $I_{\text{IN}} = P_{\text{SET}}$  /  $U_{\text{IN}}$  as long as the power source is able to provide this power.

Power limitation operates according to the auto-range principle such that at lower input voltages higher current can flow and vice versa, in order to maintain constant power within the range  $P_N$  (see diagram to the right).

While the DC input is switched on and constant power operation is active, the condition "CP mode active" will be shown on the graphic display by the abbreviation **CP**, as well it will be stored as internal status which can be read via digital interface.

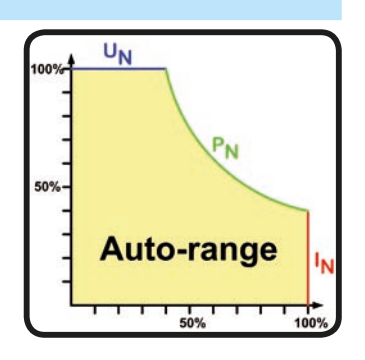

Constant power operation impacts the internal set current value. This means that the maximum set current may not be reachable if the set power value according to  $I = P / U$  sets a lower current. The user defined and displayed set current value is always the upper limit only.

#### **3.2.5 Dynamic characteristics and stability criteria**

The electronic load is characterised by short rise and fall times of the current, which are achieved by a high bandwidth of the internal regulation circuit.

In case of testing sources with own regulation circuits at the load, like for example power supplies, a regulation instability may occur. This instability is caused if the complete system (feeding source and electronic load) has too little phase and gain margin at certain frequencies. 180 ° phase shift at > 0dB amplification fulfils the condition for an oscillation and results in instability. The same can occur when using sources without own regulation circuit (eg. batteries), if the connection cables are highly inductive or inductive-capacitive.

The instability is not caused by a malfunction of the load, but by the behaviour of the complete system. An improvement of the phase and gain margin can solve this. In practice, a capacity is directly connected to the DC input of the load. The value to achieve the expected result is not defined and has to be found out. We recommend:

80 V model: 1000uF....4700uF 200 V model: 100uF...470uF
#### **3.3 Alarm conditions**

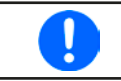

<span id="page-72-0"></span>*This section only gives an overview about device alarms. What to do in case your device indicates an alarm condition is described in section ["3.6. Alarms and monitoring".](#page-79-0)*

As a basic principle, all alarm conditions are signalled optically (text + message in the display) and as a readable status, as well as alarm counter. For later acquisition, that alarm counter can be read from the display or via digital interface.

#### **3.3.1 Power Fail**

Power Fail (PF) indicates an alarm condition which may have various causes:

- AC input voltage too low (mains undervoltage, mains failure)
- Defect in the input circuit (PFC)

As soon as a power fail occurs, the device will stop to sink power and switch off the DC input. In case the power fail was due to an AC undervoltage and is gone later on, the alarm will vanish from display and doesn't require to be acknowledged.

The condition of the DC input after a gone PF alarm can be determined in the MENU. See *[3.4.3](#page-73-0).*

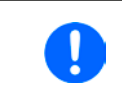

*Switching off the rack with the mains switch can not be distinguished from a mains blackout and thus the load module(s) will signalise a PF alarm every time the racks is powered off. This can be ignored.*

#### **3.3.2 Overtemperature**

An overtemperature alarm (OT) can occur if an excess temperature inside the device and causes it to stop sinking power temporarily. This can occur due to a defect of the internal fan regulation or due to excessive ambient temperature. Though the device recovers most of the consumed energy with a high efficiency, it requires cooling.

After cooling down, the device will automatically continue to work, while the condition of the DC input remains and the alarm doesn't require to be acknowledged.

## **3.3.3 Overvoltage**

An overvoltage alarm (OVP) will switch off the DC input and can occur if:

• the connected voltage source provides a higher voltage to the DC input than set in the overvoltage alarm limits  $(OVP, 0...110\% U_{NOM})$ 

This function serves to warn the user of the electronic load acoustically or optically that the connected voltage source has generated an excessive voltage and thereby could damage or even destroy the input circuit and other parts of the device.

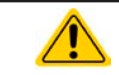

The device is not fitted with protection from external overvoltage.

#### **3.3.4 Overcurrent**

An overcurrent alarm (OCP) will switch off the DC input and can occur if:

• The input current in the DC input exceeds the adjusted OCP limit.

This function serves to protect the voltage and current source so that this is not overloaded and possibly damaged, rather than offering protection to the electronic load.

#### **3.3.5 Overpower**

An overpower alarm (OPP) will switch off the DC input and can occur if:

• the product of the input voltage and input current in the DC input exceeds the adjusted OPP limit.

This function serves to protect the voltage and current source so that this is not overloaded and possibly damaged, rather than offering protection to the electronic load.

## **3.4 Manual operation**

#### **3.4.1 Powering the device**

As far as possible, the rack should always be switched on using the toggle switch on the front of the device. Alternatively this can take place using an external cutout (contactor, circuit breaker) of suitable current capacity.

After switching on, the display of all installed load modules will first show the company logo, followed by manufacturer's name and address, device type, firmware version(s), serial number and item number (approx. 3 s). In setup (see section *["3.4.3. Configuration via MENU"](#page-73-0)),* in the second level menu "**General settings**" is an option "**Input after power ON**" in which the user can determine the condition of the DC input after power-up. Factory setting here is "**OFF**", meaning that the DC input on power-up is always switched off. "**Restore**" means that the last condition of the DC input will be restored, either on or off. All set values are also and always restored.

### **3.4.2 Switching the device off**

On switch-off, the last input condition and the most recent set values and input status are saved. Furthermore, a PF alarm (power failure) will be reported, but can be ignored in this situation.

The DC input is immediately switched off and after another few seconds the device will be completely powered off.

## <span id="page-73-0"></span>**3.4.3 Configuration via MENU**

The MENU serves to configure all operating parameters which are not constantly required. The menu can be accessed by tapping the MENU touch area, but only while the DC input is switched OFF. See figures to the right.

Menu navigation is by touch only (finger or pen). Values are set using the rotary knob or direct input via touch screen. The assignment of the knob to the adjustable value is indicated by the selected value being inverted (black on white). Selecting another value can only be done by tapping on it.

The menu structure is shown schematically on the following pages. Some setting parameters are self-explanatory, others are not. The latter will be explained on the next pages.

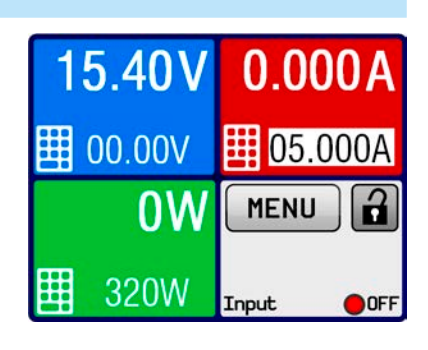

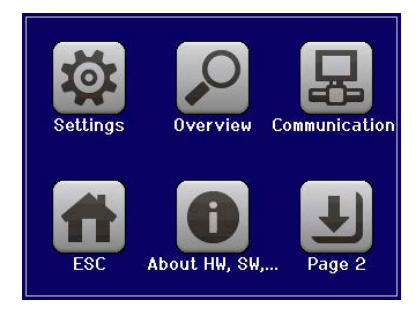

 $\blacktriangledown$ 

*Parameters in curly brackets describe the selectable range, underlined parameters show the default value after delivery or reset.* Parameters in curly brackets describe the selectable range, underlined parameters show the default value after delivery or reset. Brightness: 0..100% **Always on: 60 sec. on: Brightness: 0..100%** Subnet mask: 000.000.000.000 - 255.255.255.255 DNS Address: 000.000.000.000 - 255.255.255.255 **Subnet mask: 000.000.000.000 – 255.255.255.255 DNS Address: 000.000.000.000 – 255.255.255.255** IP Address: 000.000.000.000 - 255.255.255.255 **IP Address: 000.000.000.000 – 255.255.255.255** Gateway: 000.000.000.000 - 255.255.255.255 **Gateway: 000.000.000.000 – 255.255.255.255**  $\overline{\triangleright}$ **ModBus** DC input after power ON: OFF | Restore **Activated: SCPI ModBus DC input after power ON: OFF | Restore** DC input after PF alarm: OFF | AUTO **DC input after PF alarm: OFF | AUTO** Allow remote control: Yes | No **Allow remote control: Yes | No** Adr. source: DHCP | Manual 60 sec. on: **Adr. source: DHCP | Manual**  $-max = {00.000...25.500}$  A  $-min = \{00.000...25.500\}$  A **I-max = {00.000...25.500} A I-min = {00.000...25.500} A** ON/OFF possible: Yes |No  $U$ -max =  $\{00.00...\underline{81.60}\}$  V **ON/OFF possible: Yes |No**  $U$ -min =  $\{00.00...81.60\}$  V **U-min = {00.00...81.60} V U-max = {00.00...81.60} V**  $= \{00.000...25.500\}$  A **I = {00.000 ... 25.500} A** Timeout[s]: {5...65535} **Timeout[s]: {5...65535}**  $U = \{00.00...88.00\}$  V **U = {00.00 ... 88.00} V**  $OCP = \{0...27.500\}$  A **OCP = {0...27.500} A**  $P$ -max = {0...326} W  $\overline{\mathsf{z}}$ **P-max = {0...326} W**  $OVP = \{0...88.00\}$  V **Limit Settings OVP = {0...88.00} V**  $OP = \{0...\underline{352}\}$  W English | Deutsch **OPP = {0...352} W** Activated: SCPI **English | Deutsch**  $P = \{0...\underline{326}\}$  W Port: 0...65535 Always on: <a> **P = {0...326} W Port: 0...65535** HMI | ETH-BL **HMI | ETH-BL Start Page 1 Page 2 Touch Panel Calibration Touch Panel Calibration Protection Settings Protection Settings** Firmware Update **Firmware Update** General Settings **General Settings** Com Protocols Input Settings Input Settings **Com Protocols** Limit Settings Limit Settings **Input Settings Input Settings** Alarm History Com Timeout View settings Reset device **Limit Settings Alarm HistoryCom Timeout View settings** IP Settings 1 IP Settings 2 **Reset device IP Settings 1 IP Settings 2 Language Backlight** HMI Lock **HMI Lock** Sequence Generator **Sequence Generator** About HW, SW... **About HW, SW...** Communication **Communication** HMI Setup **HMI Setup** Overview **Overview** Settings **MENU Settings MENU** 

EA Elektro-Automatik GmbH Helmholtzstr. 31-33 • 41747 Viersen Germany

## <span id="page-75-1"></span>**3.4.3.1 Menu "Settings"**

This menu branches to several sub menus:

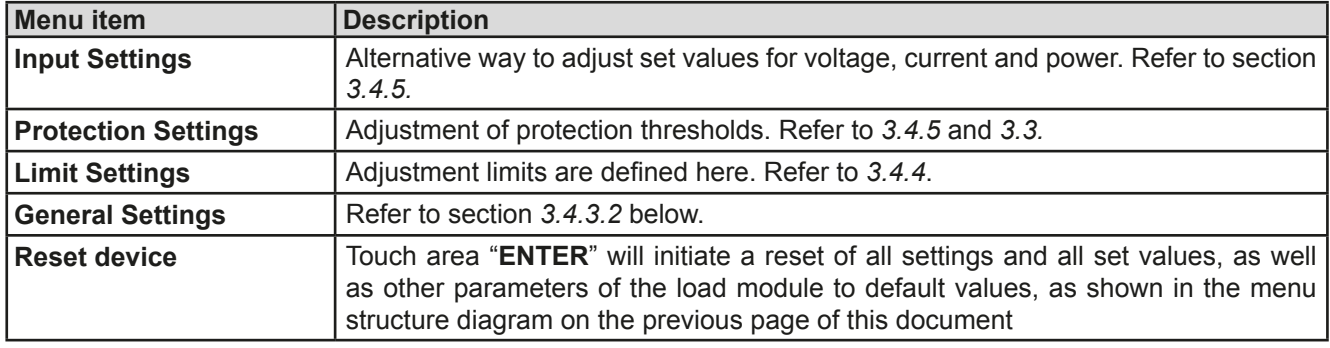

#### <span id="page-75-0"></span>**3.4.3.2 Menu "General Settings"**

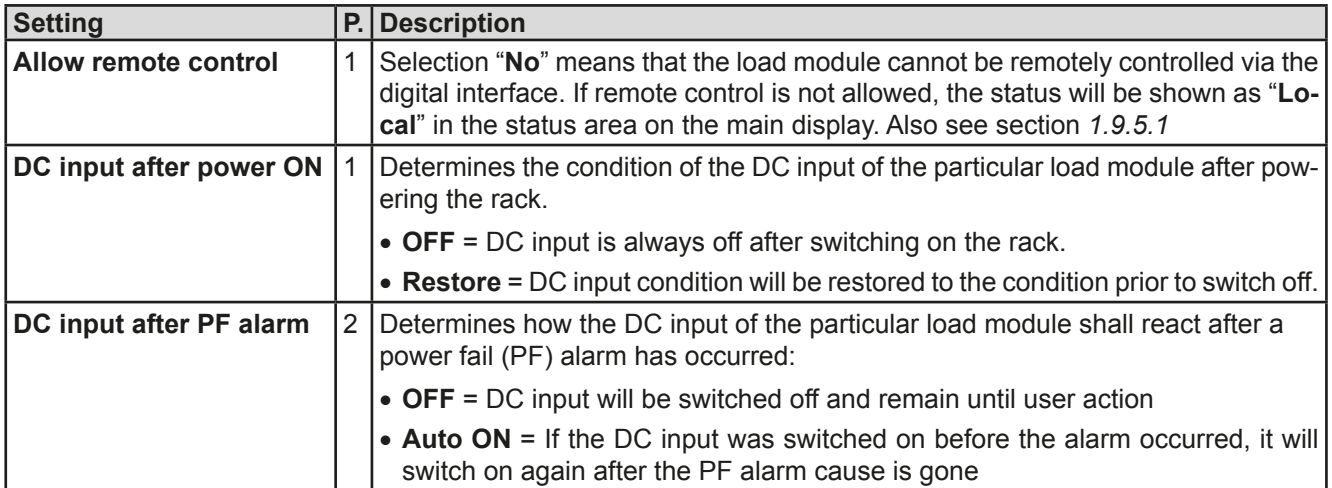

#### **3.4.3.3 Menu "Overview"**

This menu page has several sub menu pages which display overviews of the set values (U, I, P), occurred alarms and the so-called adjustment limits. These values can only be viewed here.

#### **3.4.3.4 Menu "About HW, SW..."**

This menu page displays an overview of device relevant data such as serial number, article number etc.

#### **3.4.3.5 Menu "Sequence Generator"**

See *["3.8 The sequence generator" on page 37](#page-82-0).*

#### **3.4.3.6 Menu "Communication"**

This submenu offers settings for digital communication via the Ethernet interface. There is, for instance, a communication timeout, which is used to close the socket connection after an adjustable period of no communication.

In the screen for "Com Protocols" you can enable both or disable one of the two supported communication protocols, ModBus and SCPI. This can help to avoid mixing both protocols and to receive unexpected messages, for example when expecting a SCPI response and getting a ModBus response instead.

#### **3.4.3.7 Menu "HMI Setup"**

These settings refer exclusively to the control panel (HMI).

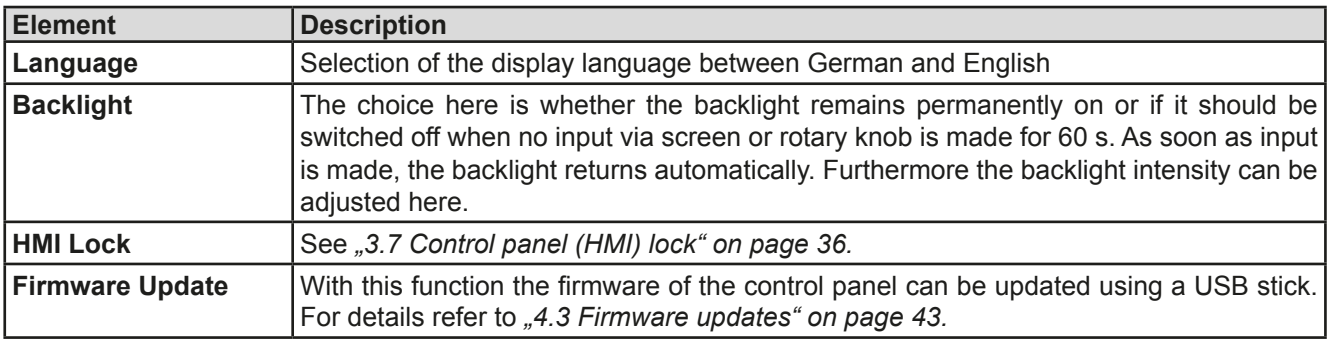

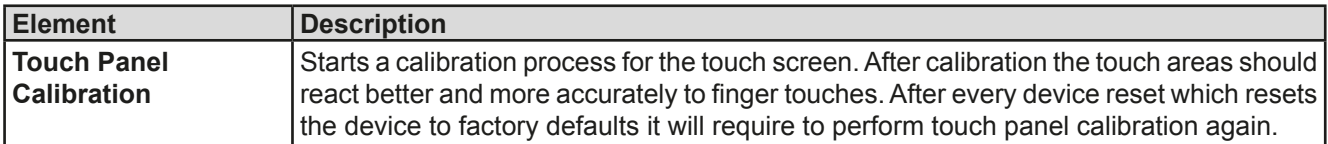

#### **3.4.4 Adjustment limits**

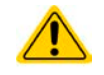

<span id="page-76-1"></span>Adjustment limits are only effective on the related set values, no matter if using manual adjustment or remote control!

Adjustment are intended to prevent the deliberate setting of wrong, i. e. too high values, primarily when using direct input or remote control.

By default, all set values (U, I, P) are adjustable from 0 to 100%. This may be obstructive in some cases, especially for protection of applications against overcurrent. Therefore upper and lower limits for current (I) and voltage (U) can be set which limit the range of the adjustable set values.

For power (P) only an upper value limit can be set.

#### **►How to configure the adjustment limits**

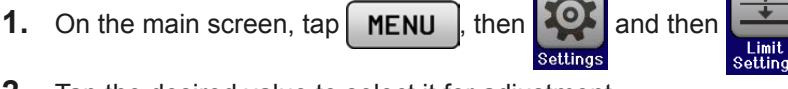

- **2.** Tap the desired value to select it for adjustment.
- **3.** Adjust the value(s) with the rotary knob or per direct input.
- **4.** Accept the settings with

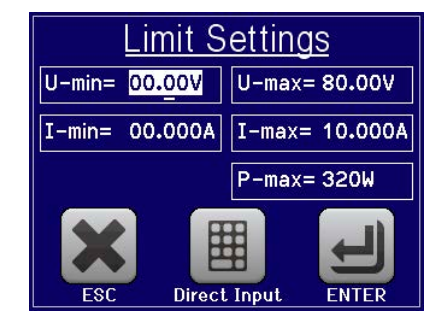

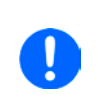

<span id="page-76-0"></span>*The adjustment limits are coupled to the set values. It means, that the upper limit may not be set lower than the corresponding set value. Example: If you wish to set the limit for the power set value (P-max) to 200 W while the currently adjusted power set value is 250 W, then the set value first would have to be reduced to 200 W or less in order to set P-max down to 200 W.*

#### **3.4.5 Manual adjustment of set values**

The set values for voltage, current and power are the fundamental operating possibilities of an electronic load and hence the rotary knob on the front of the device is always assigned to one of the three values in manual operation. Default assignment is the voltage.

The set values can be entered manually in two ways: via rotary knob or direct input.

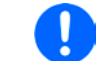

*Entering a value changes it at any time, whether the input is switched on or off.*

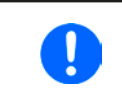

*When adjusting the set values, upper or lower limits may come into effect. See section "3.4.4. [Adjustment limits"](#page-76-1). Once a limit is reached, the display will show a text "Limit: U-max" etc. for 1.5 seconds above the selected set value.*

#### **►How to adjust values with the rotary knob**

- **1.** First check if the value you want to change is already assigned to the rotary knob. The main screen shows the assignment as depicted in the figure to the right, by displaying the selected value in inverted form (white background).
- **2.** If, as shown in the example, the assignment is voltage (U, left) and current (I, right), and it is required to set the power, then the assignments can be changed by tapping this touch area. A set of selection fields then appears.

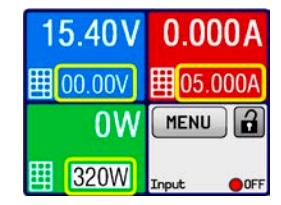

**3.** After successful selection, the desired value can be set within the defined limits. Selecting a digit is done by pushing the rotary knob which shifts the cursor from right to left (selected digit will be underlined):

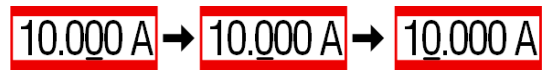

# **►How to adjust values via direct input**

- **1.** Tap on the small keypad symbol in the set/actual value display areas of the main screen or, when being in a menu, tap on the button labelled "**Direct Input**".
- **2.** Enter the required value using the ten-key pad. Similar to a pocket calculator the key  $\lceil c \rceil$  clears the input.

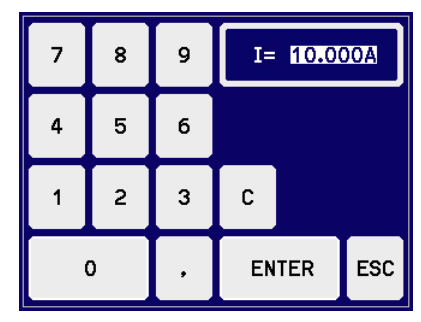

**3.** The display reverts to the main page and the set values take effect.

is set with  $\begin{array}{c|c|c|c|c|c} s & a & b & a & a & a \end{array}$ 

Decimal values are set by tapping the point key. For example, 54.3 V

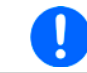

*If a value is entered which is higher than the adjustment limit, a message appears and the entered value is not accepted.*

## **3.4.6 Switching the DC input on or off**

The DC input of the load module can be manually or remotely switched on and off. This can be restricted in manual operation by the control panel being locked.

#### **►How to manually switch the DC input on or off**

- **1.** As long as the control panel (HMI) is not fully locked press the button "**On/Off**". Otherwise the device will not react to button presses.
- **2.** The button toggles between on and off, as long as a change is not restricted by an alarm or the device is locked in "**Remote**". The condition is displayed as either "**Input: On**" or "**Input: Off**".

## **►How to remotely switch the DC input on or off via the digital interface**

**1.** See the external documentation "Programming Guide ModBus & SCPI" if you are using custom software, or refer to the external documentation of LabView VIs or other documentation provided by EA Elektro-Automatik.

#### **3.5 Remote control**

#### **3.5.1 General**

Remote control is possible via the built-in Ethernet/LAN port. If remote control of the device is going to be used, i.e. settings status or values, it generally requires to switch the device into remote control mode by a dedicated command via the digital interface. Remote control can, however, be inhibited by a setting in the device menu or be aborted on the device's HMI. This is a safety feature which allows the user to interact with the device in case of an emergency.

For status monitoring and reading of values, activating remote control is not required. Reading is always possible and allowed.

#### **3.5.2 Controls locations**

Control locations are those locations from where the device is control. Essentially there are two: at the device (manual control) and outside (remote control). The following locations are defined:

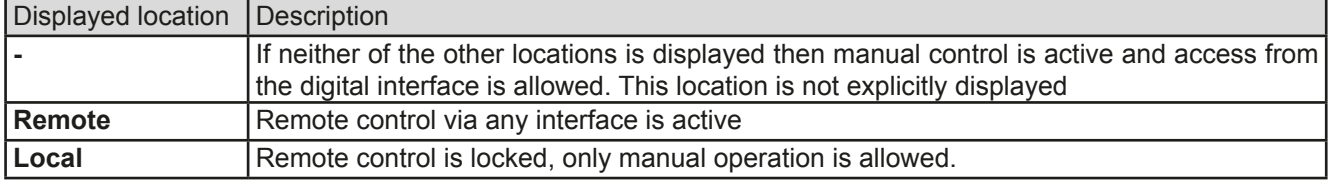

Remote control may be allowed or inhibited using the setting **"Allow remote control"** (see *"["3.4.3.2. Menu "Gen](#page-75-0)[eral Settings""](#page-75-0)*). In inhibited condition, the status **"Local"** will be displayed in the status area. Activating local mode can be useful if the device is remotely controlled by software or some electronic device, but it is required to make adjustments at the device or deal with emergency, which would not be possible remotely.

Activating condition **"Local"** causes the following:

- • If remote control via the digital interface is active ("**Remote**"), then it is immediately terminated and in order to continue remote control once "**Local**" is no longer active, it has to be reactivated from the control device (PC)
- If manual control is active, i.e. no remote control, an attempt to switch to remote control with the corresponding command is refused by the device and replied with an error message.

# <span id="page-79-0"></span>**3.6 Alarms and monitoring**

# **3.6.1 Definition of terms**

Equipment alarms (see *["3.3. Alarm conditions"](#page-72-0)*) such as overcurrent (OCP) primarily serve to protect the source, which is connected to the load module, and secondarily to protect the load itself. All alarms will cause the load device to switch off the DC input and signal the condition on the display as text, but also as readable status via digital interface. There are following types of alarms:

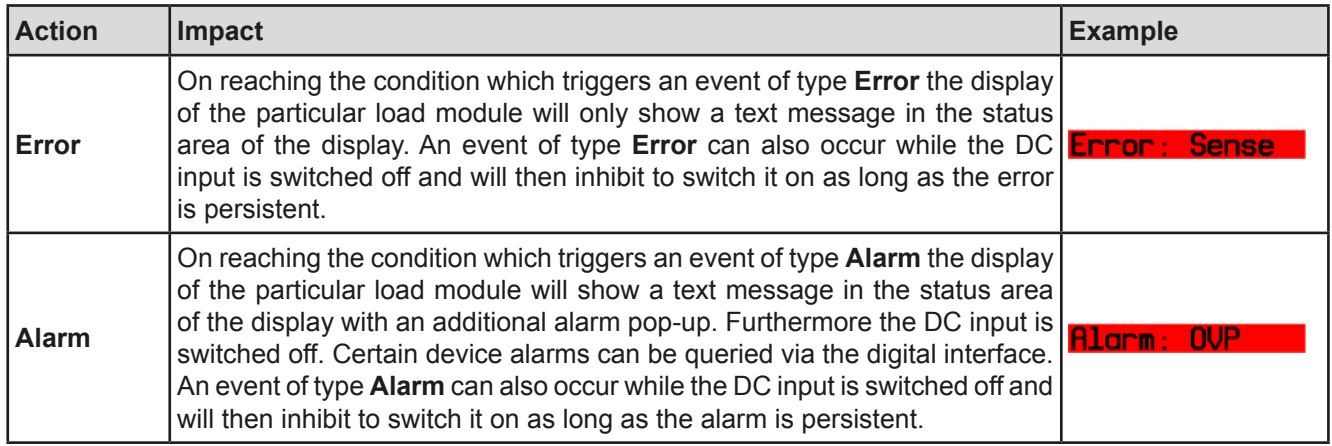

# **3.6.2 Device alarm handling**

## **Important to know:**

- The current drained from a switching power supply or similar sources can be much higher than expected. It is due to capacities on the source's output, and even if the source is current limited it could trigger the overcurrent shutdown OCP or the overpower shutdown OPP on the electronic load, in case these supervision thresholds are adjusted too sensitively
- When switching off the DC input of the electronic load while a current limited source still supplies energy, the output voltage of the source will rise immediately and due to response and settling times in effect, the output voltage can have an overshoot of unknown level which could trigger the overvoltage shutdown OVP on the electronic load, in case this threshold is adjusted too sensitively
	- The device cannot record alarms in the order of their occurrence. The alarm listing always show all present alarms, but unsorted

A device alarm incident will usually lead to DC input switch-off and the appearance of an alert text in the display. **Some alarms must be acknowledged, thus they are kept in the display until acknowledgement.** If the alarm condition of alarms which don't have to be acknowledged no longer exists, e.g. the device has cooled down following overheating, the alarm indication will disappear.

The status area of the display will only show the alarm with the highest priority (see table below). In case of multiple alarm occurring the same time, for example an overvoltage alarm during an overtemperature condition, they can be listed by tapping on the status area where the alarm is indicated. This will bring up an alarm list in a pop-up. In the MENU, there is furthermore an alarm counter for all device alarms. Every load module counts has its own alarm counter.

# **►How to acknowledge an alarm in the display (during manual control)**

- **1.** While the alarm is indicated as text in the status area of the display, tap on the alarm text. A pop-up will be displayed, listing the currently active alarms (see example to the right).
- **2.** Tap in the **OK** button. The pop-up will close and in case the alarm or alarms are not active anymore, the alarm status in the status area will be cleared. Possibly remaining alarms are again shown according to priority.

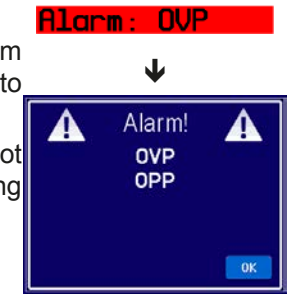

In order to acknowledge in digital remote control refer to the external documentation "Programming ModBus & SCPI".

Some device alarms have an adjustable threshold:

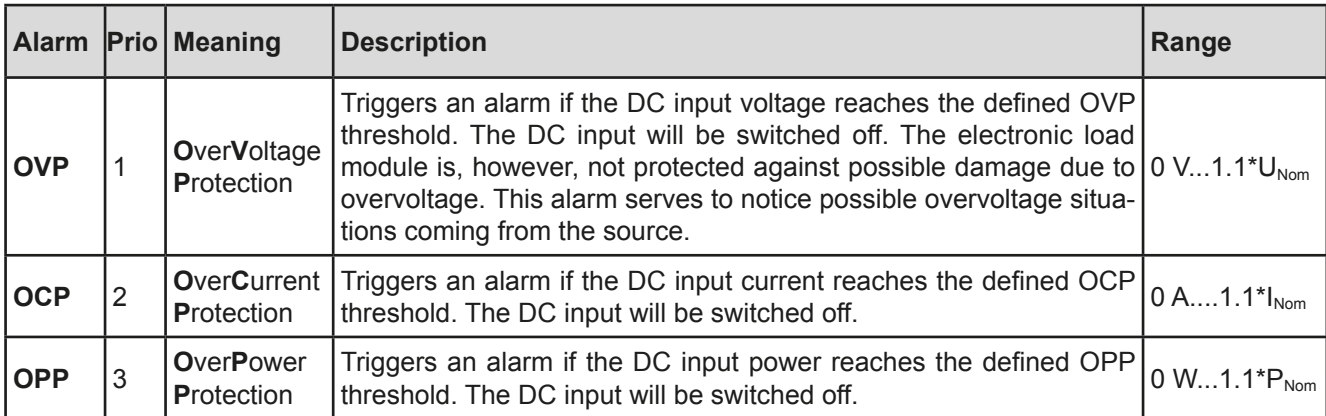

These device alarms can't be configured and are based on hardware:

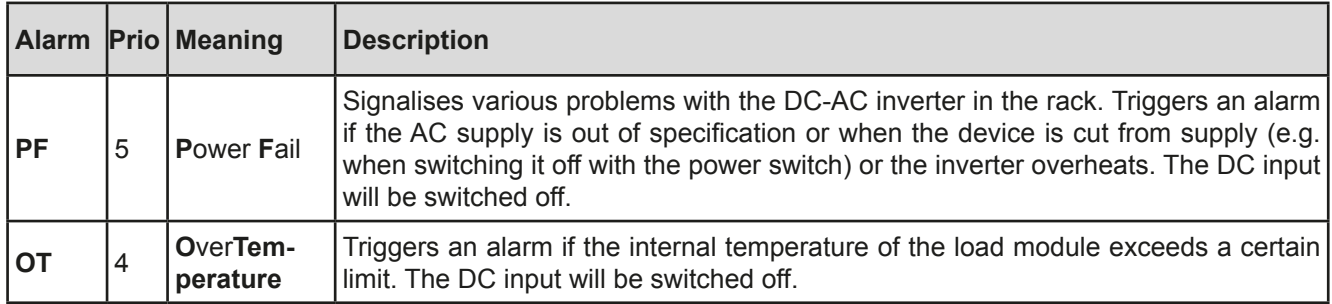

These are displayed the same way as device alarms, but with text "Error" and are not handled as alarms:

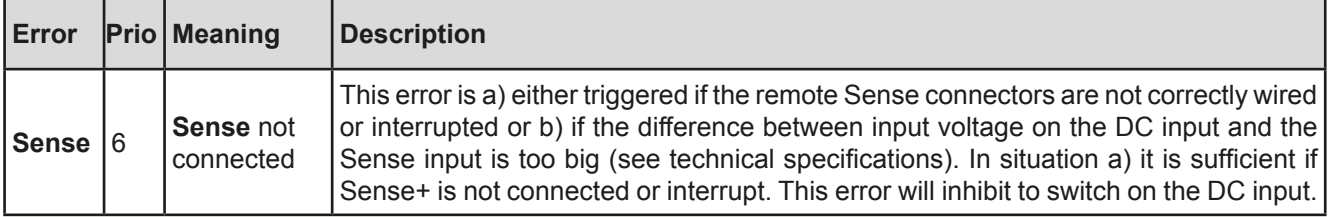

#### **►How to configure the adjustable device alarms**

**1.** Tap the touch area  $\left[\begin{array}{cc} \text{MENU} \end{array}\right]$ , then  $\left[\begin{array}{cc} \text{AUI} \end{array}\right]$  and then

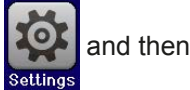

- **2.** Select the value you want to adjust by tapping on it.
- **3.** Set the limits for the equipment alarm relevant to your application if the default value of 110% is unsuitable.

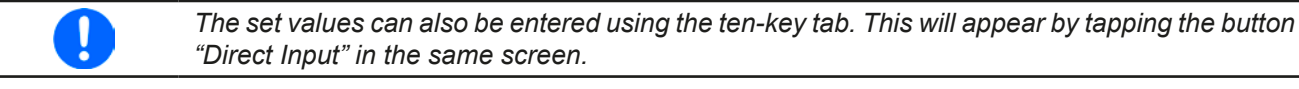

# <span id="page-81-0"></span>**3.7 Control panel (HMI) lock**

In order to avoid the accidental alteration of a value during manual operation, the rotary knob, the pushbutton and the touchscreen can be locked so that no alteration of values will be accepted without prior unlocking.

#### **►How to lock the HMI**

- **1.** In the main page, tap the lock symbol  $\mathbf{Q}$  (upper right corner).
- **2.** The settings page "**HMI Lock Setup**" will appear, asking you to chose whether the On/ Off button is still usable ("**ON/OFF possible = Yes**") during the lock or if the HMI will be completely locked (("**ON/OFF possible = No**").
- **3.** Activate the lock with . The status "**Locked**" is then shown as in the figure to the right.

If an attempt is made to alter something whilst the HMI is locked, a requester appears in the display asking if the lock should be disabled.

#### **►How to unlock the HMI**

- **1.** Tap any part of the touchscreen of the locked HMI, or turn the rotary knob or press the button "On/Off" (only in complete lock).
- **2.** This request pop-up will appear:

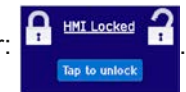

**3.** Unlock the HMI by tapping on "Tap to unlock" within 5 seconds, otherwise the pop-up will disappear and the HMI remains locked.

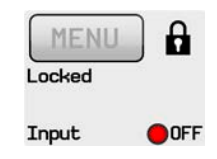

### <span id="page-82-0"></span>**3.8 The sequence generator**

#### **3.8.1 Introduction**

The built-in sequence generator is able to create a progress of U, I and P over time.

This progress is based on 100 freely configurable sequence points, which build a sequence. Configuration of the sequence and handling of the sequence run can be done manually or via remote control. The entire sequence is stored in the load module unit and the single sequence points can be selected, edited and run in an arbitrary number.

Furthermore, the sequence can be saved to or loaded from an USB stick via the front side USB port. This allows for quick switching of multiple different sequences, which can be edited or created on a PC due to the open sequence file format (CSV).

#### **3.8.2 Method of operation**

The points of a configured sequence are processed one by one, switching to the next point after the adjusted time has elapsed, setting values of the next point in a step. It means, there is no linear progression between two points and thus the resulting curve is rectangular. It is not possible to generate ramps, however, it is possible to use very small steps in amplitude and time to achieve a stairway shaped progression which is similar to a ramp (see examples below, *[Figure 15](#page-82-1)*).

The user can select any number of sequence points (1-100) to run by setting a start and end point. They are processed in ascending order and without delay. The selected points form a block. This block can be repeated 1-999 times or infinitely, until the run stops automatically or by manual interaction.

Examples for possible sequence progressions  $(P = point of a sequence)$ :

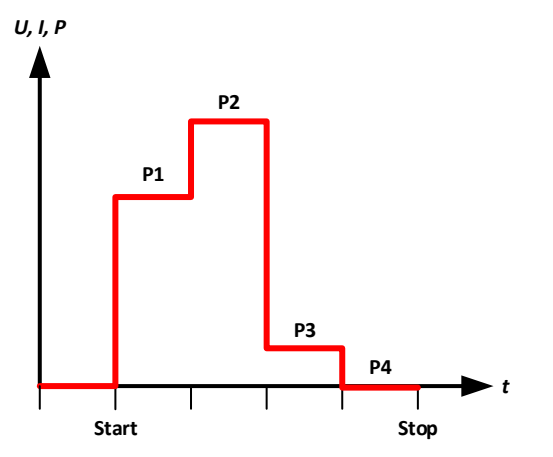

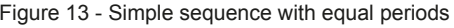

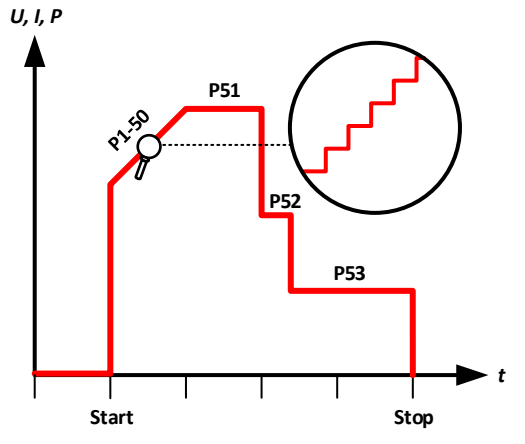

<span id="page-82-1"></span>Figure 15 - Sequence with simulated ramp of 50 steps

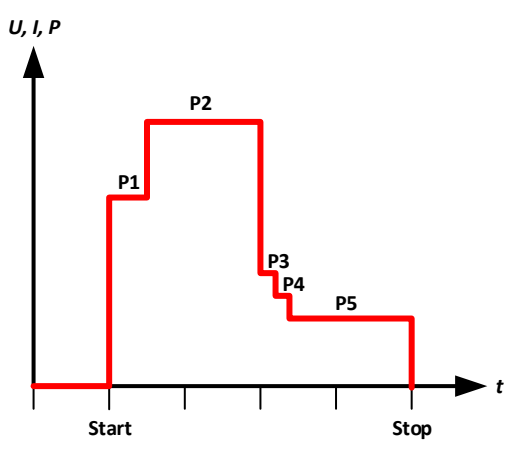

Figure 13 - Simple sequence with equal periods Figure 14 - Simple sequence with varying period

# **3.8.2.1 General procedure**

Following procedure is required for the configuration of the sequence generator (SEQ) and the sequence run:

- 1. **Check and set the global conditions** for the sequence run:
	- a. Adjust set values for **U, I and P** in the main screen of the load module. These apply after an automatic or manual sequence stop and as long as the DC input is still switched on. Also see below at *["3.8.2.3. Behaviour".](#page-83-0)*
	- b. Adjust protection values, such as OVP, OCP and OPP in order to avoid affecting the sequence run just from their value. Alarms exceeding these thresholds can occur the same way in the SEQ and will switch off the DC input and stop the sequence run.
- 2. **Select the sequence generator** in the MENU (page 2). This can only be done while the DC input is off.
- 3. **Configure all necessary sequence points** (if not done yet).
- 4. **Configure the sequence run.**
- 5. **Load the sequence** (the electronic load module won't switch on the DC input after loading).
- 6. **Control the sequence generator.**
	- a. **Start** the sequence either with touch area "**Start**" or with pushbutton "**On/Off**".
	- b. **Stop** the sequence at will, i.e. manually, or let it run until the end (all points and repetitions processed) where it will automatically stop. A manual stop can be done two ways, either with touch area "**Stop**" or with pushbutton "**On/Off**", while there is a difference:
		- • "**Stop**": the sequence will stop immediately, the DC input remains switched on, the set values of U, I and P from the main screen setting (see step 1.) will be set and the SEQ cannot be left yet.
		- • "**On/Off**": the sequence will stop immediately, the DC input will be switched off and the SEQ can be left

#### 7. **Exit the sequence generator.**

a. This can only be done after the sequence run has been stopped and the DC input has been switched off.

#### **3.8.2.2 Limitations**

Following limitations apply:

• In case a sequence run is stopped anywhere in the middle, the sequence cannot be continued and will be processed from the very beginning at the next start

#### <span id="page-83-0"></span>**3.8.2.3 Behaviour**

After loading a sequence and before starting the sequence run, the DC input of the load module is generally switched off and will automatically be switched off when starting. However, when stopping a sequence with the touch area "**Stop**", which only stops the sequence run, the DC input remains on and the device will set certain U, I and P values.

Following possible scenarios:

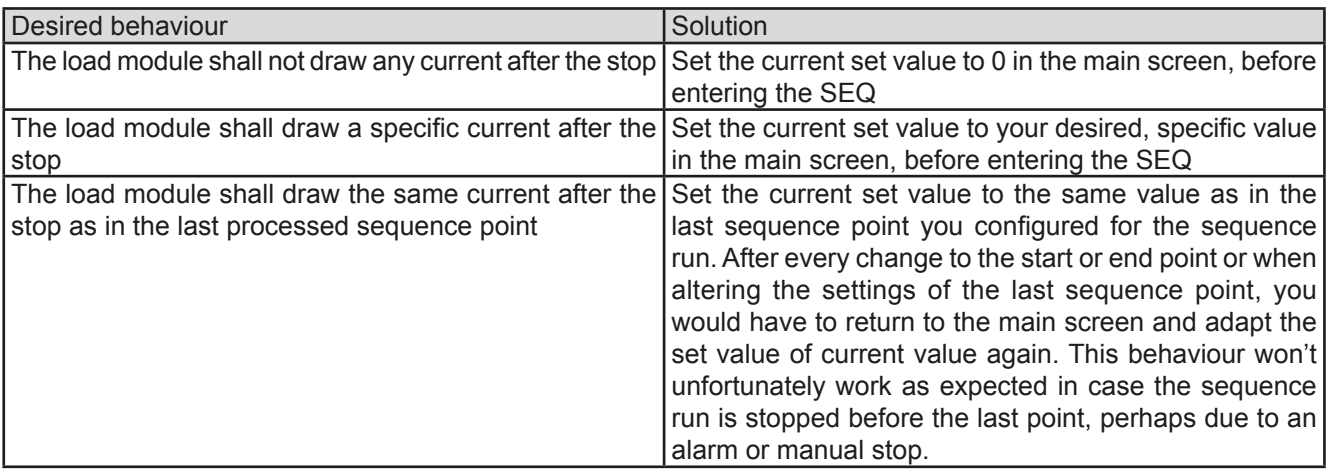

#### **3.8.3 Manual operation**

#### **3.8.3.1 Accessing and configuring the sequence generator**

Via the touchscreen the sequence generator (SEQ) can be called up, configured and controlled. Selection and configuration are only possible when the input is switched off.

#### **►How to access the SEQ**

- **1.** Make sure the DC input of the load module is switched off.
- **2.** Tap the touch area **MENU** on the main screen and in the menu tap on

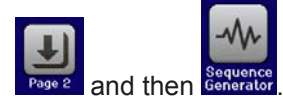

**3.** The first screen of the SEQ will always be the sequence point selection, as shown in the example to the right.

#### **►How to configure a sequence point**

- **1.** If there is one or several sequence points to configure, select the first one in the screen "**Seq. point select**" by using the rotary knob and start editing it by tapping on touch area "**Edit**". The edit screen for the selected sequence point will be loaded (see example to the right).
- **2.** Adjust the values for U, I and P, as well as the time, with the rotary knob as usual. Direct input is not available here. Selecting a different value is by tapping on it. The time value defines how long the settings for U, I and P are valid when processing the particular sequence point.

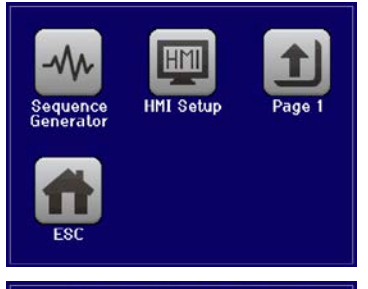

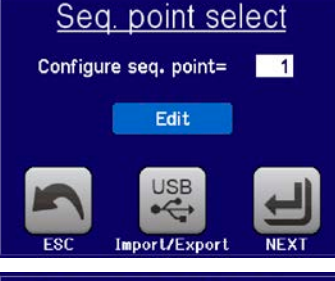

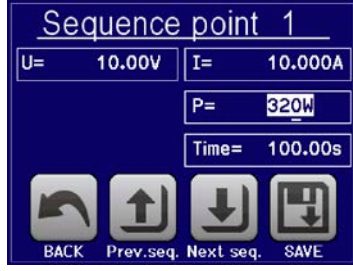

**3.** Once you ar finished with setting a point, you may chose to save the changes and return to the select sequence point screen by tapping "**SAVE**" or if you are going to edit subsequent points (next or previous), use the two touch areas "**Prev.seq**" and "**Next seq.**".

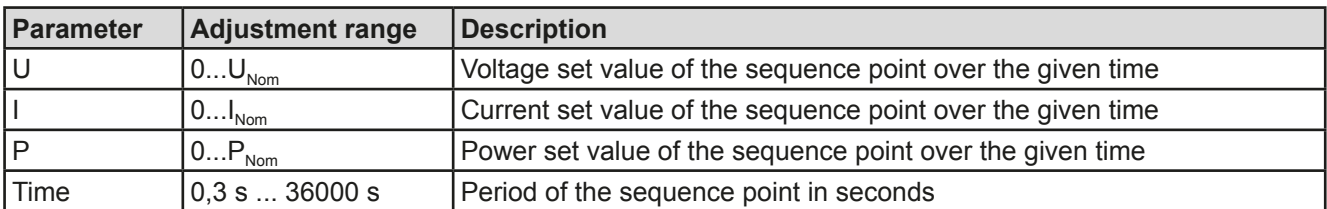

Following adjustment ranges apply for the parameters of all sequence points:

The adjustment limits ("Limits") do not apply here. The time of all sequence points sums up to the total run time of one sequence cycle. With this, a minimum time of 300 ms (1 sequence) and a maximum time of 1000 h (100 sequences.

#### **►How to configure the sequence**

- **1.** In the screen "**Seq. point select**" (see above) tap on touch area "**NEXT**". This will open screen "**Sequence control**" (see example to the right).
- **2.** Select the block of sequence points to process for the next run by setting the first (**Start seq.**) and last (**End seq.**) point.
- **3.** Also set the number of **Seq. cycles** (1-999 or infinite).
- **4.** Confirm your settings with touch area "**NEXT**" or abort with "**ESC**".

With tapping on "NEXT", the device will finally load the sequence, switch to the actual sequence generator screen SEQ. The sequence run can now be started.

> *If any of the sequence points in the block has not explicitly been set while configuring the points, it will either have default values (U = 0, I = 0, P = 320 W, t = 0.3 s) or the ones which have been set the last time.*

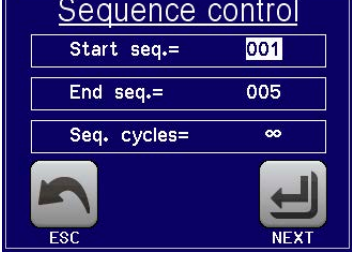

# **►How to start and stop a sequence**

- **1.** The sequence can be **started** either by tapping **STRRT** or pushing the "**On/Off**" button, if the DC input is currently switched off. The sequence then starts immediately with the parameters of the start sequence point. In case **START** is used while the DC input is still switched off, the DC input will be switched on automatically.
- **2.** The sequence can be **stopped** either by tapping straped or pushing the "**On/Off**" button. However, there is a difference:

a) **STOP** only stops the sequence run, the DC input remains ON with the static values in effect.

b) The "**On/Off**" button stops the sequence run and switches the DC input off.

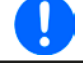

*Any device alarm (overvoltage, overtemperature etc.) stops the sequence run automatically, switches off the DC input and reports the alarm in the display.*

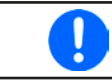

*In order to exit the sequence generator SEQ after stopping the run with touch area "STOP", the DC input would have to be switched off first.*

## **3.8.3.2 Loading and saving of sequences**

The device can store one sequence at a time. It is possible to quickly switch to another sequence by loading it from an USB stick via USB port on the front side of the load module. It accepts USB sticks in FAT32 format and up to 32 GB of storage space. Sticks with USB 3.0 and/or higher storage capacity may work, but this is not guaranteed.

## **Limitations**:

• Generally, all 100 sequence points of a sequence are saved or loaded at once

- The device can only list a max. of 5 sequence files. Those up to 5 files are not necessarily the first 5 sequence files in the folder when listed alphabetically. It is thus recommend not to have more than 5 sequence files at once in this folder.
- If you intend to save the currently active sequence to USB stick and into a new file (-NEW FILE-, see below), it is only possible if there are not already more than 4 other sequence files in the same folder

For the **file name** of sequence files there are following requirements:

- The file(s) must be stored inside a folder called HMI\_FILES which has to be in the root of the USB drive
- The file name must always start with WAVE (not case-sensitive)

For the **file format** of sequence files there are following requirements:

- The file(s) must contain exactly 100 rows with 4 subsequent, semicolon separated values, i.e. 4 columns when viewed in Excel or similar
- • Values with decimal places can have comma or dot as decimal separator, but only one per value. Example: 1,0 or 1.0 are OK, but 10,000,000 or 10.000.000 is not accepted.
- All values in every row and column have to be within the specified range (see below)
- The columns in the table have to be in a defined order which must not be changed

Following value ranges are given for use in the sequence file with its 100 rows, related to the manual configuration of the sequence generator (column headers named like in Excel):

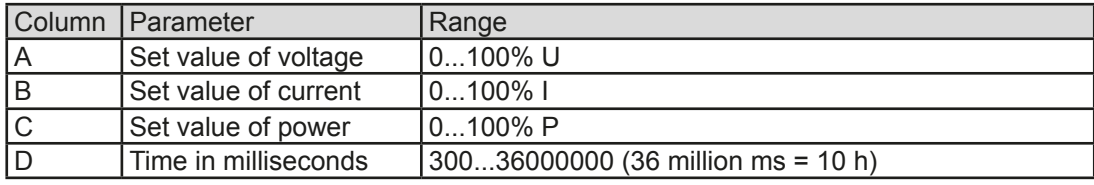

The example shows that only the first three sequence points are configured, while all others are

The view is Excel style, which doesn't interpret a text like 00,000 as value, but it doesn't matter, because when saving the file as CSV all becomes text again.

set to default values.

Example CSV:

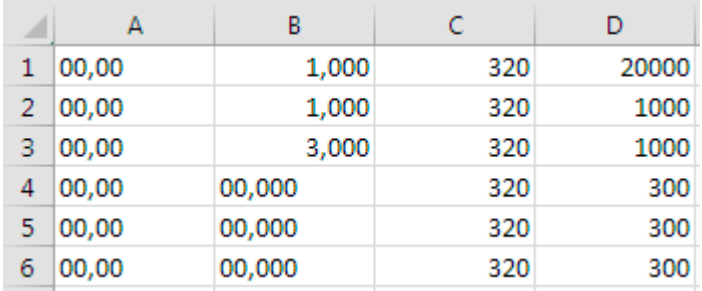

**►How to load a sequence file from an USB stick:**

- **1.** Do not yet plug the USB stick or remove it, if currently plugged.
- **2.** Access the sequence generator with **MENU** -> **Page 2**-> **Sequence** generator, to see its main screen, as depicted to the right.

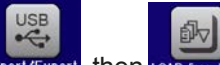

**3.** Tap touch area **Import/Export**, then Love from USB and follow the instructions on screen. If at least one valid file has been recognized the device will show a list of files to select from. For file and path naming, as well as limitations regarding the number of displayable files, see above.

Select a file by tapping on the file name.

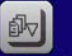

4. Tap touch area **Loap from USB** in the bottom right corner. The selected file is then checked and loaded, if valid. In case it is not valid, the device will show an error message. Then the file must be corrected and the steps repeated or you could load a different file.

#### **►How to save the currently active sequence to an USB stick:**

- **1.** Do not yet plug the USB stick or remove it, if currently plugged.
- **2.** Access the sequence generator with **MENU** -> **Page 2**-> **Sequence** generator.

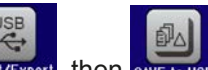

- **3.** Tap touch area Inport Export, then save to use. The device will request you to plug the USB flash drive now.
- **4.** After plugging it, the device will try to access the flash drive and find the folder HMI\_FILES and read the content. If there are already sequence files present, they will be listed and you can either select one for overwriting, otherwise select  $\overline{\text{NEM FILE}}$  for the creation of a new file.

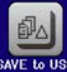

**5.** Finally save the sequence with

# **3.8.4 Remote control of the sequence generator**

The sequence generator can be remotely controlled, but configuration and control of the single functions, as well as loading sequence point data with individual commands is different from manual operation. The external documentation "Programming Guide ModBus & SCPI" explains the approach.

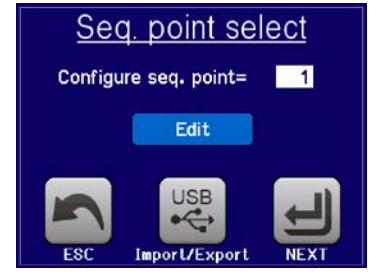

## **3.9 Other applications**

### **3.9.1 Series connection**

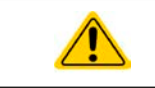

Series connection is not a permissible operating method for electronic loads and must not be installed or operated under any circumstances!

### **3.9.2 Parallel operation**

Multiple devices of same kind and model can be connected in parallel in order to create a system with higher total current and hence higher power.

The ELM 5000 does not offer particular support for parallel operation. The user can, however, achieve good results when setting up the single load modules correctly.

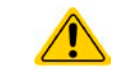

If the rack a mixed installation with 80 V and 200 V modules, make sure not to connect them in parallel or connect the 80 V type with a source for 200 V, else the unit(s) will be damaged!

# **4. Servicing and maintenance**

## **4.1 Maintenance / cleaning**

The device needs no maintenance. Cleaning may be needed for the internal fans, the frequency of cleanse is depending on the ambient conditions. The fans serve to cool the components which are heated by the inherent minimal power loss. Heavily dirt filled fans can lead to insufficient airflow and therefore the DC input would switch off too early due to overheating or possibly lead to defects.

Cleaning the internal fans can be performed with a vacuum cleaner or similar. For this the device needs to be opened.

# **4.2 Fault finding / diagnosis / repair**

If the equipment suddenly performs in an unexpected way, which indicates a fault, or it has an obvious defect, this can not and must not be repaired by the user. Contact the supplier in case of suspicion and elicit the steps to be taken.

It will then usually be necessary to return the device to Elektro-Automatik (with or without warranty). If a return for checking or repair is to be carried out, ensure that:

- the supplier has been contacted and it is clarified how and where the equipment should be sent.
- the device is in fully assembled state and in suitable transport packaging, ideally the original packaging.
- a fault description in as much detail as possible is attached.
- if shipping destination is abroad, the necessary customs papers are attached.

#### **4.3 Firmware updates**

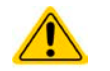

<span id="page-88-0"></span>Firmware updates should only be installed if they can eliminate existing bugs in the firmware in the device or contain new features.

The firmware of the load module, if necessary, is updated via the front side USB port. It requires a FAT32 formatted USB stick with the update file.

#### **►How to update the firmware:**

- **1.** If not already available, obtain a USB flash drive (capacity up to 32GB) and ensure that it is formatted as FAT32.
- **2.** Create a folder with the name HMI\_FILES (case sensitive!) in the root directory of the flash drive and copy the unpacked firmware update file to this folder. The file name must begin with a number. Example: 96230108\_FW-ELR-MUL-HMI\_V201.bin.

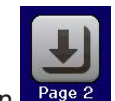

**3.** Tap the touch area **MENU**, then  $\frac{Page 2}{Type 2}$ , then "**HMI Setup**" and then "**Firmware Update**".

- **4.** In the screen, select touch area "**HMI**". Confirm the security question with ENTER, plug the USB stick. The HMI will then read and list the detected update files found in the HMI\_FILES folder.
- **5.** Select and tick the update to be used and tap the touch area **LOAD from USB**. The control panel will then be updated. Once finished, the device will automatically restart.
- **6.** Switch the equipment off, wait until it is completely off (fan not running anymore), then switch back on.
- **7.** Check all settings in MENU and all set values.

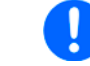

It is recommended to perform a "Reset device" after every update. See section [3.4.3.1](#page-75-1).

# **5. Accessories and options**

### **5.1 Overview**

Accessories and options are, when necessary, delivered with their own documentation and are not detailed further in this document.

# **6. Service & Support**

## **6.1 General**

Repairs, if not otherwise arranged between supplier and customer, will be carried out by EA Elektro-Automatik. For this the equipment must generally be returned to the manufacturer. No RMA number is needed. It is sufficient to package the equipment adequately and send it, together with a detailed description of the fault and, if still under guarantee, a copy of the invoice, to the following address.

## **6.2 Contact options**

Questions or problems with operation of the device, use of optional components, with the documentation or software, can be addressed to technical support either by telephone or e-Mail.

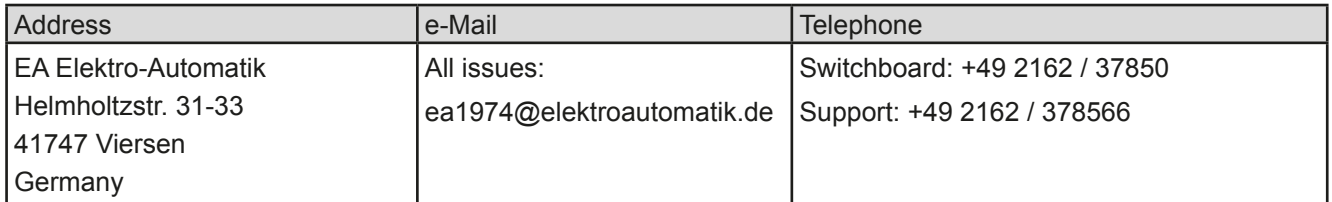

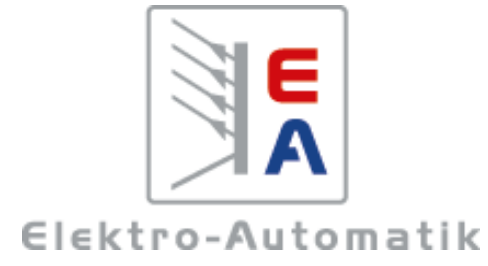

## **EA-Elektro-Automatik GmbH & Co. KG**

Entwicklung - Produktion - Vertrieb

Helmholtzstraße 31-33 **41747 Viersen**

Telefon: 02162 / 37 85-0 Telefax: 02162 / 16 230 ea1974@elektroautomatik.de www.elektroautomatik.de